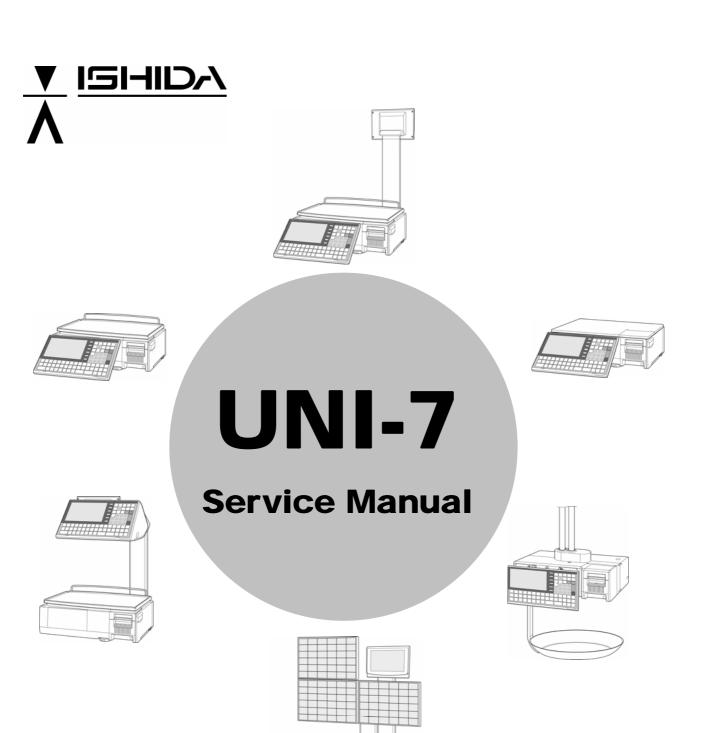

## IMPORTANT

- Read this manual thoroughly, and do not perform installation, operation, maintenance, or inspection unless you fully understand all of the contents.
- Keep this manual in a safe place where you can refer to it easily while installing, operating, and carrying out maintenance or inspections.

ISHIDA CO., LTD.

#### © ISHIDA Co., Ltd. 2008 All rights are reserved.

No part of this publication may be reproduced, stored in a retrieval system, or transmitted in any form or by any means mechanical, electronic, photocopying, recording, or otherwise without prior written permission of ISHIDA.

## NOTICES

## **IMPORTANT NOTICE**

Those who handle the machine must be aware of the hazards involved. These dangers may not be obvious, so it is imperative to follow the instructions detailed in this manual when installing, operating, inspecting, or servicing the machine. Therefore, we recommend that you thoroughly read and understand this manual before installing, operating, inspecting, or servicing the machine. ISHIDA is not liable for any damage, loss or injury that results from incorrect operation, insufficient caution, unauthorized modifications to the machine, or failure to follow the instructions contained in this manual.

### LIMITATIONS OF LIABILITY

ISHIDA assumes no responsibility for special, indirect, or consequential damages, loss of profits or commercial loss in any way connected with the machine, whether such claim is based on contract, warranty, negligence, or strict liability.

ISHIDA assumes no responsibility for the user's programming of this machine, or any consequence thereof.

In no event shall ISHIDA be responsible for warranty, repair, or other claims regarding the machine unless ISHIDA's analysis confirms that the machines were properly handled, stored, installed, and maintained and not subject to contamination, abuse, misuse, or inappropriate modification or repair.

## **CHANGE IN SPECIFICATIONS**

Machine specifications and accessories may be changed at any time due to improvements or other reasons. Consult with your ISHIDA representative at any time to confirm the actual specifications of the purchased machine.

## ERRORS AND OMISSIONS

The information in this manual has been carefully checked and is believed to be accurate; however, no responsibility is assumed for clerical, typographical or proofreading errors, or omissions.

## PRECAUTIONS

## **PRECAUTION SYMBOLS**

This machine is manufactured for use according to proper procedures by a qualified person and only for the purposes described in this manual. The following conventions are used to indicate and classify precautions depending on the level of danger, or seriousness of potential injury. Always heed the information provided in this manual. Failure to heed precautions can result in personal injury or property damage.

| Indicates a potentially hazardous situation which, if not avoided, may result in serious injury or death. Additionally, there may be significant property damage. |
|----------------------------------------------------------------------------------------------------|
| Indicates a potentially hazardous situation where, if not avoided, may result in minor or moderate injury or in property damage.                                  |

| INFOR | Indicates reference information for operation. |
|-------|------------------------------------------------|
| REFER | Indicates the referred page for operation.     |

## PRECAUTIONS FOR HANDLING

## 

• Do not allow water or any liquids to come into contact with the machine.

Doing so may result in fire or cause the machine to break down.

• Do not drop or apply a strong shock to the machine.

Doing so may cause the machine to break down.

• Do not disassemble, modify, or attempt to repair the machine.

Doing so may damage the original safety functions.

• Do not hold the connector cover when carrying the machine.

Dropping the machine may result in injury or cause the machine to break down.

• Do not hold the operation panel or weigh platter when carrying the machine.

Doing so may cause the operation panel or the platter to break down.

• Do not hold the customer display the when carrying the pole type machine.

Dropping the machine may result in injury or cause the machine to break down.

#### • Do not drop the cassette.

Dropping the cassette may result in injury or cause the cassette to break down.

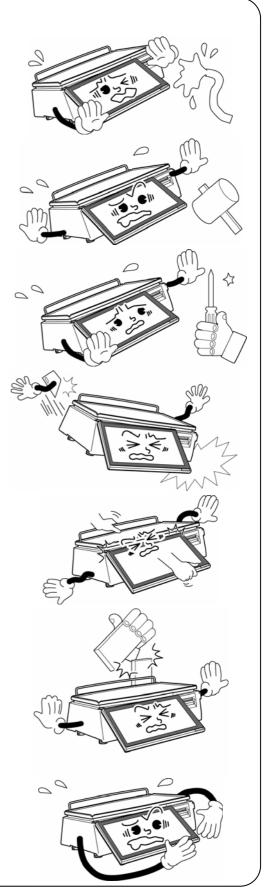

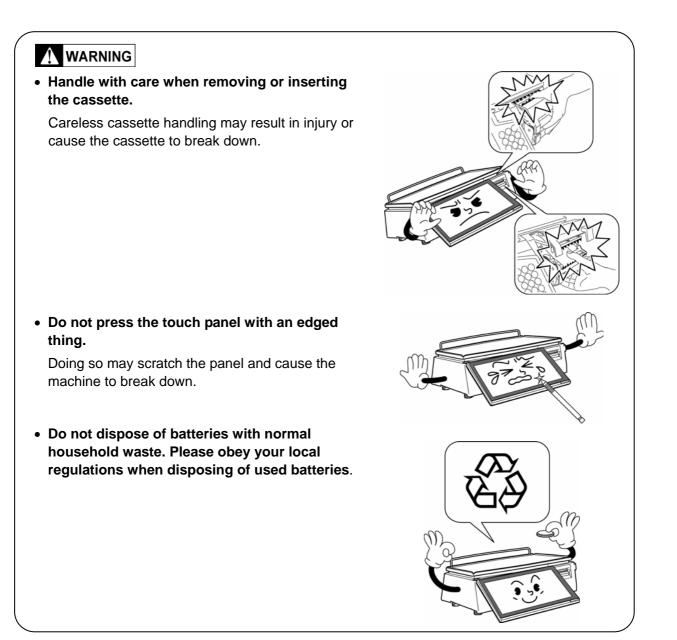

## PRECAUTIONS WHEN USING CLEANING FLUIDS

## 

Use a soft cloth and a neutral detergent to clean the machine.

Do not use thinner, benzene, etc. Doing so may damage the original safety functions. For some parts, use cleaning fluid (isopropyl alcohol).

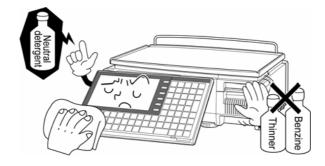

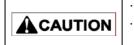

Do not use cleaning fluid near fire as the fluid is flammable.
Do not use cleaning fluid in a poorly ventilated area. Always provide adequate ventilation when cleaning.

#### Take the following actions in the event of an accident:

#### If the fluid gets in your eye

- · Immediately wash your eye(s) with water for at least 15 minutes, and consult your doctor.
- · If you wear contact lenses, remove and wash them.

#### If the fluid comes into contact with your skin

- · Immediately rinse the area of contact with water, and then wash with soap.
- · If you notice any skin abnormalities at the area of contact, or if any pain persists, consult your doctor.

#### If the fumes of the fluid are inhaled

- · Immediately move the victim to an area where fresh air is available, and have the victim lie down and keep warm.
- · If breathing becomes difficult or stops, provide artificial respiration and seek medical attention immediately.

#### If the fluid is swallowed

- · Do not try to induce vomiting.
- $\cdot\,$  Do not give the victim anything to drink, and do not rinse the mouth.
- · If vomiting occurs naturally, have the victim lean forward to reduce risk of aspiration.
- $\cdot\,$  Keep the victim warm and seek medical attention.

## TABLE OF CONTENTS

| Chapter 1 |       | BASIC INFORMATION                      |     |
|-----------|-------|----------------------------------------|-----|
| 1.1       | OUT   | ER DIMENSIONS FOR EACH TYPE            | 1-1 |
|           | 1.1.1 | OUTER DIMENSIONS FOR BENCH TYPE        | 1-1 |
|           | 1.1.2 | OUTER DIMENSIONS FOR POLE TYPE         | 1-2 |
|           | 1.1.3 | OUTER DIMENSIONS FOR BAKERY TYPE       | 1-3 |
|           | 1.1.4 | OUTER DIMENSIONS FOR SELF-SERVICE TYPE | 1-4 |
|           | 1.1.5 | OUTER DIMENSIONS FOR ELEVATED TYPE     | 1-5 |
|           | 1.1.6 | OUTER DIMENSIONS FOR HANGING TYPE      | 1-6 |
| 1.2       | SPE   | CIFICATIONS                            | 1-7 |
| 1.3       | INS   | TALLATION                              | 1-8 |
|           | 1.3.1 | POWER SUPPLY                           | 1-8 |
|           | 1.3.2 | PRECAUTIONS FOR INSTALLATION           | 1-9 |

### Chapter 2 ASSEMBLY DRAWINGS

| 2.1 | BENCH TYPE                   |  |
|-----|------------------------------|--|
| 2.2 | POLE TYPE                    |  |
| 2.3 | BAKERY TYPE                  |  |
| 2.4 | SELF-SERVICE TYPE            |  |
| 2.5 | ELEVATED SINGLE PRINTER TYPE |  |
| 2.6 | ELEVATED DUAL PRINTER TYPE   |  |

### Chapter 3 BLOCK DIAGRAMS

| 3.1 | BLOCK DIAGRAM (BENCH/POLE TYPE)   | 3-1 |
|-----|-----------------------------------|-----|
| 3.2 | BLOCK DIAGRAM (BAKERY TYPE)       | 3-2 |
| 3.3 | BLOCK DIAGRAM (SELF-SERVICE TYPE) | 3-3 |
| 3.4 | BLOCK DIAGRAM (HANGING TYPE)      | 3-4 |
| 3.5 | BLOCK DIAGRAM (ELEVATED TYPE)     | 3-5 |

### Chapter 4 ELECTRICAL SIGNALS

| 4-1  | 1 MAIN BOARD (PK-260)                | 4.1 |
|------|--------------------------------------|-----|
| 4-7  | 2 KEY/LCD BOARD (PK-261)             | 4.2 |
| 4-9  | 3 LCD BOARD (PK-263)                 | 4.3 |
| 4-10 | 4 WIRELESS LAN BOARD (PK-265)        | 4.4 |
| 4-11 | 5 SELF-SERVICE MASTER BOARD (PK-266) | 4.5 |
| 4-12 | 6 SELF-SERVICE MASTER BOARD (PK-267) | 4.6 |
| 4-13 | 7 THERMAL BOARD (PK-268)             | 4.7 |

| 4.8  | THE    | RMAL CONNECTOR BOARD (PK-268)             | 4-15 |
|------|--------|-------------------------------------------|------|
| 4.9  | SCA    | LE BOARD (PK-999)                         | 4-17 |
| Chap | ter 5  | MACHINE DISASSEMBLY                       |      |
| 5.1  | BEN    | ІСН ТҮРЕ                                  | 5-1  |
|      | 5.1.1  | UPPER CASE                                | 5-1  |
|      | 5.1.2  | WEIGH PLATTER HOLDER                      |      |
|      | 5.1.3  | MAIN BOARD                                | 5-3  |
|      | 5.1.4  | OPERATION PANEL                           | 5-4  |
|      | 5.1.5  | CUSTOMER DISPLAY                          |      |
|      | 5.1.6  | LABEL SENSOR                              | 5-7  |
|      | 5.1.7  | PEEL SENSOR                               |      |
|      | 5.1.8  | CASSETTE SENSOR                           |      |
|      | 5.1.9  | THERMAL HEAD UNIT                         | 5-9  |
|      | 5.1.10 | LOAD CELL & A/D BOARD                     |      |
|      | 5.1.11 | POWER SUPPLY UNIT                         | 5-11 |
|      | 5.1.12 | MOTOR UNIT                                |      |
|      | 5.1.13 | WIRELESS LAN UNIT                         |      |
| 5.2  | POL    | Е ТҮРЕ                                    | 5-15 |
|      | 5.2.1  | POLE UNIT                                 | 5-15 |
|      | 5.2.2  | CUSTOMER DISPLAY UNIT                     | 5-16 |
| 5.3  | BAK    |                                           | 5-17 |
|      | 5.3.1  | UPPER CASE                                | 5-17 |
| 5.4  | SEL    | F-SERVICE TYPE                            | 5-19 |
|      | 5.4.1  | SELF-SERVICE PANEL UNIT                   | 5-19 |
|      | 5.4.2  | PANEL CONTROL BOARD                       | 5-21 |
| 5.5  | ELE    | VATED TYPE                                | 5-22 |
|      | 5.5.1  | OPERATION PANEL UNIT (FOR DUAL PRINTER)   | 5-22 |
|      | 5.5.2  | OPERATION PANEL UNIT (FOR SINGLE PRINTER) | 5-24 |
|      | 5.5.3  | PRINTER UNIT (FOR DUAL PRINTER)           | 5-25 |
|      | 5.5.4  | CUSTOMER DISPLAY UNIT                     | 5-26 |
|      | 5.5.5  | ELEVATED UNIT                             | 5-27 |
| 5.6  | HAN    | IGING TYPE                                | 5-28 |
|      | 5.6.1  | HANGING POLE                              | 5-28 |
|      | 5.6.2  | MAIN BOARD                                | 5-30 |
|      | 5.6.3  | OPERATION PANEL                           | 5-31 |
|      | 5.6.4  | FRONT & REAR STAINLESS-STEEL HOUSINGS     | 5-32 |
|      | 5.6.5  | POWER SUPPLY UNIT                         | 5-35 |
|      | 5.6.6  | LOAD CELL BOARD                           | 5-36 |

|       | 5.6.7 | MOTOR UNIT               |
|-------|-------|--------------------------|
| Chapt | er 6  | MECHANICAL ADJUSTMENT    |
| 6.1   | FOU   | R CORNER LIMIT SPACE 6-1 |
| 6.2   | CAS   | SETTE MAGNET POSITION    |
| 6.3   | GEA   | R ENGAGEMENT6-3          |
| 6.4   | SUP   | PORT ROLLER6-4           |
| 6.5   | PRIN  | IT POSITION              |
| 6.6   | THE   | RMAL HEAD POSITION       |
| Chapt |       | SETUP MODE               |
| 7.1   | ENT   | ERING SETUP MODE         |
| 7.2   | CAS   | SETTE SETTING            |
| 7.3   | LAB   | EL SETTING               |
| 7.4   | LAB   | EL FORMAT SETTING7-11    |
| 7.5   | BAR   | CODE SETTING             |
| 7.5   | CUS   | TOM BARCODE SETTING      |
| 7.6   | MEN   | IU TILTLE EDITING        |
| 7.7   | OPE   | RATION SETTING           |
| 7.8   | ERR   | OR PROCESS SETTING       |
| 7.9   | ERR   | OR LOG DISPLAY           |
| 7.10  | TRA   | CEABILITY SETTING7-32    |
| 7.11  | DUA   | L CURRENCY SETTING       |
| 7.12  | PRIC  | E DOUNDING SETTING       |
| 7.12  | COU   | INTRY SETTING            |
| 7.13  | FILE  | SAVE / LOAD              |

## Chapter 8 ADJUSTMENT MODE

| 8.1  | ADJUSTMENT MODE ENTRY | 8-1  |
|------|-----------------------|------|
| 8.2  | KEY CHECK             | 8-3  |
| 8.3  | PROGRAM NUMBER        | 8-5  |
| 8.4  | MEMORY CLEAR          | 8-6  |
| 8.5  | PRINTER ADJUSTMENT    | 8-8  |
| 8.6  | CALIBRATION           | 8-16 |
| 8.7  | DOWNLOADING           | 8-19 |
| 8.8  | OPTION CHECK          | 8-23 |
| 8.9  | DISPLAY CAPTURE       | 8-25 |
| 8.10 | MODEL SETTING         | 8-26 |

## Chapter 9 ERROR SCREENS

## Appendix TEXT EDITING

| A-1  | OPERATION PANEL AND KEY FUNCTIONS | A.1 |
|------|-----------------------------------|-----|
| A-3  | NORMAL CHARACTER REGISTRATION     | A.2 |
| A-6  | SPECIAL CHARACTER REGISTRATION    | A.3 |
| A-8  | LINE DELETION                     | A.4 |
| A-9  | CHARACTER DELETION                | A.5 |
| A-11 | CHARACTER BACKSPACING             | A.6 |

# **BASIC INFORMATION**

## 1.1 OUTER DIMENSIONS FOR EACH TYPE

## 1.1.1 OUTER DIMENSIONS FOR BENCH TYPE

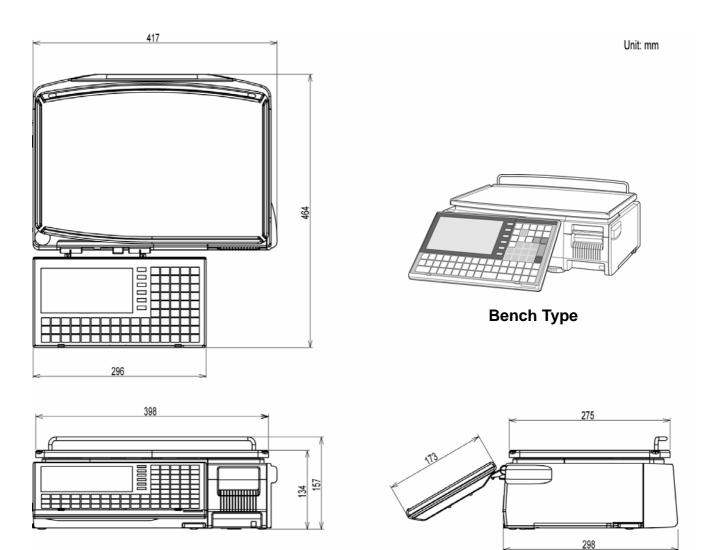

## 1.1.2 OUTER DIMENSIONS FOR POLE TYPE

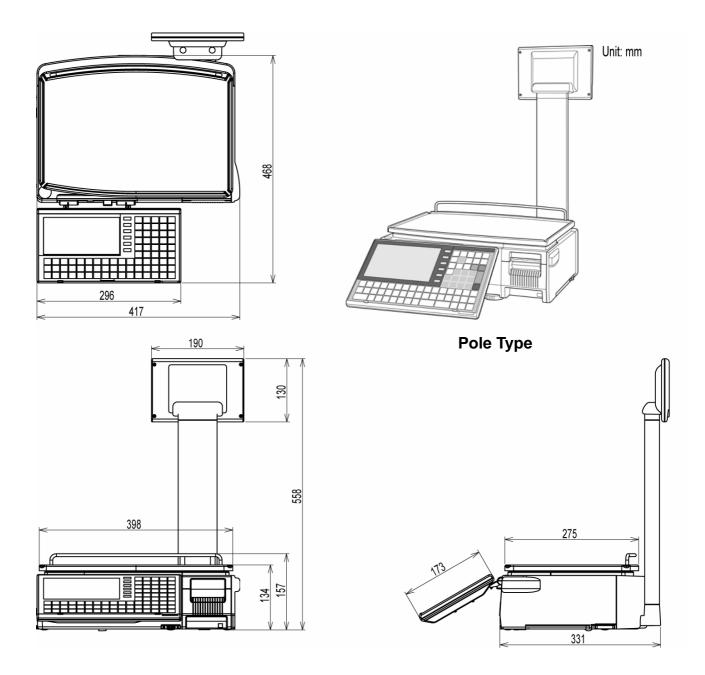

## 1.1.3 OUTER DIMENSIONS FOR BAKERY TYPE

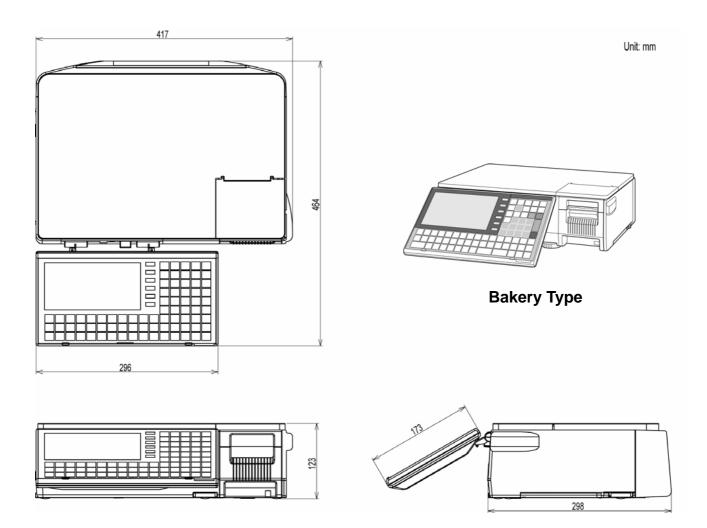

## 1.1.4 OUTER DIMENSIONS FOR SELF-SERVICE TYPE

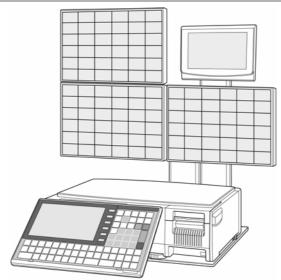

Self-service Type

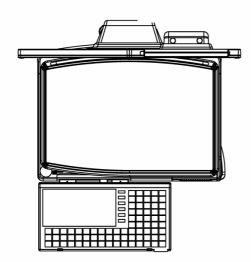

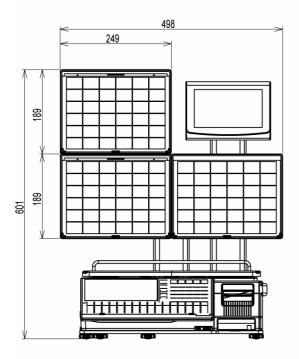

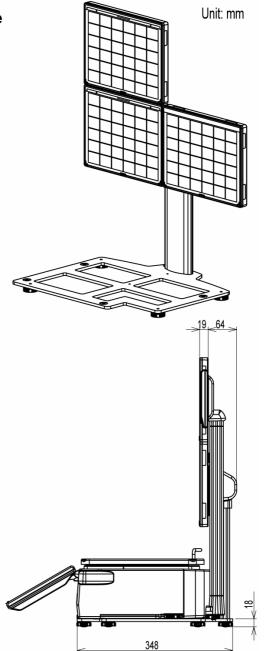

## 1.1.5 OUTER DIMENSIONS FOR ELEVATED TYPE

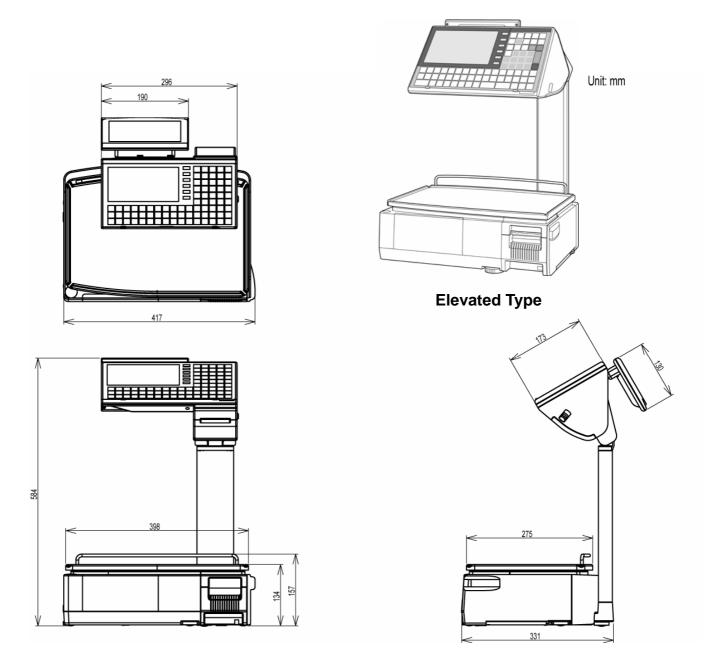

## 1.1.6 OUTER DIMENSIONS FOR HANGING TYPE

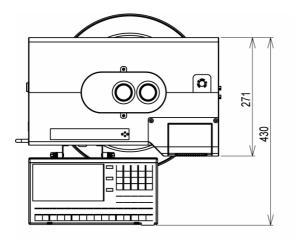

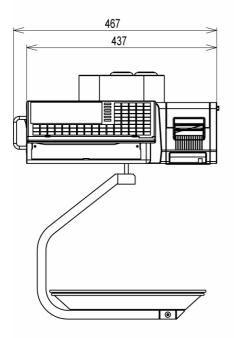

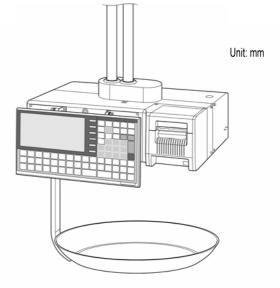

Hanging Type

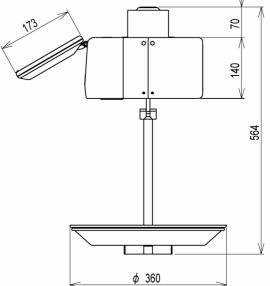

# 1.2 SPECIFICATIONS

| Items                               | Descriptions                                                                                   |  |  |  |
|-------------------------------------|------------------------------------------------------------------------------------------------|--|--|--|
| Use conditions                      | Temperature: -5 to 35°C<br>Humidity: 30 to 85%, Non condensing.                                |  |  |  |
| Power supply:                       | AC100 – 240V, 50 / 60Hz                                                                        |  |  |  |
| Power consumption                   | 1.0A/0.5A                                                                                      |  |  |  |
| Weighing capacity<br>Scale interval | 15 kg: 0 to 6/0.002 kg, 6 to 15/0.005 kg<br>30 lb: 0 to 15/0.005 lb, 15 to 30/0.01 lb          |  |  |  |
| Weighting accuracy                  | 1/3000                                                                                         |  |  |  |
| Operator/Customer display           | 7.0 inch color liquid crystal with back light, 480 X 234dots                                   |  |  |  |
| Printing method                     | Direct thermal method                                                                          |  |  |  |
| Thermal head                        | 2 inches (448dots) and 8 dots/mm                                                               |  |  |  |
| Printing speed                      | 100mm/second, 120mm/second<br>Note: The printing speed may vary according to label conditions. |  |  |  |
| Printing effective size             | 56mm                                                                                           |  |  |  |
| Label size                          | Label width: 30mm to 60mm<br>Label length: 20mm to 150mm                                       |  |  |  |
| Number of label cassettes           | 7 cassettes                                                                                    |  |  |  |
| Input/Output                        | LAN 1 channel<br>USB 1 channel<br>CF 1 channel<br>Drawer 2 channels                            |  |  |  |
| Program store medium                | Flash ROM (32M bytes)                                                                          |  |  |  |

## 1.3 INSTALLATION

## 1.3.1 POWER SUPPLY

## 

It is strongly advised that the following safety measures must be observed to ensure the safe operation of the machine:

- Read precaution instructions described in this manual before connecting the power plug into the outlet.
- Always use a power supply with rated voltage. Never connect the machine power input with an AC power supply exceeding the rated voltage. To avoid any potential electrical shock, ensure that the protective ground wire is connected to the main grounding provision. Using the machine outside of the rated voltage may result in machine failure or danger such as electric shock.

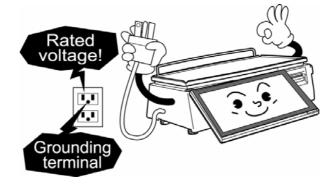

- **Prepare a dedicated power source.** A power supply that generates voltage variation may cause a malfunction.
- Do not stand on the power cable, and do not place anything heavy on the cable. Doing so may damage the cable, resulting in accident or trouble.
- Disconnect power supply before servicing. To ensure your personal safety, disconnect the power supply before servicing.
- Take precaution against residual electrical charge hazard. Capacitors inside the machine may still hold an electrical charge even after power is disconnected.
- Do not remove covers or enclosures. To avoid personal injury and shock, do not open or remove any covers or enclosures of the machine unless specified in the manual.
- Do not perform unspecified maintenance.
   For your personal safety, do not perform any maintenance procedures which are not specified in the manual.

## 1.3.2 PRECAUTIONS FOR INSTALLATION

## 

Do not install the machine in the following types of places:

- Places subject to high temperatures or high humidity
- Places exposed to direct
   sunlight
- Places where water or other liquids are easily spilled on the machine
- Places subject to excessive vibration or unstable foundations
- Places exposed to direct cold air from air conditioners or refrigerators
- Places where the floor or foundation is unstable
- Places subject to a lot of dust or dirt
- Places with large voltage fluctuations

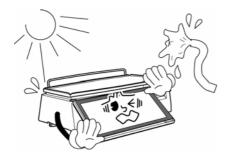

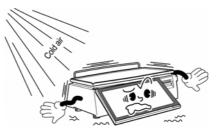

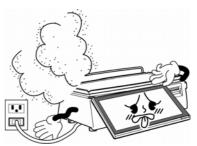

# **ASSEMBLY DRAWINGS**

## 2.1 BENCH TYPE

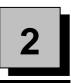

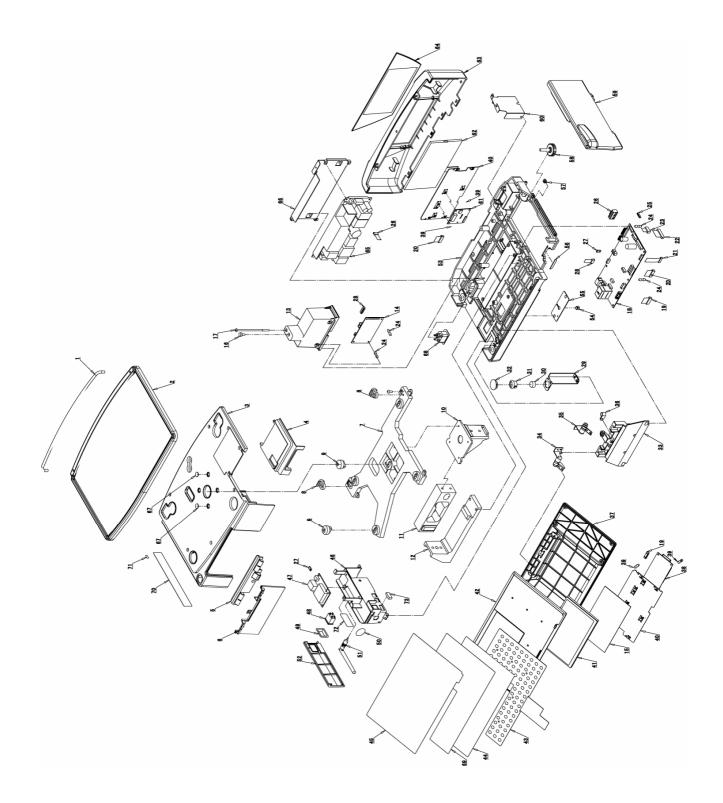

## Parts List (Bench Type)

| NO. | PART NAME                 | Q'TY | NO. | PART NAME                 | Q'TY |
|-----|---------------------------|------|-----|---------------------------|------|
| 1   | GUIDE PLATTER             | 1    | 38  | PK-261                    | 1    |
| 2   | PLATTER                   | 1    | 39  | ACCESSORY PCB SUPPORT     | 2    |
| 3   | CASE MAIN UPPER           | 1    | 40  | BRACKET LCD               | 1    |
| 4   | COVER PRINTER UPPER       | 1    | 41  | LCD TP                    | 1    |
| 5   | COVER HINGE UPPER         | 1    | 42  | CASE FRONT CONTROL        | 1    |
| 6   | COVER HINGE LOWER         | 1    | 43  | MEMBRANE                  | 1    |
| 7   | PLATTER SUPPORT           | 1    | 44  | PRINTER PLATE             | 1    |
| 8   | BLOCK HINGE PLATTER       | 2    | 45  | CLEAR SHEET               | 1    |
| 9   | RUBBER                    | 5    | 46  | BRACKET CONNECTOR         | 1    |
| 10  | BRACKET PLATTER SUPPORT   | 1    | 47  | WIRELESS BOARD            | 1    |
| 11  | LOAD CELL                 | 1    | 48  | HARNESS 'C4' SWITCH POWER | 1    |
| 12  | BRACKET LOAD CELL         | 1    | 49  | COVER SWITCH              | 1    |
| 13  | CASE A/D BOARD            | 1    | 50  | COVER LAN PORT            | 1    |
| 14  | A/D BOARD                 | 1    | 51  | ANTENNA                   | 1    |
| 15  | SHEET DOUBLE TAPE         | 2    | 52  | COVER BRACKET CONNECTOR   | 1    |
| 16  | SCREW 'SEAL' HEXA         | 1    | 53  | BASE                      | 1    |
| 17  | SCREW 'SEAL'              | 1    | 54  | BUSH NG                   | 1    |
| 18  | PK-260                    | 1    | 55  | PLATE B RS232C            | 1    |
| 19  | HARNESS 'C4' FRONT LCD    | 1    | 56  | PLATE B MAGNET IC         | 1    |
| 20  | HARNESS 'C4' REAR LCD     | 1    | 57  | BLOCK B HINGE SIDE COVER  | 1    |
| 21  | HARNESS 'C4' SENSOR       | 1    | 58  | FOOT ADJUST               | 4    |
| 22  | HARNESS 'C2' HEAD         | 1    | 59  | COVER SIDE                | 1    |
| 23  | HARNESS 'S2' MOTOR        | 1    | 60  | COVER HARNESS             | 1    |
| 24  | ACCESSORY PCB SUPPORT     | 4    | 61  | PK-263                    | 1    |
| 25  | HARNESS 'C2' CASSETTE     | 1    | 62  | LCD                       | 1    |
| 26  | HARNESS 'S2' 24V DC POWER | 1    | 63  | CASE REAR COVER           | 1    |
| 27  | HARNESS 'S2' 5V POWER     | 1    | 64  | PANEL REAR                | 1    |
| 28  | HARNESS 'C2' A/D          | 1    | 65  | POWER                     | 1    |
| 29  | BRACKET LEVEL             | 1    | 66  | BRACKET POWER             | 1    |
| 30  | LEVEL UNIT                | 1    | 67  | САР                       | 4    |
| 31  | FRAME LEVEL               | 1    | 68  | HARNESS 'C2' POWER        | 1    |
| 32  | LENS LEVEL                | 1    | 69  | KEY SHEET                 | 1    |
| 33  | BRACKET TORQUE HINGE      | 1    | 70  | NAME PLATE SPEC           | 1    |
| 34  | HINGE L                   | 1    | 71  | STICKER 'M'               | 1    |
| 35  | HINGE R                   | 1    | 72  | STICKER LOCATION OUTPUT   | 1    |
| 36  | ACCESSORY CLAMP           | 1    | 73  | USB GASKET                | 1    |
| 37  | CASE REAR CONTROL         | 1    |     |                           |      |

## 2.2 POLE TYPE

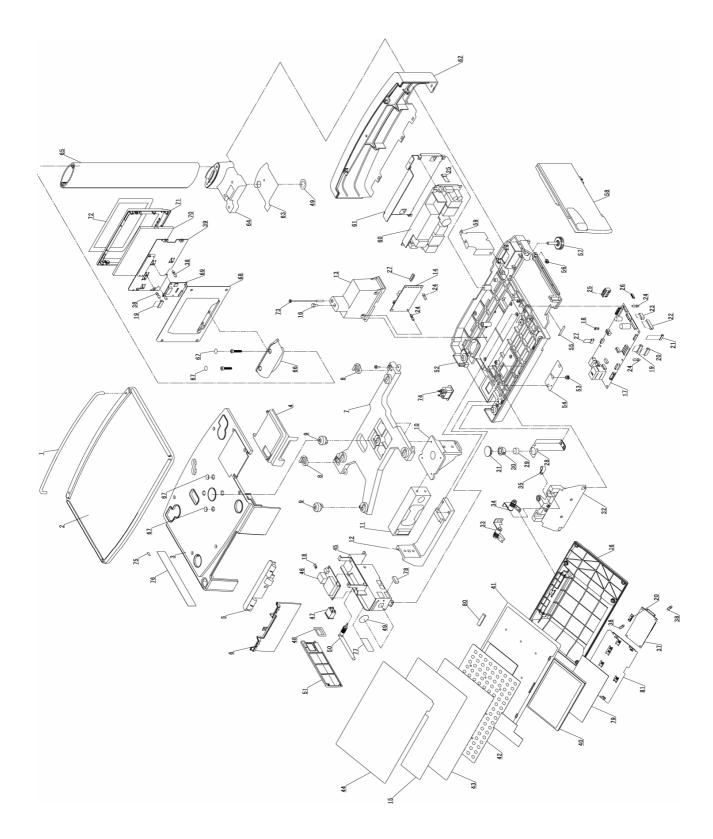

## Parts List (Pole Type)

| NO. | PART NAME                  | Q'TY | NO. | PART NAME                 | Q'TY |
|-----|----------------------------|------|-----|---------------------------|------|
| 1   | GUIDE PLATTER              | 1    | 45  | BRACKET CONNECTOR         | 1    |
| 2   | PLATTER                    | 1    | 46  | WIRELESS BOARD            | 1    |
| 3   | CASE MAIN UPPER            | 1    | 47  | HARNESS 'C4' SWITCH POWER | 1    |
| 4   | COVER PRINTER UPPER        | 1    | 48  | COVER SWITCH              | 1    |
| 5   | COVER HINGE UPPER          | 1    | 49  | COVER LAN PORT            | 1    |
| 6   | COVER HINGE LOWER          | 1    | 50  | ANTENNA                   | 1    |
| 7   | PLATTER SUPPORT            | 1    | 51  | COVER BRACKET CONNECTOR   | 1    |
| 8   | BLOCK B HINGE PLATTER      | 2    | 52  | BASE                      | 1    |
| 9   | RUBBER                     | 5    | 53  | BUSH NG                   | 1    |
| 10  | BRACKET PLATTER SUPPORT    | 1    | 54  | PLATE B RS232C            | 1    |
| 11  | LOAD CELL                  | 1    | 55  | PLATE B MAGNET IC         | 1    |
| 12  | BRACKET LOAD CELL          | 1    | 56  | BLOCK B HINGE SIDE COVER  | 1    |
| 13  | CASE A/D BOARD             | 1    | 57  | FOOT ADJUST               | 1    |
| 14  | A/D BOARD                  | 1    | 58  | COVER SIDE                | 4    |
| 15  | KEY SHEET                  | 2    | 59  | COVER HARNESS             | 1    |
| 16  | SCREW 'SEAL' HEXA          | 1    | 60  | POWER                     | 1    |
| 17  | PK-260                     | 1    | 61  | BRACKET POWER             | 1    |
| 18  | HARNESS 'C2' 5V POWER      | 1    | 62  | CASE REAR POLE DISPLAY    | 1    |
| 19  | HARNESS 'C4' REAR LCD POLE | 1    | 63  | PLATE B BRACKET POLE      | 1    |
| 20  | HARNESS 'C4' FRONT LCD     | 1    | 64  | BRACKET POLE STAND        | 1    |
| 21  | HARNESS 'C4' SENSOR        | 1    | 65  | POLE STAND                | 1    |
| 22  | HARNESS 'C2' HEAD          | 1    | 66  | CASE LINK POLE            | 1    |
| 23  | HARNESS 'S2' MOTOR         | 1    | 67  | PLATE LINK POLE           | 4    |
| 24  | ACCESSORY PCB SUPPORT      | 4    | 68  | CASE REAR POLE DISPLAY    | 1    |
| 25  | HARNESS 'C2' 24V DC POWER  | 1    | 69  | PK-263                    | 1    |
| 26  | HARNESS 'C2' CASSETTE      | 1    | 70  | LCD                       | 1    |
| 27  | HARNESS 'C2' A/D           | 1    | 71  | CASE FRONT POLE DISPLAY   | 1    |
| 28  | BRACKET LEVEL              | 1    | 72  | SHEET DISPLAY PANEL       | 1    |
| 29  | LEVEL UNIT                 | 1    | 73  | SCREW 'SEAL'              | 1    |
| 30  | FRAME LEVEL                | 1    | 74  | HARNESS 'C2' POWER        | 1    |
| 31  | LENS LEVEL                 | 1    | 75  | STICKER 'M'               | 1    |
| 32  | BRACKET TORQUE HINGE       | 1    | 76  | NAME PLATE SPEC           | 1    |
| 33  | HINGE L                    | 1    | 77  | STICKER LOCATION OUTPUT   | 1    |
| 34  | HINGE R                    | 1    | 78  | USB GASKET                | 1    |
| 35  | ACCESSORY CLAMP            | 1    | 79  | SHEET DOUBLE TAPE         | 1    |
| 36  | CASE REAR CONTROL          | 1    | 80  | VIBRATION MOTOR           | 1    |
| 37  | PK-261                     | 1    | 81  | BRACKET LCD               | 1    |
| 38  | ACCESSORY PCB SUPPORT      | 1    |     |                           |      |
| 39  | BRACKET LCD                | 2    |     |                           |      |
| 40  | LCD TP                     | 1    | l   |                           |      |
| 41  | CASE FRONT CONTROL         | 1    |     |                           |      |
| 42  | MEMBRANE                   | 1    |     |                           |      |
| 43  | KEYBOARD ASSEMBLY          | 1    |     |                           |      |
| 44  | CLEAR SHEET                | 1    | l   |                           |      |

# 2.3 BAKERY TYPE

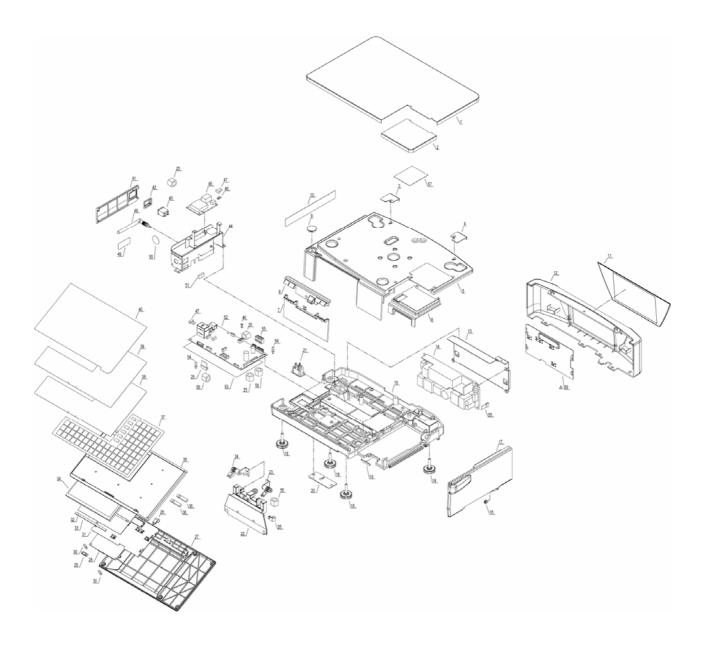

## Parts List (Bakery Type)

| NO. | PART NAME                 | Q'TY | NO. | PART NAME                  | Q'TY |
|-----|---------------------------|------|-----|----------------------------|------|
| 1   | COVER UPPER ASSEMBLY      | 1    | 31  | BRACKET LCD                | 1    |
| 2   | CVOER PRINTER UPPER       | 1    | 32  | SHEET DOUBLE TAPE          | 1    |
| 3   | L PLATE RIGHT             | 1    | 33  | GASKET 115mm               | 1    |
| 4   | L PLATE LEFT              | 1    | 34  | TFT LCD TOUCH              | 1    |
| 5   | CASE MAIN UPPER           | 1    | 35  | CASE FRONT CONTROLL        | 1    |
| 6   | COVER PRINTER UPPER       | 1    | 36  | VIBRATOR ASSEMBLY          | 2    |
| 7   | COVER HINGE LOWER         | 1    | 37  | KEY BOARD MEMBRANE         | 1    |
| 8   | COVER HINGE UPPER         | 1    | 38  | SHEET KEY BOARD-SETTING    | 1    |
| 9   | LEVEL LENS                | 1    | 39  | SHEET KEY BOARD-PLU        | 1    |
| 10  | NAME PLATE SPEC           | 1    | 40  | COVER KEY BOARD            | 1    |
| 11  | CASE PANEL REAR           | 1    | 41  | COVER BRACKET CONNECTOR    | 1    |
| 12  | CASE REAR COVER           | 1    | 42  | COVER SWITCH               | 1    |
| 13  | BRACKET POWER             | 1    | 43  | HARNESS C4 SWITCH ASSEMBLY | 1    |
| 14  | POWER SUPPLY              | 1    | 44  | BRACKET CONNECTOR ASSEMBLY | 1    |
| 15  | BASE                      | 1    | 45  | PWB PK-265*                | 1    |
| 16  | BLOCK B HINGE SIDE COVER  | 1    | 46  | HARNESS S2 5V POWER        | 1    |
| 17  | COVER SIDE                | 1    | 47  | HARNESS S2 LAN             | 1    |
| 18  | FOOT LEVEL                | 4    | 48  | ANTENNA FOR WIRELESS LAN   | 1    |
| 19  | PLATE B MAGNETIC          | 1    | 49  | STICKER LOCATION OUTPUT    | 1    |
| 20  | PLATE B RS232C            | 1    | 50  | STICKER SEAL               | 1    |
| 21  | HARNESS C2 POWER ASSEMBLY | 1    | 51  | GASKET 20mm                | 1    |
| 22  | BRACKET TORQUE HINGE      | 1    | 52  | PWB PK-260*                | 1    |
| 23  | HINGE R                   | 1    | 53  | INSULATION SHEET           | 1    |
| 24  | HINGE L                   | 1    | 54  | ACCESSORY PWB GUIDE SPA    | 2    |
| 25  | FERRITE CORE              | 3    | 55  | HARNESS S2 24V DC POWER    | 1    |
| 26  | EARTH CLAMP               | 2    | 56  | FERRITE CORE               | 1    |
| 27  | CASE REAR CONTROLL        | 1    | 57  | DOUBLE TAPE                | 1    |
| 28  | PWB PK-261*               | 1    | 58  | FERRITE CORE               | 1    |
| 29  | HARNESS S2 FRONT LCD      | 1    | 59  | BRACKET LCD                | 1    |
| 30  | PCB SUPPORT               | 2    |     |                            |      |

# 2.4 SELF-SERVICE TYPE

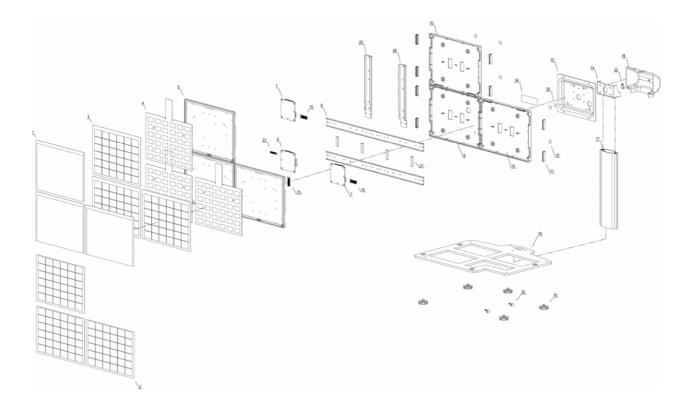

## Parts List (Self-service Type)

| NO. | PART NAME               | Q'TY | NO. | PART NAME          | Q'TY |
|-----|-------------------------|------|-----|--------------------|------|
| 1   | COVER KEYBOARD          | 3    | 14  | BRACKET POLE STAND | 1    |
| 2   | SHEET KEYBOARD PLU      | 3    | 15  | HARNESS S2 KEY     | 2    |
| 3   | SHEET KEYBOARD SETTING  | 3    | 16  | COVER JOINT        | 1    |
| 4   | SHEET KEYBOARD MEMBRANE | 3    | 17  | POLE STAND         | 1    |
| 5   | CASE FRONT KEY UNIT     | 3    | 18  | BASE               | 1    |
| 6   | PWB PK-266*             | 1    | 19  | FOOT ADJUST        | 5    |
| 7   | PWB PK-267*             | 2    | 20  | BUMPON             | 1    |
| 8   | FRAME KEY UNIT          | 2    | 21  | VIBRATOR ASSEMBLY  | 6    |
| 9   | CASE REAR KEY UNIT      | 1    | 22  | CABLE CLAMP        | 3    |
| 10  | CASE REAR KEY UNIT      | 2    | 23  | HARNESS C2 SERIAL  | 1    |
| 11  | CAP RECTANGLE           | 8    | 24  | NAME PLATE SPEC    | 1    |
| 12  | САР                     | 8    | 25  | FRAME KEY UNIT-L   | 1    |
| 13  | BRACKET KEY UNIT        | 1    | 26  | FRAME KEY UNIT-R   | 1    |

## 2.5 ELEVATED SINGLE PRINTER TYPE

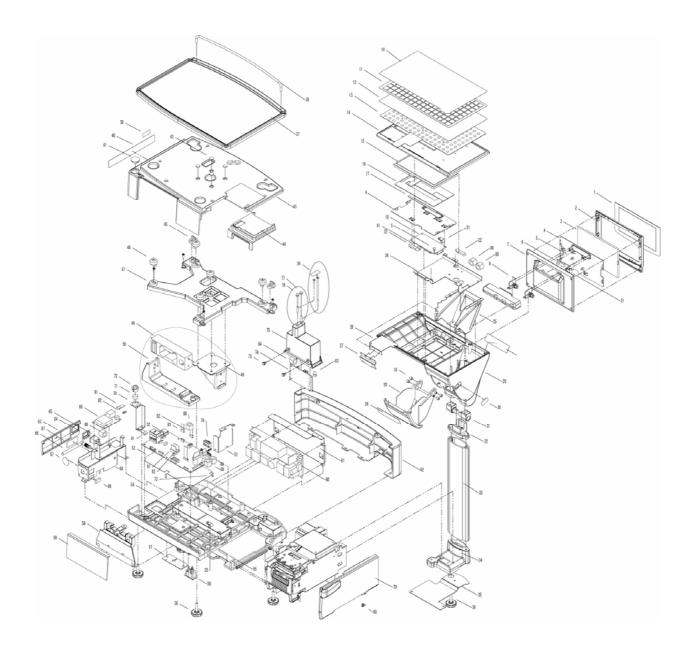

## Parts List (Elevated Single Printer type)

| NO. | PART NAME               | Q'TY | NO.      | PART NAME                   | Q'TY |
|-----|-------------------------|------|----------|-----------------------------|------|
| 1   | LCD SHEET               | 1    | 47       | PLATTER SUPPORT             | 1    |
| 2   | CASE FRONT POLE DISPLAY | 1    | 48       | BRACKET PLATTER SUPPORT     | 1    |
| 3   | LCD                     | 1    | 49       | LOADCELL                    | 1    |
| 4   | BRACKET LCD             | 2    | 50       | BRACKET LOADCELL            | 1    |
| 5   | ACCESSROY PCB SUPPORT   | 4    | 51       | COVER HARNESS               | 1    |
| 6   | PWB PK-263*             | 1    | 52       | PWB PK-260*                 | 1    |
| 7   | CASE REAR POLE          | 1    | 53       | SHIELD PLATE                | 1    |
| 8   | HINGE R                 | 2    | 54       | BASE                        | 1    |
| 9   | COVER JOINT REAR        | 1    | 55       | PLATE B MAGNETIC            | 1    |
| 10  | SHEET DISPLAY PANEL     | 1    | 56       | HARNESS 'C2' POWER ASSEMBLY | 1    |
| 11  | SHEET KEY BOARD-PLU     | 1    | 57       | PLATE B RS232C              | 1    |
| 12  | SHEET KEY BOARD         | 1    | 58       | BRACKET TORQUE HINGE        | 1    |
| 13  | KEY BOARD MEMBRANE      | 1    | 59       | COVER FRONT ELEVATE         | 1    |
| 14  | CASE FRONT CONTROL      | 1    | 60       | POWER SUPPLY                | 1    |
| 15  | LCD TOUCH               | 1    | 61       | BRACKET POWER               | 1    |
| 16  | SHEET DOUBLE TAPE       | 1    | 62       | CASE REAR POLE              | 1    |
| 17  | GASKET 115mm            | 1    | 63       | COVER BRACKET CONNECTOR     | 1    |
| 18  | COLLAR SPACER           | 4    | 64       | COVER SWITCH                | 1    |
| 19  | PWB PK-261*             | 1    | 65       | SWITCH                      | 1    |
| 20  | CASE PRINTER            | 1    | 66       | ANTENNA                     | 1    |
| 21  | E ARTH CLAMP            | 2    | 67       | STICKER 'SEAL'              | 1    |
| 22  | VIBRATOR ASSEMBLY       | 2    | 68       | PWB PK-265*                 | 1    |
| 23  | EARTH CLAMP             | 1    | 69       | BRACKET CONNECTOR ASSEMBLY  | 1    |
| 24  | FRAME PRINTER UPPER     | 1    | 70       | BRACKET LEVEL               | 1    |
| 25  | FRAME PRINTER           | 1    | 71       | LEVEL UNIT                  | 1    |
| 26  | HOLDER COVER            | 1    | 72       | FRAME LEVEL                 | 1    |
| 27  | BRACKET COVER           | 1    | 73       | ACCESSROY PCB SUPPORT       | 4    |
| 28  | PANEL COVER             | 2    | 74       | PWB P-999B                  | 1    |
| 29  | CASE CONTROL REAR       | 1    | 75       | CASE AD BOARD               | 1    |
| 30  | PANEL BUTTON            | 1    | 76       | SCREW 'SEAL' HEXA           | 1    |
| 31  | BUSH TORQUE             | 2    | 77       | SCREW 'SEAL' HEXA           | 1    |
| 32  | BRACKET CONTROL         | 1    | 78       | HARNESS S2 24V DC           | 1    |
| 33  | POLE STAND              | 1    | 79       | COVER SIDE                  | 1    |
| 34  | BRACKET POLE STAND      | 1    | 80       | BLOCK B HINGE SIDE COVER    | 1    |
| 35  | PLATE B BRACKET POLE    | 1    | 81       | HARNESS S2 FRONT LCD(EV)    | 1    |
| 36  | FOOT LEVEL              | 5    | 82       | HARNESS S2 REAR LCD         | 1    |
| 37  | PLATTER ASS             | 1    | 83       | HARNESS 'C2' A/D            | 1    |
| 38  | GUIDE PLATE             | 1    | 84       | FERRITE CORE                | 1    |
| 39  | STICKER VOID            | 2    | 85       | HARNESS 'C2' POWER ASS'Y    | 1    |
| 40  | NAME PLATE SPEC         | 1    | 86       | GASKET 20mm                 | 1    |
| 41  | LEVEL LENS              | 1    | 87       | STICKER LOCATION OUTPUT     | 1    |
| 42  | CAP                     | 4    | 88       | FERRITE CORE                | 2    |
| 43  | CASE MAIN UPPER         | 1    | 89       | FERRITE CORE                | 3    |
| 44  | COVER PRINTER UPPER     | 1    | 90       | FERRITE CORE                | 1    |
|     | BLOCK B HINGE PLATTER   | 2    | 90<br>91 | HARNESS S2 LAN              | 1    |
| 45  |                         |      |          |                             | 1 '  |

## 2.6 ELEVATED DUAL PRINTER TYPE

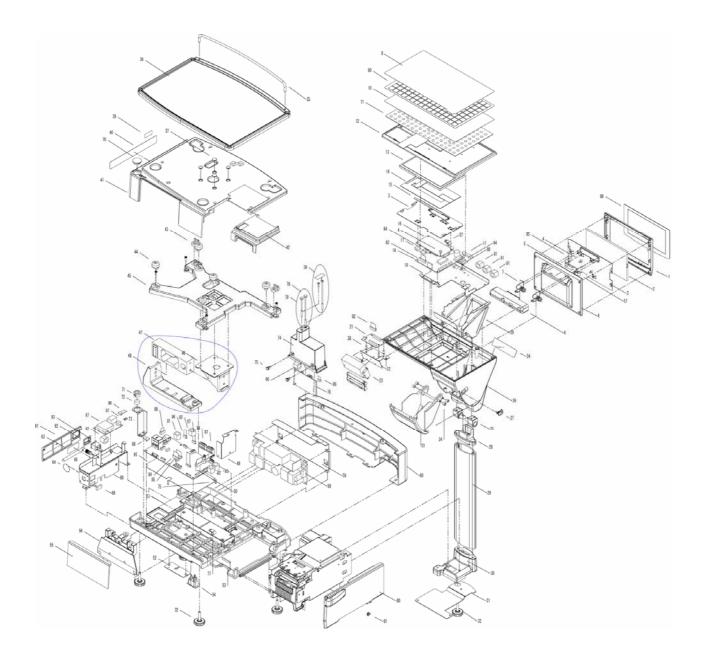

## Parts List (Elevated Dual Printer Type)

| NO. | PART NAME               | Q'TY | NO. | PART NAME                   | Q'TY    |
|-----|-------------------------|------|-----|-----------------------------|---------|
| 1   | CASE FRONT POLE DISPLAY | 1    | 50  | PWB PK-260*                 | 1       |
| 2   | LCD                     | 1    | 51  | BASE                        | 1       |
| 3   | BRACKET LCD             | 2    | 52  | PLATE B RS232C              | 1       |
| 4   | ACCESSROY PCB SUPPORT   | 4    | 53  | PLATE B MAGNETIC            | 1       |
| 5   | PWB PK-263*             | 1    | 54  | HARNESS 'C2' POWER ASSEMBLY | 1       |
| 6   | CASE REAR POLE DISPLAY  | 1    | 55  | COVER FRONT ELEVATE         | 1       |
| 7   | HINGE R                 | 2    | 56  | BRACKET TORQUE HINGE        | 1       |
| 8   | COVER JOINT REAR        | 1    | 57  | E ARTH CLAMP                | 2       |
| 9   | SHEET DISPLAY PANEL     | 1    | 58  | POWER SUPPLY                | 1       |
| 10  | SHEET KEY BOARD         | 1    | 59  | BRACKET POWER               | 1       |
| 11  | KEY BOARD MEMBRANE      | 1    | 60  | CASE REAR POLE              | 1       |
| 12  | CASE FRONT CONTROL      | 1    | 61  | COVER BRACKET CONNECTOR     | 1       |
| 13  | LCD TOUCH               | 1    | 62  | COVER SWITCH                | 1       |
| 14  | SHEET DOUBLE TAPE       | 1    | 63  | STICKER LOCATION OUTPIT     | 1       |
| 15  | GASKET 115mm            | 1    | 64  | STICKER 'SEAL'              | 1       |
| 16  | PWB PK-261*             | 1    | 65  | ANTENNA                     | 1       |
| 17  | VIBRATOR ASSEMBLY       | 2    | 66  | FERRITE CORE                | 1       |
| 18  | PWB PK-268*             | 1    | 67  | PWB PK-265*                 | 1       |
| 19  | FRAME PRINTER UPPER     | 1    | 68  | GASKET 20mm                 | 1       |
| 20  | FRAME PRINTER           | 1    | 69  | BRACKET CONNECTOR ASSEMBLY  | 1       |
| 21  | PWB PK-269*             | 1    | 70  | LEVEL LENS                  | 1       |
| 22  | BRACKET PRINTER UNIT    | 1    | 71  | FRAME LEVEL                 | 1       |
| 23  | PRINTER MODULE ASSEMBLY | 1    | 72  | LEVEL UNIT                  | 1       |
| 24  | PANEL COVER             | 1    | 73  | BRACKET LEVEL               | 1       |
| 25  | BUSH TORQUE             | 2    | 74  | CASE AD BOARD               | 1       |
| 26  | CASE CONTROL REAR       | 1    | 75  | ACCESSROY PCB SUPPORT       | 4       |
| 27  | BUTTON PRINTER          | 1    | 76  | PWB P-999*                  | 1       |
| 28  | BRACKET CONTROL         | 1    | 77  | EARTH CLAMP                 | 1       |
| 29  | POLE STAND              | 1    | 78  | SCREW 'SEAL' HEXA           | 1       |
| 30  | BRACKET POLE STAND      | 1    | 79  | SCREW 'SEAL' HEXA           | 1       |
| 31  | PLATE B BRACKET POLE    | 1    | 80  | COVER SIDE                  | 1       |
| 32  | FOOT LEVEL              | 5    | 81  | BLOCK B HINGE SIDE COVER    | 1       |
| 33  | CASE PRINTER            | 1    | 82  | HARNESS S2 HEAD             | 1       |
| 34  | COLLAR SPACER           | 4    | 83  | HARNESS C4 SWITCH ASSEMBLY  | 1       |
| 35  | GUIDE PLATE             | 1    | 84  | HARNESS S2 FRONT LCD        | 1       |
| 36  | PLATTER ASSEMBLY        | 1    | 85  | HARNESS S2 REAR LCD         | 1       |
| 37  | САР                     | 4    | 86  | HARNESS 'C2' A/D            | 1       |
| 38  | PCB SUPPORT             | 1    | 87  | HARNESS S2 24V DC           | 1       |
| 39  | STICKER VOID            | 2    | 88  | HARNESS 'C2' USB            | 1       |
| 40  | NAME PLATE SPEC         | 1    | 89  | LCD SHEET                   | 1       |
| 41  | CASE MAIN UPPER         | 1    | 90  | SHEET KEY BOARD-PL U        | 1       |
| 42  | COVER PRINTER UPPER     | 1    | 91  | FRRITE CORE                 | 4       |
| 43  | BLOCK B HINGE PLATTER   | 2    | 92  | FRRITE CORE                 | 3       |
| 44  | RUBBER PLATTER SUPPORT  | 5    | 93  | FRRITE CORE                 | 1       |
| 45  | PLATTER SUPPORT         | 1    | 94  | HARNESS 'S 2' 24V DC        | 1       |
| 46  | BRACKET PLATTER SUPPORT | 1    | 95  | INSULATION SHEET            | 1       |
| 47  | LOADCELL                | 1    | 96  | HARNESS S2 LAN              | 1       |
| 48  | BRACKET LOADCELL        | 1    | 97  | HARNESS S2 5V POWER         | 1       |
| 49  | COVER HARNESS           | 1    |     | -                           | <u></u> |

# **BLOCK DIAGRAMS**

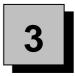

# 3.1 BLOCK DIAGRAM (BENCH/POLE TYPE)

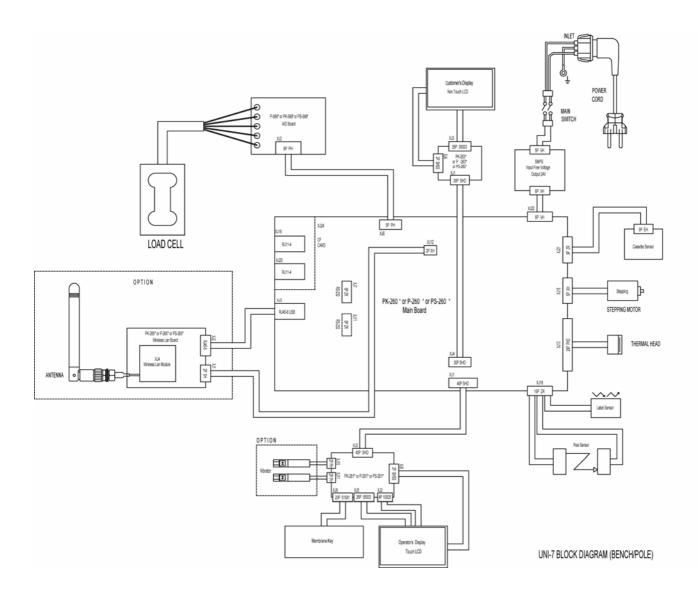

# 3.2 BLOCK DIAGRAM (BAKERY TYPE)

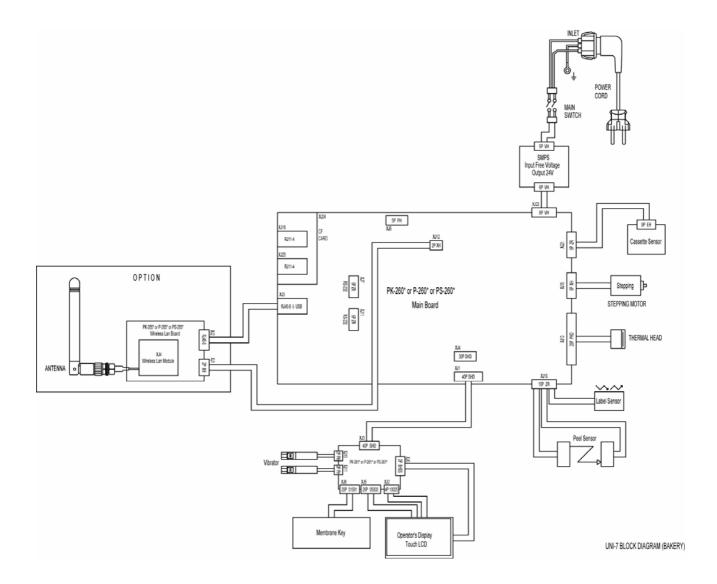

## 3.3 BLOCK DIAGRAM (SELF-SERVICE TYPE)

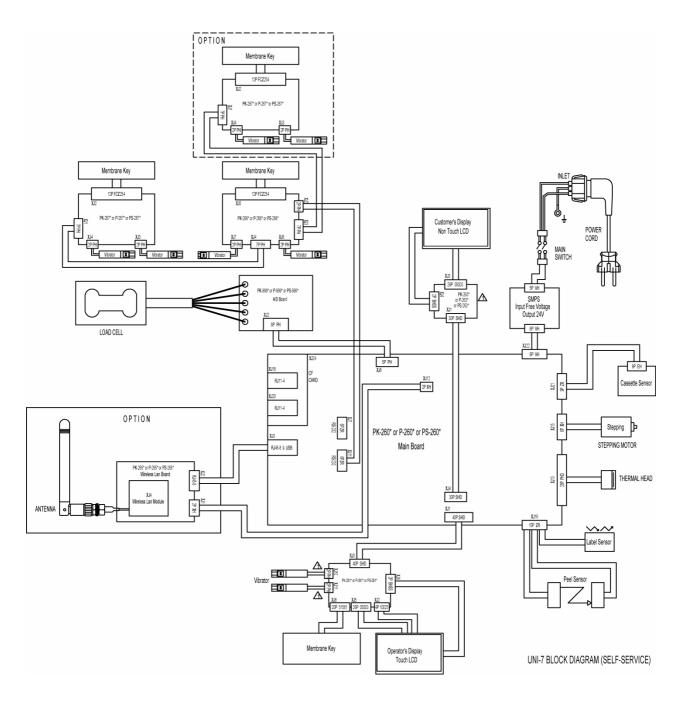

## 3.4 BLOCK DIAGRAM (HANGING TYPE)

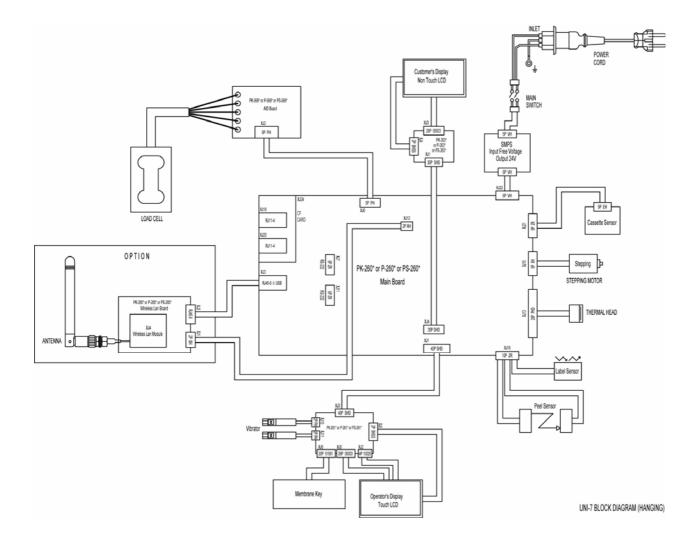

## 3.5 BLOCK DIAGRAM (ELEVATED TYPE)

## Single Printer

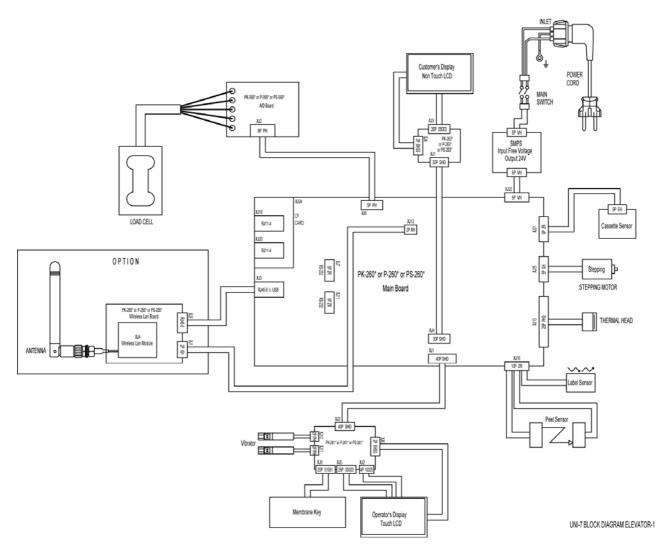

### Dual Printer

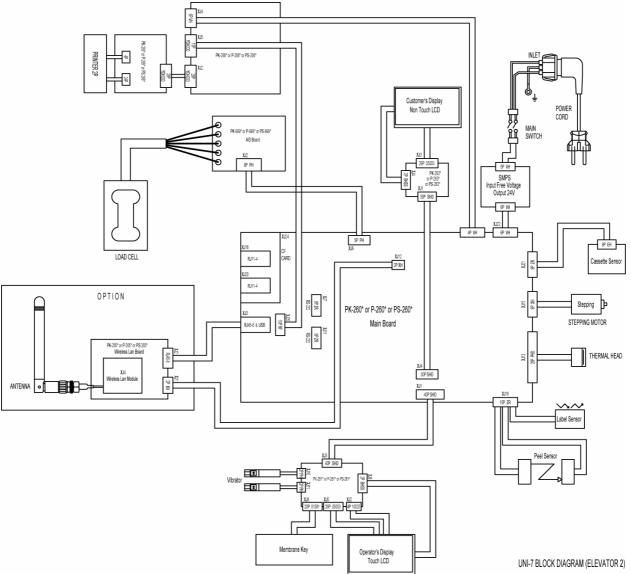

# **ELECTRICAL SIGNALS**

## 4.1 MAIN BOARD (PK-260)

Before replacing the main board PK-260, make sure to turn ON the battery switch and every switch 1 is turned OFF.

#### XJ1

|                                    | 1                                      | 1                        | 1 1           |
|------------------------------------|----------------------------------------|--------------------------|---------------|
| No.                                | Signal Name                            | Direction                | Opposite Side |
| 1,2,5,7,9,11,14,<br>16,18,25,26,40 | GND                                    | -                        |               |
| 3,4                                | DC+5V power supply for LCD             | $\rightarrow$            |               |
| 6,8,10,12,13,<br>15,17,19,20       | LCD control signal                     | $\rightarrow$            |               |
| 21,22                              | AC power supply for LCD                | -                        |               |
| 23                                 | DC-10V power supply for LCD            | -                        |               |
| 24                                 | DC+15V power supply for LCD            | -                        | PK-261(XJ3)   |
| 27                                 | DC+15V power supply for LCD backlight  | -                        |               |
| 28,29                              | Light control signal for LCD backlight | ←                        |               |
| 30                                 | External buzzer signal                 | $\rightarrow$            |               |
| 31                                 | Vibration signal                       | $\rightarrow$            |               |
| 32,33                              | DC+5V                                  | -                        |               |
| 34 - 39                            | Membrane key control signal            | $\leftarrow \rightarrow$ |               |

| No.    | Signal Name  | Direction             | Opposite Side |
|--------|--------------|-----------------------|---------------|
| 1 - 14 | Debug signal | $\longleftrightarrow$ | Unused        |

| No.   | Signal Name   | Direction             | Opposite Side   |
|-------|---------------|-----------------------|-----------------|
| USB-1 | Vbus          | -                     |                 |
| USB-2 | D-            | $\longleftrightarrow$ |                 |
| USB-3 | D+            | $\longleftrightarrow$ |                 |
| USB-4 | GND           | -                     |                 |
| LAN-1 | TX+           | $\rightarrow$         |                 |
| LAN-2 | TX-           | $\rightarrow$         | LAN, USB memory |
| LAN-3 | RX+           | ←                     | LAN, USB memory |
| LAN-4 | Not connected |                       |                 |
| LAN-5 | Not connected |                       |                 |
| LAN-6 | RX-           | ←                     |                 |
| LAN-7 | Not connected | -                     |                 |
| LAN-8 | Not connected | -                     |                 |

#### XJ4

| No.                          | Signal Name                            | Direction     | Opposite Side |
|------------------------------|----------------------------------------|---------------|---------------|
| 1,2,5,7,9,11,<br>14,16,29,30 | GND                                    | -             |               |
| 3,4                          | DC+5V power supply for LCD             | -             |               |
| 6,8,10,12,13,<br>15,17,18,19 | LCD control signal                     | $\rightarrow$ | PK-263(XJ1)   |
| 20,21                        | AC power supply for LCD                | -             |               |
| 22                           | DC-10V power supply for LCD            | -             |               |
| 23                           | DC+15V power supply for LCD            | -             |               |
| 26                           | DC+15V power supply for LCD backlight  | -             |               |
| 27,28                        | Light control signal for LCD backlight | $\rightarrow$ |               |
| 24,25                        | DC+5V                                  | -             |               |

| 730 |             |           |               |
|-----|-------------|-----------|---------------|
| No. | Signal Name | Direction | Opposite Side |
| 1   | D#          |           |               |
| 2   | D           |           |               |
| 3   | DC+12V      |           | P-999         |
| 4   | GND         |           |               |
| 5   | FG          |           |               |

| <u>X01</u> |             |               |               |
|------------|-------------|---------------|---------------|
| No.        | Signal Name | Direction     | Opposite Side |
| 1          | DC+5V       | -             |               |
| 2          | GND         | -             |               |
| 3          | TxD         | $\rightarrow$ | Unused        |
| 4          | RTS         | $\rightarrow$ | Onused        |
| 5          | RxD         | $\leftarrow$  |               |
| 6          | CTS         | $\downarrow$  |               |

#### XJ8

| No. | Signal Name | Direction | Opposite Side |
|-----|-------------|-----------|---------------|
| 1   | BAT+        | -         | Unused        |
| 2   | GND         | -         | Unused        |

#### XJ9

| No.   | Signal Name      | Direction                | Opposite Side |
|-------|------------------|--------------------------|---------------|
| 1 - 6 | For CPLD writing | $\leftarrow \rightarrow$ | Unused        |

#### XJ10

| No. | Signal Name | Direction | Opposite Side |
|-----|-------------|-----------|---------------|
| 1   | DC+5V       | -         | - Unused      |
| 2   | GND         | -         |               |

#### XJ11

| No. | Signal Name | Direction     | Opposite Side |
|-----|-------------|---------------|---------------|
| 1   | DC+5V       | -             | Unused        |
| 2   | GND         | -             |               |
| 3   | TxD         | $\rightarrow$ |               |
| 4   | RTS         | $\rightarrow$ | Unused        |
| 5   | RxD         | $\leftarrow$  |               |
| 6   | СТЅ         | $\leftarrow$  |               |

| No. | Signal Name | Direction | Opposite Side |
|-----|-------------|-----------|---------------|
| 1   | DC+5V       | -         | - Unused      |
| 2   | GND         | -         |               |

| No.                      | Signal Name                 | Direction             | Opposite Side            |
|--------------------------|-----------------------------|-----------------------|--------------------------|
| 1                        | DC+5V                       | -                     |                          |
| 2                        | GND                         | -                     |                          |
| 3,4,6,7,8,<br>9,10,27    | Thermal head control signal | $\longleftrightarrow$ | The survey of the second |
| 11,12                    | Thermistor input signal     | $\leftarrow$          | Thermal head             |
| 20,21,22,23,<br>24,25,26 | DC+24V                      | -                     |                          |
| 13,14,15,16,<br>17,18,19 | GND                         | _                     | -                        |

#### XJ15

| <u>AU13</u> |             |               |                                     |
|-------------|-------------|---------------|-------------------------------------|
| No.         | Signal Name | Direction     | Opposite Side                       |
| 1           | B#          | $\rightarrow$ | Stepping motor for<br>label feeding |
| 2           | В           | $\rightarrow$ |                                     |
| 3           | A#          | $\rightarrow$ |                                     |
| 4           | A           | $\rightarrow$ |                                     |
| 5,6         | DC+24V      | -             |                                     |

| No. | Signal Name             | Direction | Opposite Side |
|-----|-------------------------|-----------|---------------|
| 1   | Peel sensor<br>DC+5V    | -         |               |
| 2   | Peel sensor<br>LED_GND  | -         |               |
| 3   | Peel sensor<br>LED_VCC  | -         |               |
| 4   | Peel sensor<br>SENS_IN  | ←         |               |
| 5   | Peel sensor<br>GND      | -         | Peel sensor   |
| 6   | Label sensor<br>DC+5V   | -         | Label sensor  |
| 7   | Label sensor<br>LED_GND | -         |               |
| 8   | Label sensor<br>LED_VCC | -         |               |
| 9   | Label sensor<br>SENS_IN | -         |               |
| 10  | Label sensor<br>GND     | -         |               |

| 71010 |                   |           |                 |
|-------|-------------------|-----------|-----------------|
| No.   | Signal Name       | Direction | Opposite Side   |
| 1     | Unused            | -         | - Cash drawer 2 |
| 2     | DC+24V for drawer | -         |                 |
| 3     | GND               | -         |                 |
| 4     | Unused            | -         |                 |

#### XJ20

| No. | Signal Name       | Direction | Opposite Side   |
|-----|-------------------|-----------|-----------------|
| 1   | Unused            | -         | - Cash drawer 1 |
| 2   | DC+24V for drawer | -         |                 |
| 3   | GND               | -         |                 |
| 4   | Unused            | -         |                 |

#### <u>XJ21</u>

| No. | Signal Name        | Direction    | Opposite Side   |
|-----|--------------------|--------------|-----------------|
| 1   | Cassette 0 LED     | -            |                 |
| 2   | Cassette 0 SENS_IN | $\downarrow$ |                 |
| 3   | Cassette 1 LED     | -            |                 |
| 4   | Cassette 1 SENS_IN | $\leftarrow$ |                 |
| 5   | Cassette 2 LED     | -            | Cassette sensor |
| 6   | Cassette 2 SENS_IN | $\downarrow$ |                 |
| 7   | Cassette 3 LED     | -            |                 |
| 8   | Cassette 3 SENS_IN | $\leftarrow$ |                 |
| 9   | GND                | -            |                 |

### XJ22

| No.   | Signal Name              | Direction | Opposite Side          |
|-------|--------------------------|-----------|------------------------|
| 1,2,3 | DC+24V main power supply | -         | Switching power supply |
| 4,5,6 | GND                      | -         |                        |

| No. | Signal Name | Direction | Opposite Side |
|-----|-------------|-----------|---------------|
| 1,2 | DC+24V      | -         | Unused        |
| 3,4 | GND         | -         | Ollused       |

| No.    | Signal Name       | Direction             | Opposite Side |
|--------|-------------------|-----------------------|---------------|
| 13,38  | DC+3.3V           | -                     |               |
| 1,50   | GND               | -                     |               |
| Others | CF control signal | $\longleftrightarrow$ |               |

| No. | Signal Name | Direction             | Opposite Side |
|-----|-------------|-----------------------|---------------|
| 2   | USB_VBUS    | -                     |               |
| 4   | USB_D+      | $\longleftrightarrow$ |               |
| 6   | USB_D-      | $\longleftrightarrow$ |               |
| 8   | USB_GND     | -                     |               |
| 10  | NONE        | -                     |               |
| 1   | VBUS        | -                     |               |
| 3   | D+          | $\longleftrightarrow$ |               |
| 5   | D-          | $\longleftrightarrow$ |               |
| 7   | GND         | -                     |               |

## 4.2 KEY/LCD BOARD (PK-261)

#### XJ1

| No. | Signal Name | Direction     | Opposite Side |
|-----|-------------|---------------|---------------|
| 1   | DC+5V       | -             |               |
| 2   | MODE        | $\rightarrow$ |               |
| 3   | RESET       | $\leftarrow$  | Unused        |
| 4   | Unused      | -             |               |
| 5,6 | GND         | -             |               |

#### XJ2

| No.  | Signal Name | Direction                | Opposite Side      |
|------|-------------|--------------------------|--------------------|
| 110. |             | Direction                |                    |
| 1    | X1          | $\rightarrow \leftarrow$ | ·<br>· Touch panel |
| 2    | X2          | $\rightarrow \leftarrow$ |                    |
| 3    | Y1          | $\rightarrow \leftarrow$ |                    |
| 4    | Y2          | $\rightarrow \leftarrow$ |                    |

#### <u>XJ3</u>

| 700                                |                                        |                       |               |
|------------------------------------|----------------------------------------|-----------------------|---------------|
| No.                                | Signal Name                            | Direction             | Opposite Side |
| 1,2,5,7,9,11,14,<br>16,18,25,26,40 | GND                                    | -                     |               |
| 3,4                                | DC+5V power supply for LCD             | $\rightarrow$         |               |
| 6,8,10,12,13,<br>15,17,19,20       | LCD control signal                     | $\rightarrow$         |               |
| 21,22                              | AC power supply for LCD                | -                     |               |
| 23                                 | DC-10V power supply for LCD            | -                     |               |
| 24                                 | DC+15V power supply for LCD            | -                     | PK-260(XJ1)   |
| 27                                 | DC+15V power supply LCD backlight      | -                     |               |
| 28,29                              | Light control signal for LCD backlight | ←                     |               |
| 30                                 | External buzzer signal                 | $\rightarrow$         |               |
| 31                                 | Vibration signal                       | $\rightarrow$         |               |
| 32,33                              | DC+5V                                  | -                     |               |
| 34 - 39                            | Membrane key control signal            | $\longleftrightarrow$ |               |

| No. | Signal Name | Direction     | Opposite Side |
|-----|-------------|---------------|---------------|
| 1   | GND         | -             |               |
| 2   | DIM         | $\rightarrow$ | Unused        |
| 3   | DC+5V       | -             |               |

| No.    | Signal Name                 | Direction             | Opposite Side |
|--------|-----------------------------|-----------------------|---------------|
| 2,20   | DC+5V                       | -                     |               |
| 1,21   | GND                         | -                     |               |
| 25     | DC+5V power supply for LCD  | -                     |               |
| 26     | LCD GND                     | -                     | LCD           |
| 10,11  | AC power supply for LCD     | -                     |               |
| 3      | DC-10V power supply for LCD | -                     |               |
| 4      | DC+15V power supply for LCD | -                     |               |
| Others | LCD control signal          | $\longleftrightarrow$ |               |

#### XJ6

| No. | Signal Name | Direction | Opposite Side |
|-----|-------------|-----------|---------------|
| 1   | DC+5V       | -         | LCD backlight |
| 2   | GND         | -         | LOD Dackight  |

#### XJ8

| No.                      | Signal Name  | Direction     | Opposite Side |
|--------------------------|--------------|---------------|---------------|
| 1,2,3,4,<br>5,6,7,8      | Key scanning | $\rightarrow$ |               |
|                          | KS0 - KS7    |               |               |
| 9,10,11,12,              | Key data     |               | Membrane key  |
| 13,14,15,16,<br>17,18,19 | KD0 - KD10   | Ļ             |               |
| 20                       | Unused       | -             |               |

#### XJ9

| No. | Signal Name | Direction | Opposite Side |
|-----|-------------|-----------|---------------|
| 1   | DC+5V       | -         | Unused        |
| 2   | GND         | -         | Unuseu        |

### <u>XJ10,11</u>

| No. | Signal Name         | Direction | Opposite Side  |
|-----|---------------------|-----------|----------------|
| 1   | DC+5V for vibration | -         | Vibration unit |
| 2   | GND                 | -         |                |

## 4.3 LCD BOARD (PK-263)

#### XJ1

| No.                          | Signal Name                            | Direction     | Opposite Side |
|------------------------------|----------------------------------------|---------------|---------------|
| 1,2,5,7,9,11,<br>14,16,29,30 | GND                                    | -             |               |
| 3,4                          | DC+5V power supply for LCD             | -             |               |
| 6,8,10,12,13,<br>15,17,18,19 | LCD control signal                     | $\rightarrow$ |               |
| 20,21                        | AC power supply for LCD                | -             |               |
| 22                           | DC-10V power supply for LCD            | -             | PK-260(XJ4)   |
| 23                           | DC+15V power supply for LCD            | -             |               |
| 26                           | DC+15V power supply for LCD backlight  | -             |               |
| 27,28                        | Light control signal for LCD backlight | $\rightarrow$ |               |
| 24,25                        | DC+5V                                  | -             |               |

#### XJ2

| No. | Signal Name | Direction     | Opposite Side |
|-----|-------------|---------------|---------------|
| 1   | GND         | -             |               |
| 2   | DIM         | $\rightarrow$ | Unused        |
| 3   | DC+5V       | -             |               |

#### XJ3

|        |                             |                       | i             |
|--------|-----------------------------|-----------------------|---------------|
| No.    | Signal Name                 | Direction             | Opposite Side |
| 2,20   | DC+5V                       | -                     |               |
| 1,21   | GND                         | -                     |               |
| 25     | DC+5V power supply for LCD  | -                     |               |
| 26     | LCD GND                     | -                     | LCD           |
| 10,11  | AC power supply for LCD     | -                     | LOD           |
| 3      | DC-10V power supply for LCD | -                     |               |
| 4      | DC+15V power supply for LCD | -                     |               |
| Others | LCD control signal          | $\longleftrightarrow$ |               |

| No. | Signal Name | Direction | Opposite Side |
|-----|-------------|-----------|---------------|
| 1   | DC+5V       | -         | LCD backlight |

## 4.4 WIRELESS LAN BOARD (PK-265)

#### XJ1

| No. | Signal Name | Direction | Opposite Side |
|-----|-------------|-----------|---------------|
| 1   | DC+5V       | -         | PK-260 XJ12   |
| 2   | GND         | -         | 1 11-200 /012 |

#### <u>XJ2</u>

| No.       | Signal Name | Direction     | Opposite Side |
|-----------|-------------|---------------|---------------|
| 1         | TX+         | $\rightarrow$ |               |
| 2         | TX-         | $\rightarrow$ |               |
| 3         | RX+         | $\leftarrow$  |               |
| 6         | RX-         | $\leftarrow$  | PK-260 XJ3    |
| 10        | LEDR        | -             | 1 11-200 / 33 |
| 11        | LEDL        | -             |               |
| 4,7,13,14 | GND         | -             |               |
| 9,12      | DC+3.3V     | -             |               |

## 4.5 SELF-SERVICE MASTER BOARD (PK-266)

| XJ1             |             |               |               |
|-----------------|-------------|---------------|---------------|
| No.             | Signal Name | Direction     | Opposite Side |
| 1               | CNVss       | -             |               |
| 2,4,6,10,12,14, | GND         | -             |               |
| 3,9             | NC          | -             |               |
| 5               | TxD         | $\rightarrow$ | Unused        |
| 7               | MODE        | $\rightarrow$ | onuseu        |
| 8               | DC+5V       | -             |               |
| 11              | RxD         | $\leftarrow$  |               |
| 13              | RESET       | $\leftarrow$  |               |

#### XJ2

| No. | Signal Name | Direction     | Opposite Side |
|-----|-------------|---------------|---------------|
| 1   | DC+5V       | -             |               |
| 2   | TxD         | $\rightarrow$ | PK-260 XJ11   |
| 3   | RxD         | $\leftarrow$  | 11-200 / 311  |
| 4   | P_GND       | -             |               |

#### <u>XJ3/XJ4</u>

| No.     | Signal Name                 | Direction             | Opposite Side |
|---------|-----------------------------|-----------------------|---------------|
| 1       | DC+5V                       | -                     |               |
| 2       | GND                         | -                     | PK-267 XJ1    |
| 3,4,5,6 | Membrane key control signal | $\longleftrightarrow$ |               |

#### XJ5

| No.            | Signal Name           | Direction     | Opposite Side |
|----------------|-----------------------|---------------|---------------|
| 1,2,3,4,5,6    | Key scan<br>KS0 - KS5 | $\rightarrow$ | Membrane key  |
| 7,8,9,10,11,12 | Key data<br>KD0 - KD5 | Ļ             | Membrane key  |

#### XJ6/XJ7

| No. | Signal Name | Direction | Opposite Side  |
|-----|-------------|-----------|----------------|
| 1   | DC+5V       | -         | Vibration unit |
| 2   | GND         | -         |                |

## 4.6 SELF-SERVICE MASTER BOARD (PK-267)

| XJ1 |    |  |
|-----|----|--|
|     | No |  |

| No.     | Signal Name                 | Direction                | Opposite Side  |
|---------|-----------------------------|--------------------------|----------------|
| 1       | DC+5V                       | -                        |                |
| 2       | GND                         | -                        | PK-266 XJ3/XJ4 |
| 3,4,5,6 | Membrane key control signal | $\leftarrow \rightarrow$ |                |

| No.            | Signal Name         | Direction     | Opposite Side |
|----------------|---------------------|---------------|---------------|
| 1,2,3,4,5,6    | Key scan<br>KS0 - 5 | $\rightarrow$ | Membrane key  |
| 7,8,9,10,11,12 | Key data<br>KD0 - 5 | Ļ             | Membrane key  |

## 4.7 THERMAL BOARD (PK-268)

| XJ2                    |                                 |                       |               |
|------------------------|---------------------------------|-----------------------|---------------|
| No.                    | Signal Name                     | Direction             | Opposite Side |
| 1                      | PS (Paper sensor receiver)      | ←                     |               |
| 2                      | VPS (Paper sensor receiver)     | $\rightarrow$         |               |
| 3,4,11,12,<br>13,14,25 | GND                             | -                     |               |
| 5                      | HS(platen position sensor)      | ←                     |               |
| 6,19,20                | DC+24V(Head drive power supply) | -                     |               |
| 7,8,9,16,<br>17,18     | Thermal head control signal     | $\longleftrightarrow$ |               |
| 10                     | DC+5V                           | -                     |               |
| 15                     | TH (Thermistor input signal)    | ←                     | PK-269 XJ1    |
| 21                     | MOTOR_A                         | $\rightarrow$         |               |
| 22                     | MOTOR_B                         | $\rightarrow$         |               |
| 23                     | MOTER_A#                        | $\rightarrow$         |               |
| 24                     | MOTER_B#                        | $\rightarrow$         |               |
| 26                     | CUTS (Cutter sensor)            | ←                     |               |
| 27                     | CUTB (Cutter motor)             | $\rightarrow$         |               |
| 28                     | CUTA (Cutter motor)             | $\rightarrow$         |               |

| No. | Signal Name | Direction | Opposite Side |
|-----|-------------|-----------|---------------|
| 1   | CD+24V      | -         | PK-260 XJ23   |
| 2   | DC+24V      | -         |               |
| 3   | DC+24V      | -         |               |
| 4   | GND         | -         |               |
| 5   | GND         | -         |               |
| 6   | GND         | -         |               |

| No. | Signal Name | Direction             | Opposite Side |
|-----|-------------|-----------------------|---------------|
| 1   | D_Vbus      | -                     |               |
| 2   | U_Vbus      | -                     |               |
| 3   | D_D-        | $\longleftrightarrow$ |               |
| 4   | U_D-        | $\longleftrightarrow$ |               |
| 5   | D_D+        | $\longleftrightarrow$ | PK-260 XJ25   |
| 6   | U_D+        | $\longleftrightarrow$ | 1 11-200 7020 |
| 7   | D_GND       | -                     |               |
| 8   | U_GND       | -                     |               |
| 9   | D_GND       | -                     |               |
| 10  | U_GND       | -                     |               |

#### XJ6

| No. | Signal Name    | Direction                | Opposite Side |
|-----|----------------|--------------------------|---------------|
| 1   | D_Vbus (Port4) | -                        |               |
| 2   | D_Vbus (Port3) | -                        |               |
| 3   | D_D- (Port4)   | $\leftarrow \rightarrow$ |               |
| 4   | D_D- (Port3)   | $\leftarrow \rightarrow$ |               |
| 5   | D_D+ (Port4)   | $\longleftrightarrow$    | Unused        |
| 6   | D_D+ (Port3)   | $\longleftrightarrow$    | Onused        |
| 7   | D_GND (Port4)  | -                        |               |
| 8   | D_GND (Port3)  | -                        |               |
| 9   | Кеу            | -                        |               |
| 10  | D_GND (Port3)  | -                        |               |

| No.         | Signal Name       | Direction             | Opposite Side |
|-------------|-------------------|-----------------------|---------------|
| 1           | SG                | -                     |               |
| 2           | DC+5V             | -                     | Unused        |
| 3,4,5,6,7,8 | FROM write signal | $\longleftrightarrow$ |               |

## 4.8 THERMAL CONNECTOR BOARD (PK-268)

| XJ1                    |                                 |                          |               |
|------------------------|---------------------------------|--------------------------|---------------|
| No.                    | Signal Name                     | Direction                | Opposite Side |
| 1                      | VPS (Paper sensor emmiter)      | ←                        |               |
| 2                      | PS (Paper sensor receiver)      | $\rightarrow$            |               |
| 3,4,11,12,<br>13,14,26 | GND                             | -                        |               |
| 5,19,20                | DC+24V(Head drive power supply) | -                        |               |
| 6                      | HS (Platen position sensor)     | $\rightarrow$            |               |
| 7,8,9,15,<br>17,18     | Thermal head control signal     | $\leftarrow \rightarrow$ |               |
| 10                     | DC+5V                           | -                        |               |
| 16                     | TH (Thermistor input signal)    | $\rightarrow$            | PK-268 XJ2    |
| 21                     | MOTOR_B                         | ←                        |               |
| 22                     | MOTOR_A                         | ←                        |               |
| 23                     | MOTER_B#                        | ←                        |               |
| 24                     | MOTER_A#                        | ←                        |               |
| 26                     | CUTS (Cutter sensor)            | $\rightarrow$            |               |
| 27                     | CUTB (Cutter motor)             | ←                        |               |
| 28                     | CUTA (Cutter motor)             | ←                        |               |

XJ2

| No. | Signal Name          | Direction     | Opposite Side |
|-----|----------------------|---------------|---------------|
| 1   | GND                  | -             |               |
| 2   | CUTS (Cutter sensor) | $\leftarrow$  | Printer unit  |
| 3   | CUTB (Cutter motor)  | $\rightarrow$ |               |
| 4   | CUTA (Cutter motor)  | $\rightarrow$ |               |

| No.                    | Signal Name                      | Direction             | Opposite Side  |
|------------------------|----------------------------------|-----------------------|----------------|
| 1                      | PS (Paper sensor receiver)       | $\leftarrow$          | - Printer unit |
| 2                      | VPS (Paper sensor emmiter)       | $\rightarrow$         |                |
| 3,4,11,12,<br>13,14,25 | GND                              | -                     |                |
| 5                      | HS (Platen position sensor)      | $\downarrow$          |                |
| 6,19,20                | DC+24V (Head drive power supply) | -                     |                |
| 7,8,9,16,<br>17,18     | Thermal head control signal      | $\longleftrightarrow$ |                |
| 10                     | DC+5V                            | _                     |                |
|                        |                                  | -                     |                |

| No. | Signal Name                  | Direction     | Opposite Side |
|-----|------------------------------|---------------|---------------|
| 15  | TH (Thermistor input signal) | $\leftarrow$  |               |
| 21  | MOTOR_A                      | $\rightarrow$ |               |
| 22  | MOTOR_B                      | $\rightarrow$ |               |
| 23  | MOTER_A#                     | $\rightarrow$ |               |
| 24  | MOTER_B#                     | $\rightarrow$ |               |

## 4.9 SCALE BOARD (PK-999)

|     | 1             |           |               |
|-----|---------------|-----------|---------------|
| No. | Signal Name   | Direction | Opposite Side |
| 1   | D#            |           |               |
| 2   | D             |           |               |
| 3   | DC+12V        |           |               |
| 4   | GND           |           | •PK-260       |
| 5   | FG            |           | 200           |
| 6   | Not connected |           |               |
| 7   | Not connected |           |               |
| 8   | Not connected |           |               |

# MACHINE DISASSEMBLY

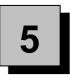

## 5.1 BENCH TYPE

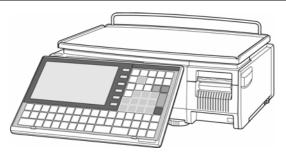

### 5.1.1 UPPER CASE

**1** Hold up the front side of the weigh platter and pull to remove the platter.

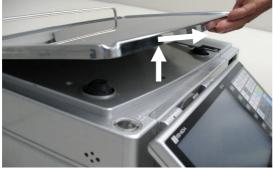

**3.** Raise the operation panel and remove the screw fixing the hinge cover.

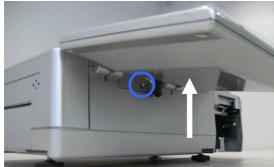

**5.** Remove the five screws (blue), two tapping screws (red), and one TP screw (green).

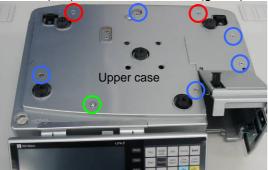

\* Reverse this procedure for assembly.

2. Pull out the cassette unit from the main unit.

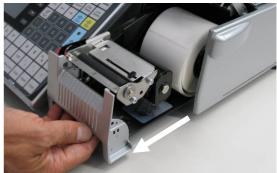

**4.** Make the operation panel angle about 45° and pull out the hinge cover.

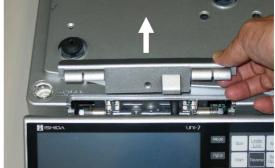

6. Remove the upper case.

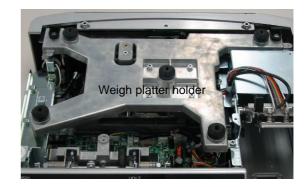

### 5.1.2 WEIGH PLATTER HOLDER

**1** Make sure that the upper case is removed. (Refer to section 5.1.1)

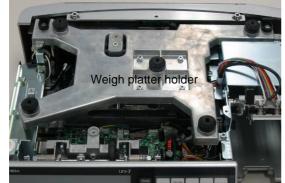

3. Remove the weigh platter holder.

**2.**Remove the four screws fixing the weigh platter holder.

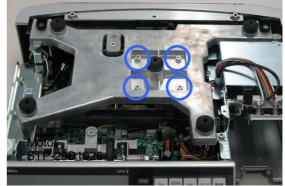

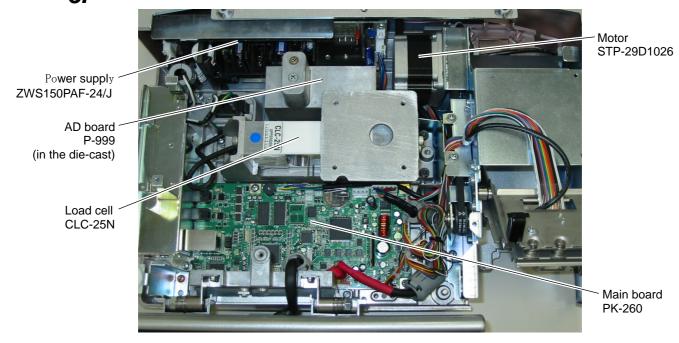

\* Reverse this procedure for assembly.

## 5.1.3 MAIN BOARD

**1.** Unplug all harnesses connected to the main board.

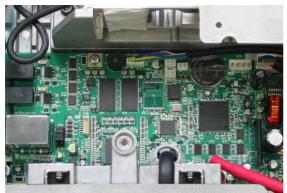

**3.** Squeeze the two spacers to remove the main board.

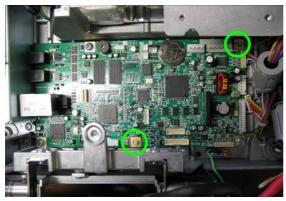

Reverse this procedure for assembly.

**2.**Remove the three screws fixing the main board.

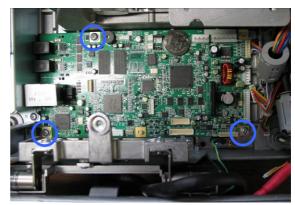

### 5.1.4 OPERATION PANEL

**1** Remove the seven fixing screws located on the bottom of the operation panel.

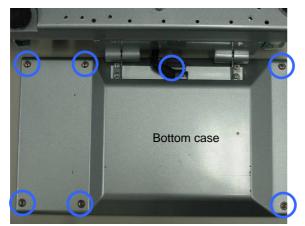

**3.** Unplug all harnesses and remove the fixing screws to detach the touch panel LCD with the bracket.

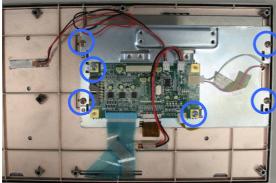

**2.**Remove the bottom case of the operation panel.

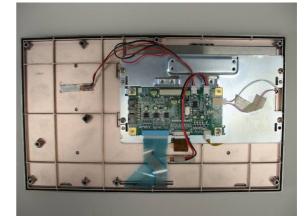

**4** Unplug the harnesses and peel off the vibrator attached with the double-faced tape.

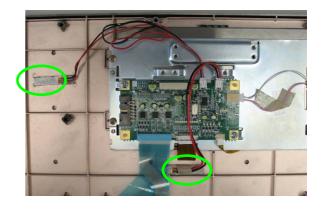

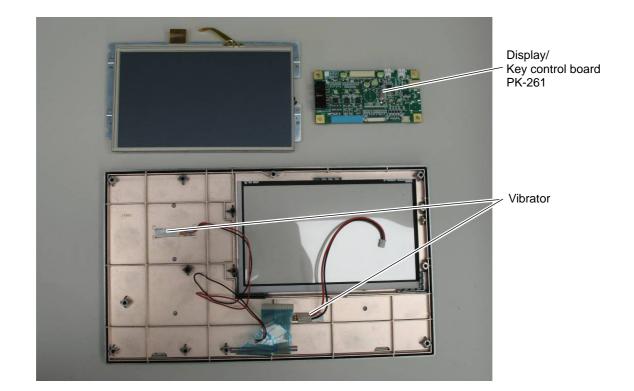

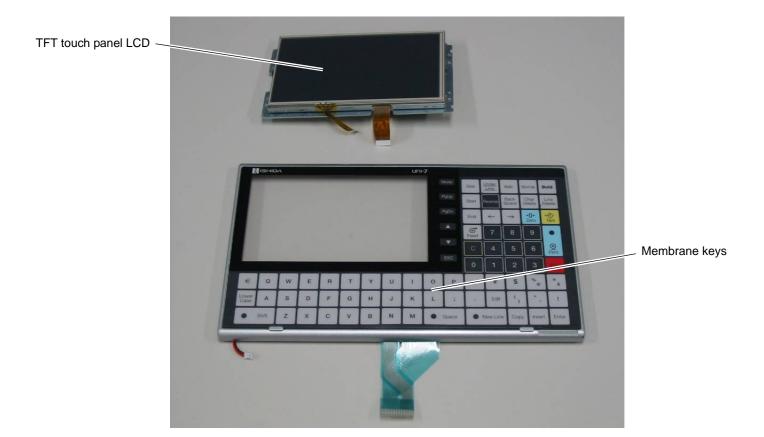

\* Reverse this procedure for assembly.

### 5.1.5 CUSTOMER DISPLAY

**1** Disengage the five hooks located on the bottom of the machine using a slotted screwdriver.

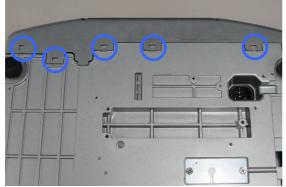

**3.** Remove the weigh platter holder and unplug the harness connected with the main board.

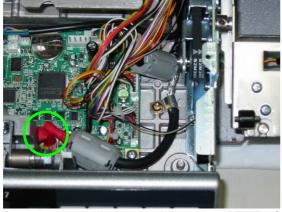

**5.** Detach the display control board and TFT LCD.

**2.**Remove the four screws fixing the weigh platter holder.

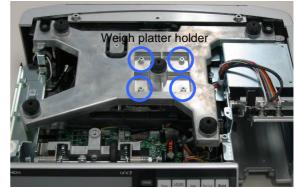

4 Detach the customer display unit.

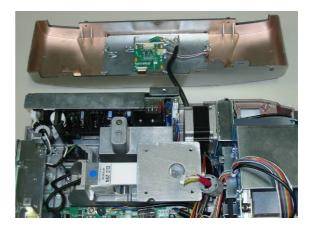

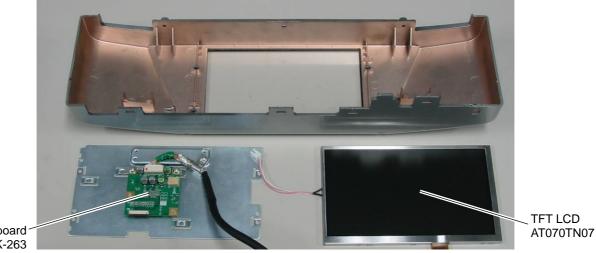

Display control board PK-263

\* Reverse this procedure for assembly.

### 5.1.6 LABEL SENSOR

1. Pull out the cassette unit from the main unit.

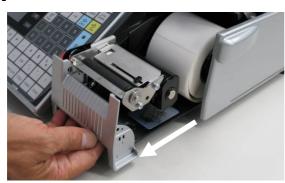

**3.** This photo shows the location of the label sensor receiver.

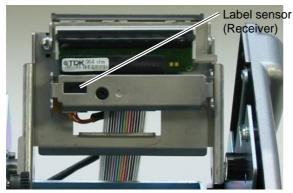

**5.** Carefully remove the two screws fixing the label sensor unit so as not to drop or lose the inserted collars.

2. Open the printer lid.

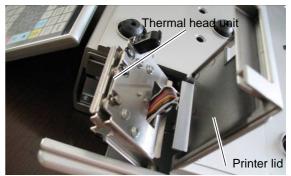

**4** Lower the thermal head unit by pushing down the lever.

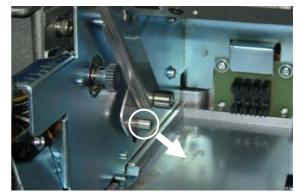

6. Unplug the harness.

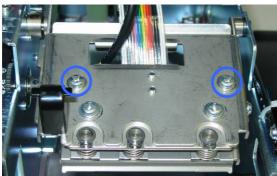

**7.** This photo shows the breakdown of the sensor unit.

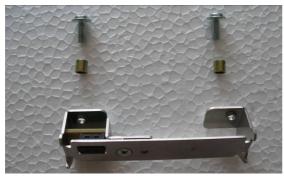

\* Reverse this procedure for assembly.

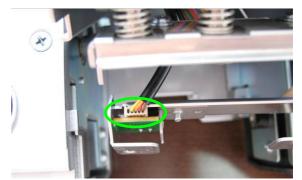

8. Remove the screw fixing the bracket.

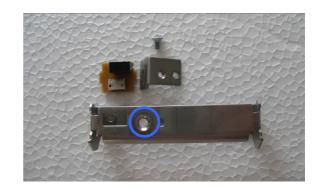

### 5.1.7 PEEL SENSOR

1. Pull out the cassette unit from the main unit.

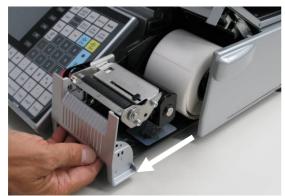

**3.** Remove the screw and unplug the harness to remove the peel sensor receiver.

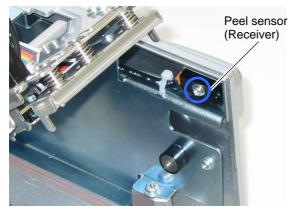

\* Reverse this procedure for assembly.

### 5.1.8 CASSETTE SENSOR

**1** Pull out the cassette unit from the main unit.

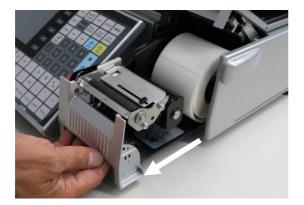

\* Reverse this procedure for assembly.

2. Remove the screw and unplug the harness to remove the peel sensor emitter.

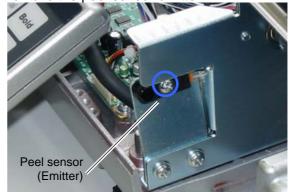

2. Remove the two screws and unplug the harness to remove the cassette sensor.

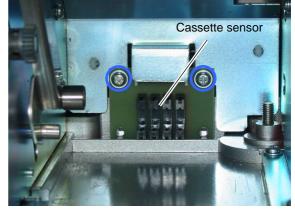

## 5.1.9 THERMAL HEAD UNIT

1. Pull out the cassette unit from the main unit.

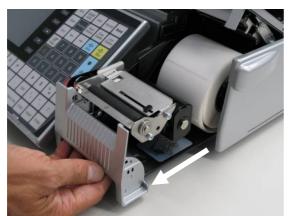

**3.** Unplug the connector and remove the two screws.

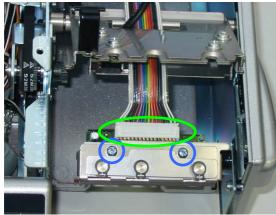

\* Reverse this procedure for assembly.

**2.**Squeeze the springs by holding up the head unit and pull out the thermal head unit.

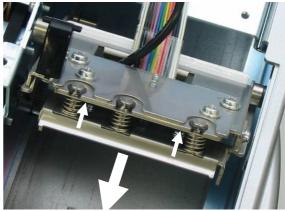

**4** This photo shows the breakdown of the thermal head unit.

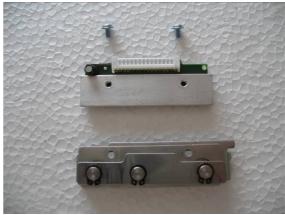

### 5.1.10 LOAD CELL & A/D BOARD

**1**. This photo shows the inside of the machine.

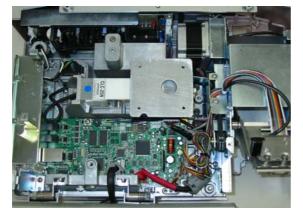

- **3.** Remove the two hexagon socket head bolts at the other end and detach the load cell unit.

2. Remove the hexagon socket head bolt fixing the load cell unit.

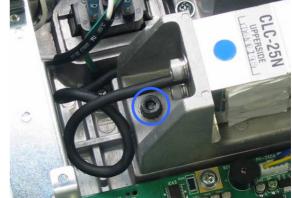

**4** Remove the two screws to remove the die-cast bracket.

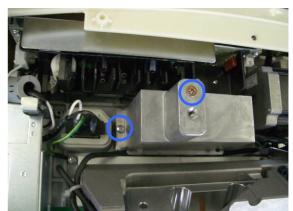

**5.** Unplug the harnesses and squeeze the two spacers (green) to detach the AD board.

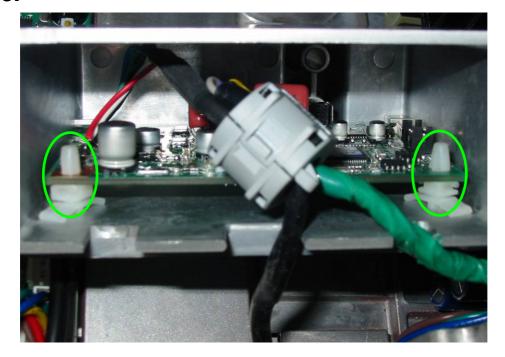

#### Note:

When inserting the A/D board, be sure to hold it with two hooks inside.

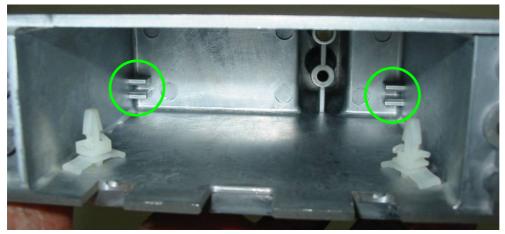

\* Reverse this procedure for assembly.

### 5.1.11 POWER SUPPLY UNIT

**1** Disengage the five hooks at the bottom of the machine using a slotted screwdriver.

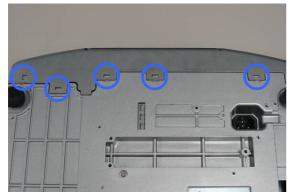

**3.** Remove the power supply unit.

**2.** Detach the customer display unit and remove the two screws fixing the power supply unit.

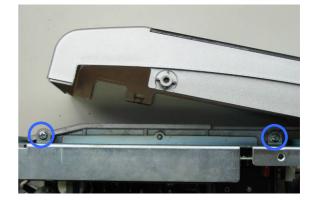

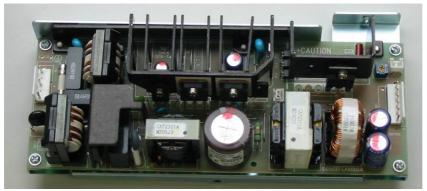

\* Reverse this procedure for assembly.

## 5.1.12 MOTOR UNIT

**1.** Remove the three screws fixing the side cover.

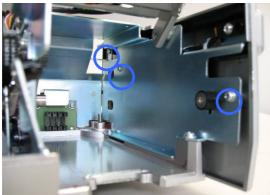

**3.** Remove the two screws fixing the plate.

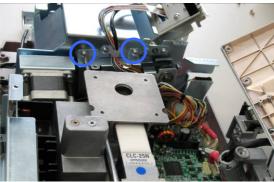

5. Remove the plate.

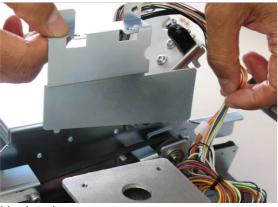

7. Unplug the connector.

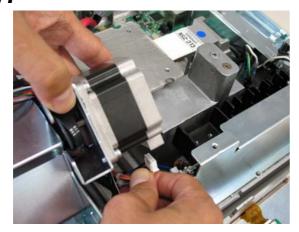

**2.** Detach the side cover.

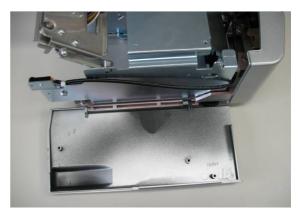

**4** Remove the screw fixing the cable fastener.

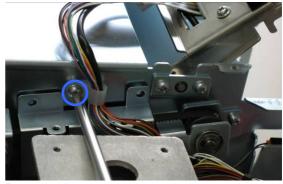

**6.** Remove the motor.

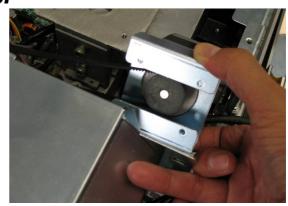

**8.** Remove the timing belt from the pulley.

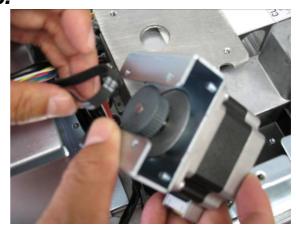

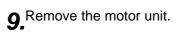

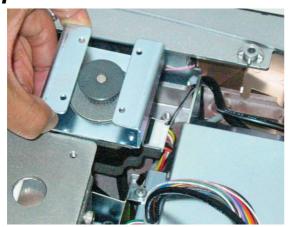

Reverse this procedure for assembly.

## 5.1.13 WIRELESS LAN UNIT

**1** Make sure that the upper case of the main unit is removed.

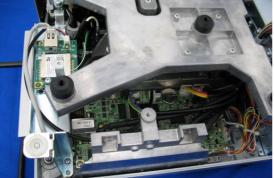

**3.** Unplug the LAN connector..

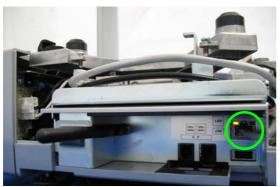

**5.** The cable connected with the main board and the LAN cable are unplugged.

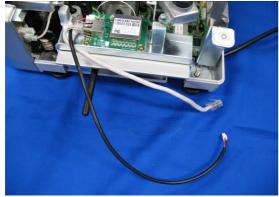

When removing the LAN board, remove the two screws.

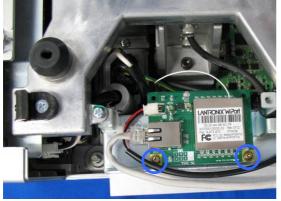

\* Reverse this procedure for assembly.

**2.** This photo shows the wireless LAN unit installed in the main unit.

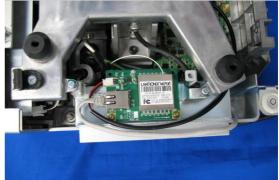

4 Unplug the connector from the main board.

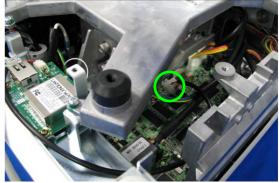

6. Turn to remove the antenna.

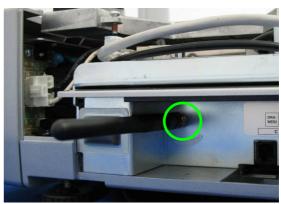

**8.** This photo shows the constituent parts for the wireless LAN unit.

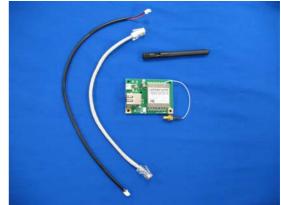

### 5.2 POLE TYPE

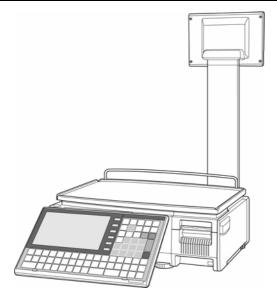

#### 5.2.1 POLE UNIT

**1** Remove the screw fixing the blind plate located on the bottom of the pole unit.

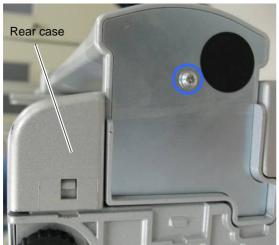

**2.**Remove the three hexagon socket head bolts and separate the pole unit from the machine.

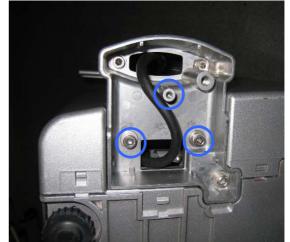

3. Unplug the display harness connector on the main board to remove the pole unit.

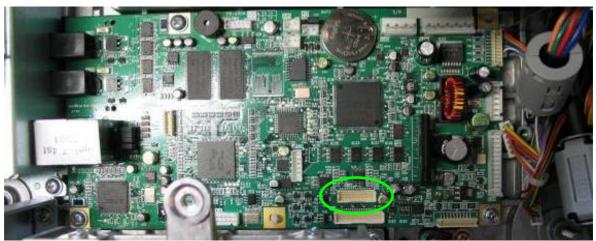

\* Reverse this procedure for assembly.

#### 5.2.2 CUSTOMER DISPLAY UNIT

**1** Remove the four screws fixing the rear case of the customer display unit.

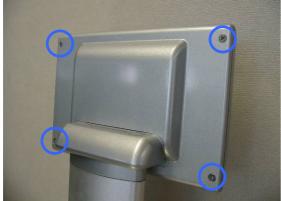

**3.** Unplug the connector.

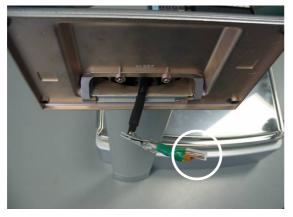

**5.** Remove the display control board.

**2.** Detach the front panel of the customer display unit.

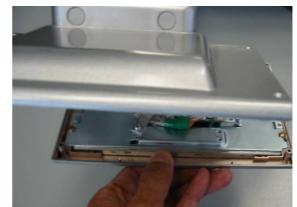

**4** Remove the two screws and unplug the two harnesses.

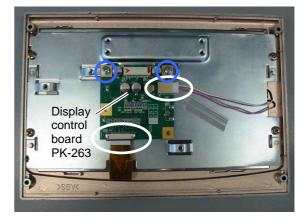

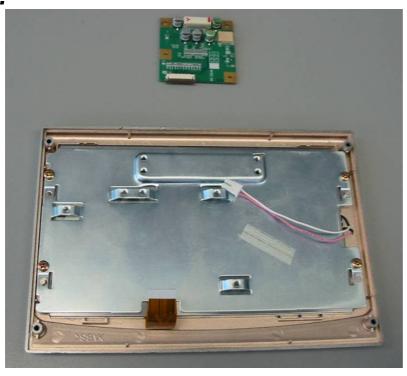

## 5.3 BAKERY TYPE

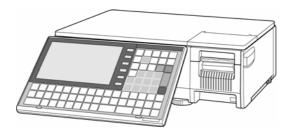

#### 5.3.1 UPPER CASE

1. Pull out the cassette unit from the main unit.

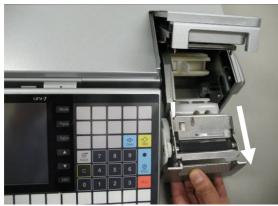

**3.** Disengage the two hooks (red) and lift to remove the top cover.

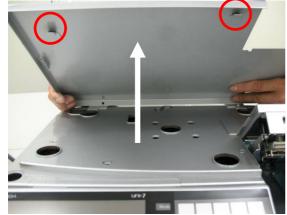

**5.** Make the operation panel angle about 45° and pull out the hinge cover.

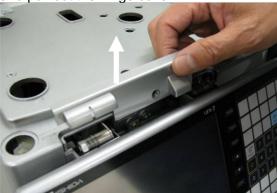

2. Remove the two screws located at the rear side of the top cover.

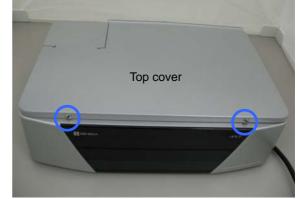

**4** Raise the operation panel and remove the screw fixing the hinge cover.

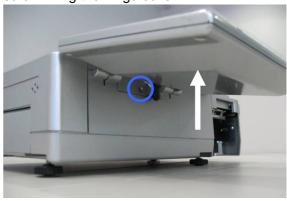

**6.** Remove the six screws fixing the upper case.

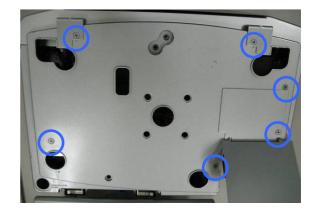

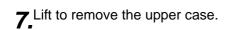

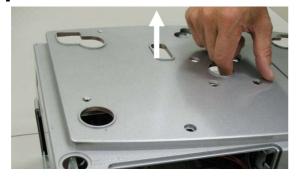

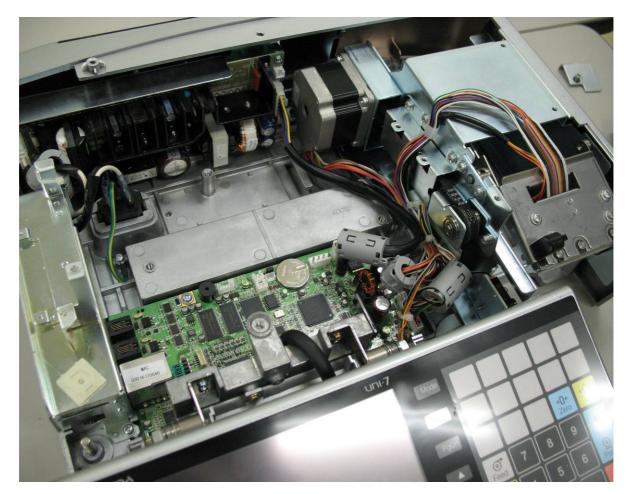

\* Reverse this procedure for assembly.

### 5.4 SELF-SERVICE TYPE

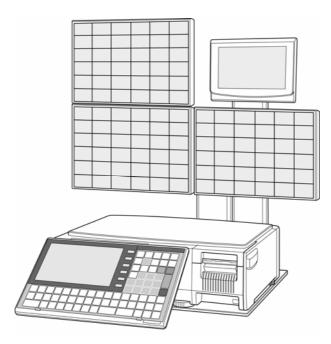

#### 5.4.1 SELF-SERVICE PANEL UNIT

**1** Gently lay down the machine and self-service panel unit so that you can work from the bottom.

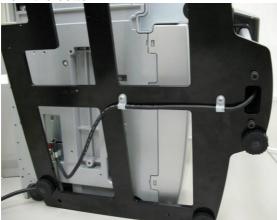

**3.** Remove the two screws fixing the blind plate.

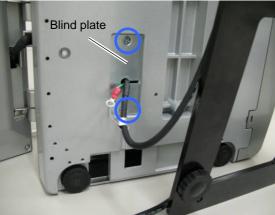

**2.** Remove the screw fixing the cable clamp and the grounding terminal.

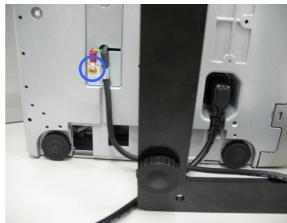

**4** Detach the blind plate and unplug the connector.

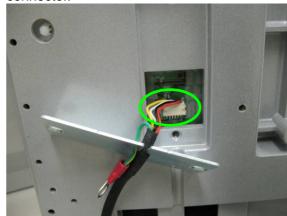

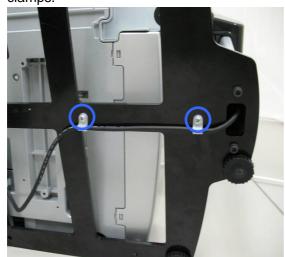

**5.** Remove the two screws fixing the cable clamps.

6. Separate the self-service panel unit from the machine.

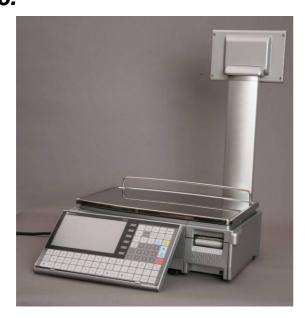

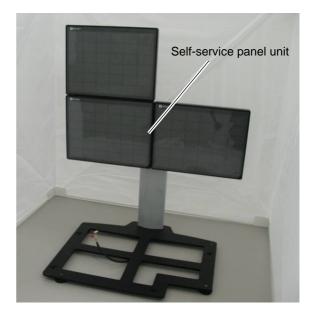

### 5.4.2 PANEL CONTROL BOARD

1. Lift to disengage the two hooked places and detach the blind cover of the self-service panel unit..

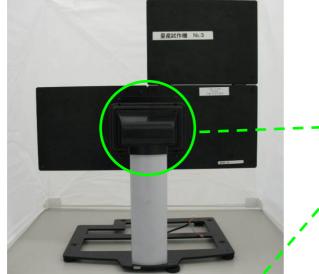

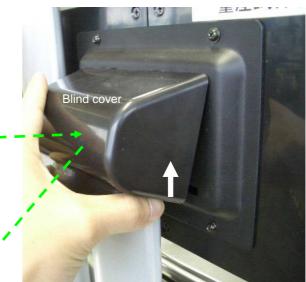

2. Remove the four screws to detach the rear cover.

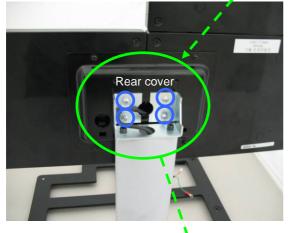

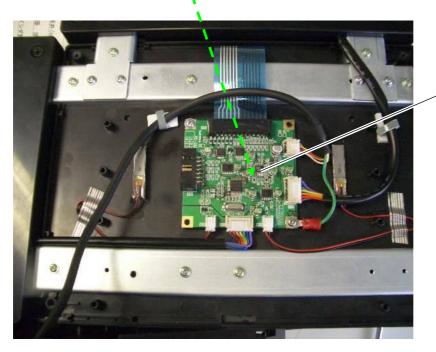

Panel control board

## 5.5 ELEVATED TYPE

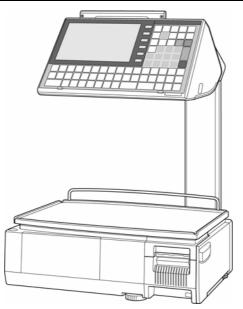

#### 5.5.1 OPERATION PANEL UNIT (FOR DUAL PRINTER)

**1** Remove the two screws located on the bottom of the operation panel unit.

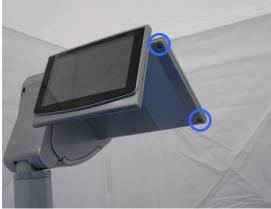

**3.** Remove the screw located on the bottom of the operation panel unit.

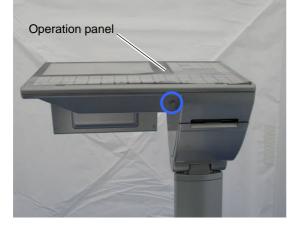

**2.**Remove the two screws located at the customer display side.

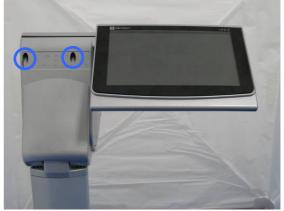

**4** Slide the roll holder release lever in the arrow direction.

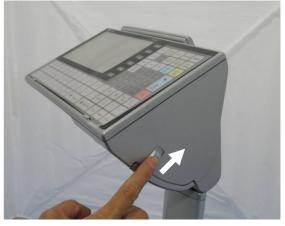

**5.** The roll holder comes down.

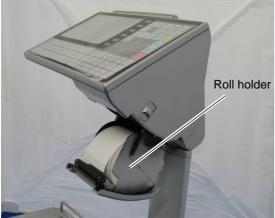

**7** Remove the screw located inside of the operation panel unit.

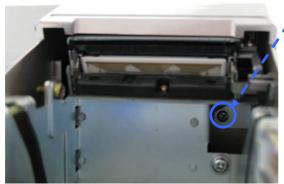

**9.** This photo shows the rear side of the operation panel.

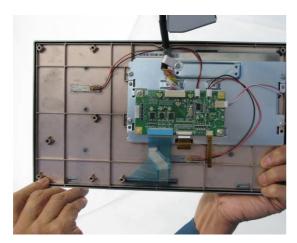

**6.** Fully loosen the screw and pull to remove the roll holder.

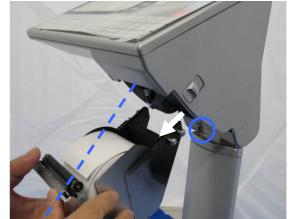

8. Detach the operation panel.

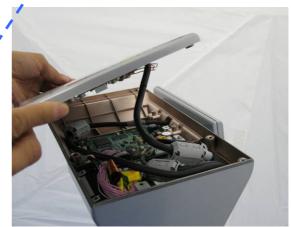

**10.** This photo shows the inside of the operation panel unit and the rear side of the operation panel.

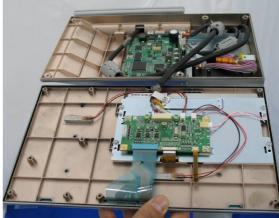

#### 5.5.2 OPERATION PANEL UNIT (FOR SINGLE PRINTER)

**1** Remove the two screws located on the bottom of the operation panel unit.

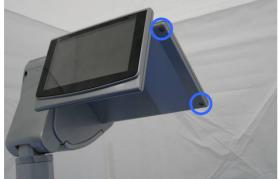

**3.** Remove the screw located on the bottom of the operation panel unit.

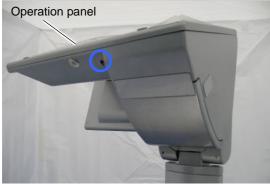

**5.** Remove the two screws fixing the roll holder.

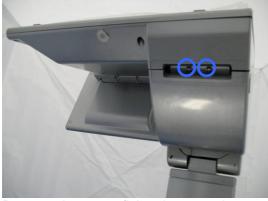

**7** Remove the screw fixing the operation panel.

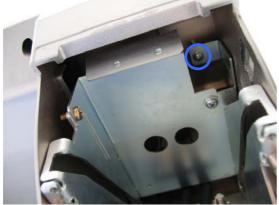

**2.**Remove the two screws located at the customer display side.

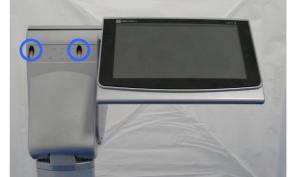

4, peel off the blind plate.

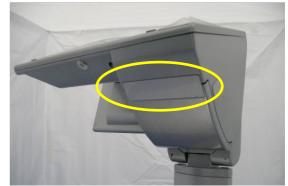

6. Pull out the holder.

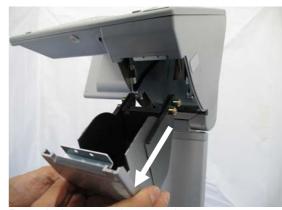

**8.** Detach the operation panel.

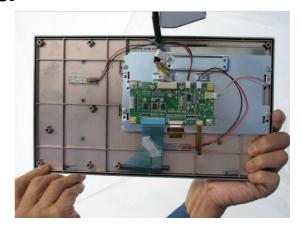

### 5.5.3 PRINTER UNIT (FOR DUAL PRINTER)

1 Make sure that the roll holder is removed from the operation panel unit. (Refer to section 5.5.1)

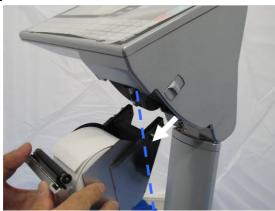

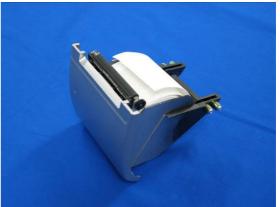

2. Also make sure that the operation panel unit is disassembled. (Refer to section 5.5.1)

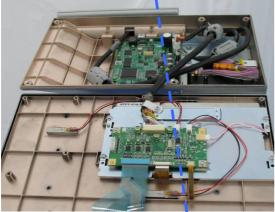

**3.** Remove the two screws fixing the printer unit.

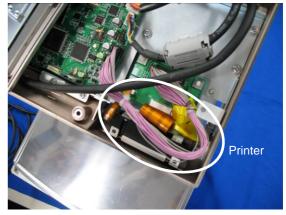

**4** Detach the printer unit.

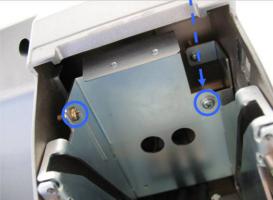

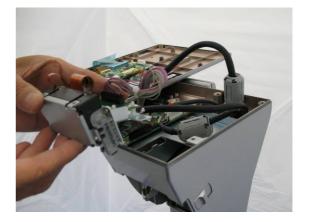

### 5.5.4 CUSTOMER DISPLAY UNIT

**1** Remove the two screws fixing the customer display unit.

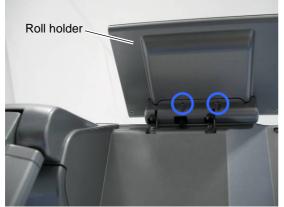

**3.** Detach the customer display unit and remove the four fixing screws.

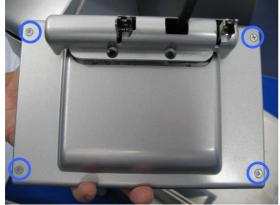

**2** Remove the two screws (blue) and loosen the other two screws (green).

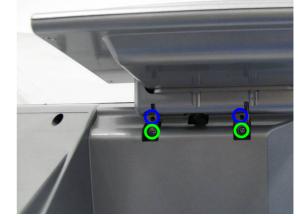

4 Open the customer display unit.

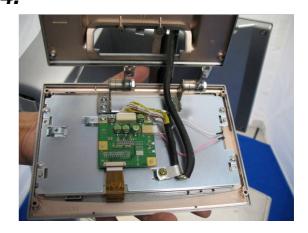

#### 5.5.5 ELEVATED UNIT

**1.** Turn to remove the level adjusting foot.

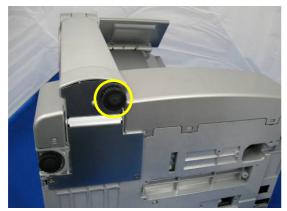

**3.**Remove the three hexagon socket head bolts fixing the elevated unit.

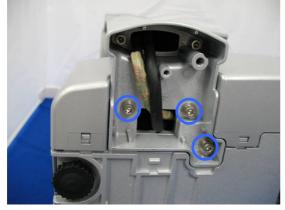

**2.**Remove the three screws fixing the pole bottom cover.

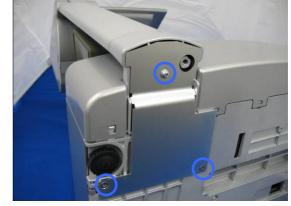

### 5.6 HANGING TYPE

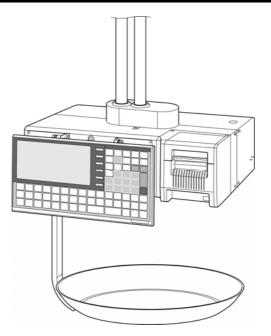

#### 5.6.1 HANGING POLE

**1.** Disengage the joint section to remove the weigh platter unit.

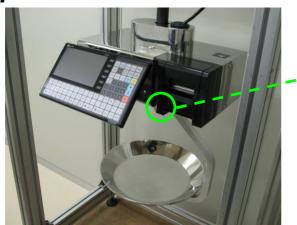

2. Remove the weigh platter unit.

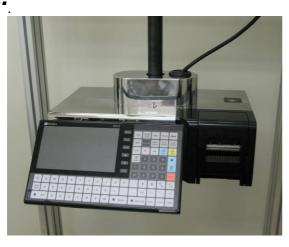

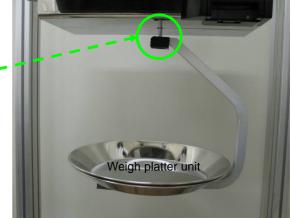

**3.** Remove the two screws fixing the hanging pole cover.

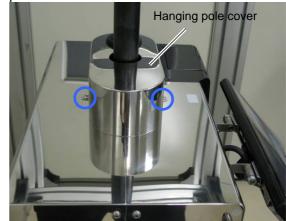

**4** Remove the bolts fixing the pole from the ceiling and the pole from the main unit.

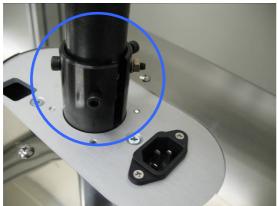

**5.** These photos show the front-side and rear-side views of the main unit.

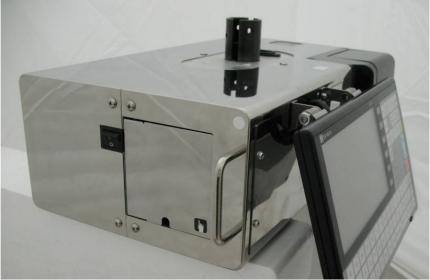

**Front-Side View** 

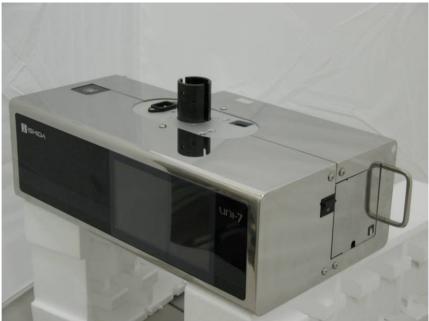

**Rear-Side View** 

#### 5.6.2 MAIN BOARD

**1** Raise the operation panel and remove the four fixing screws.

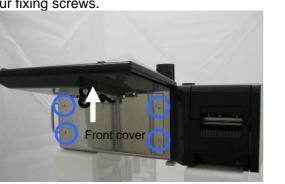

2. Remove the front cover of the main unit.

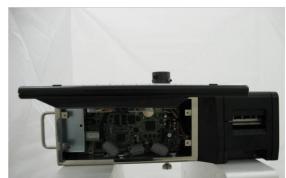

**3.** Unplug all harnesses connected with the main board and remove the five fixing screws.

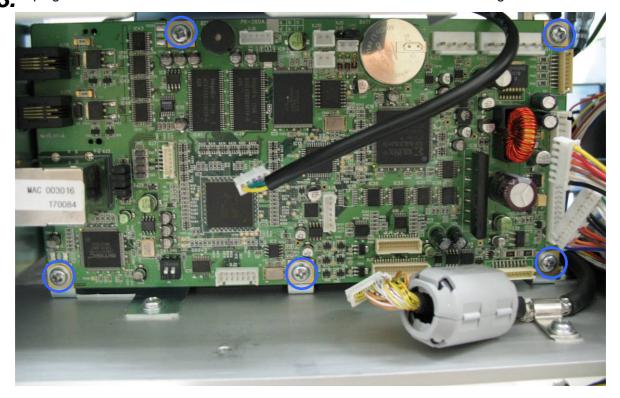

#### 5.6.3 OPERATION PANEL

- **1** Raise the operation panel and remove the four fixing screws.
  - Front cover
- **2.** Remove the front cover of the main unit.

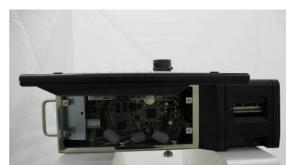

**3.** Raise the operation panel and remove the two upper screws and loosen the two lower screws.

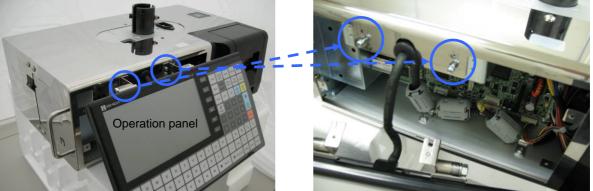

4. Unplug the keyboard harness from the main board and remove the screw for the cable clamp.

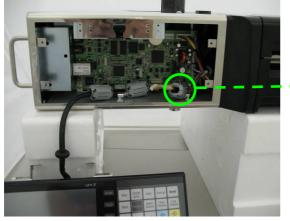

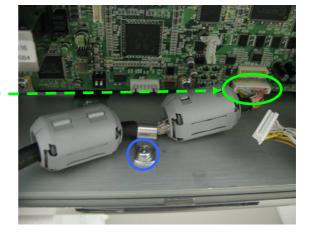

5. Remove the operation panel from the main unit.

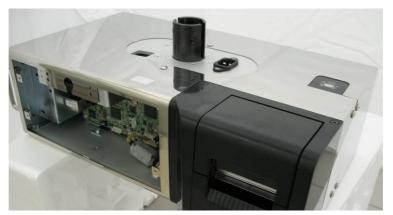

### 5.6.4 FRONT & REAR STAINLESS-STEEL HOUSINGS

**1** This photo shows the front and rear stainless housings.

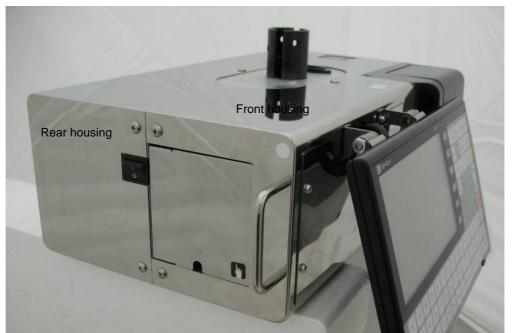

2. Make sure that the operation panel is removed. (Refer to section 5.6.3)

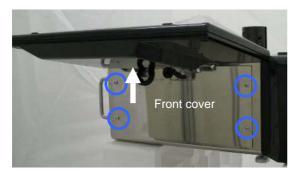

**3.** Remove the cassette unit from the main unit and also remove the printer cover.

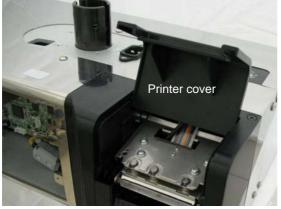

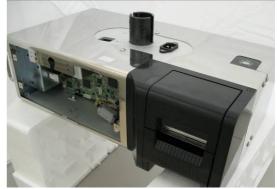

**4** Remove the printer frame.

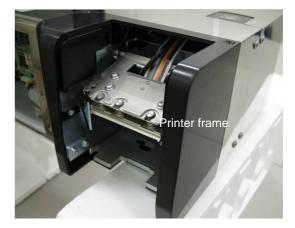

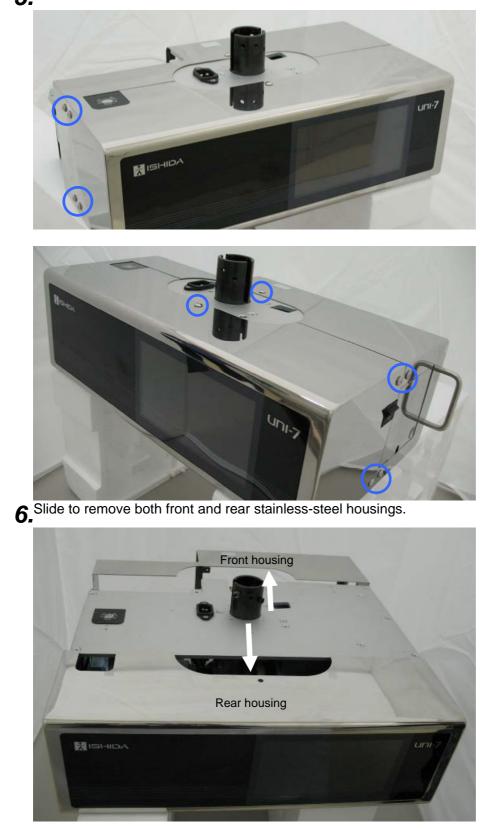

**5.** Remove the ten screws fixing both front and rear stainless-steel housings.

**7.** Unplug the harness connected with the display control board located inside of the rear housing.

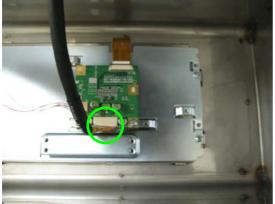

**8.** These photos show the front and rear views.

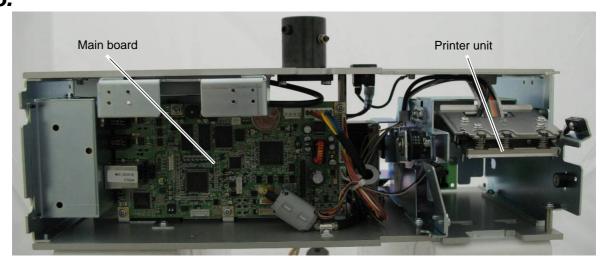

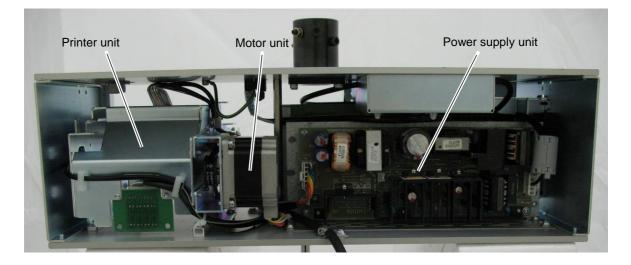

#### 5.6.5 POWER SUPPLY UNIT

**1** Remove the five screws fixing the rear stainless-steel case.

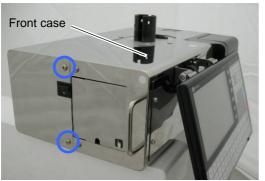

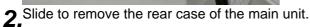

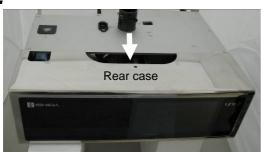

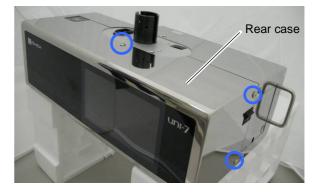

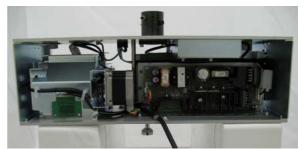

**3.** Unplug all harnesses connected with the power supply board and carefully remove the four fixing screws so as not to drop the collars behind.

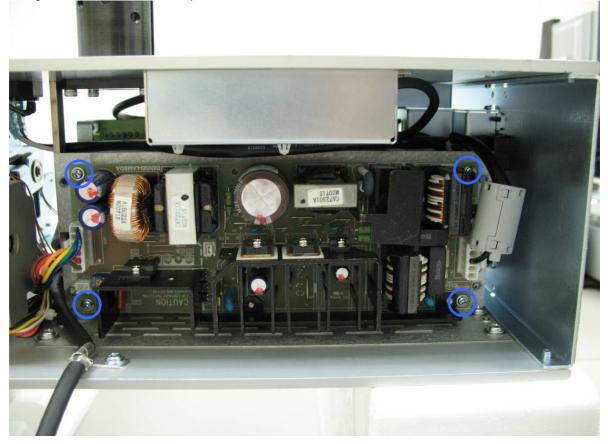

### 5.6.6 LOAD CELL BOARD

1 Make sure that both front and rear stainless-steel cases are removed. (Refer to section 5.6.4)

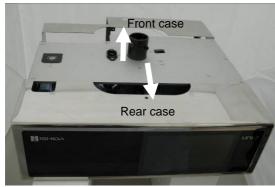

**2.**Remove the six screws fixing the upper case.

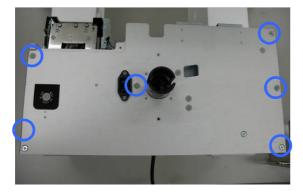

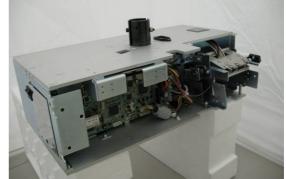

**3.** Detach the upper case and unplug the harness.

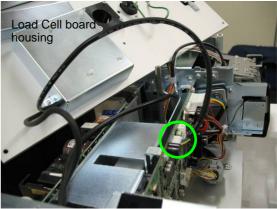

4 Remove the three screws fixing the load cell board housing.

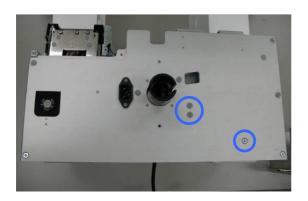

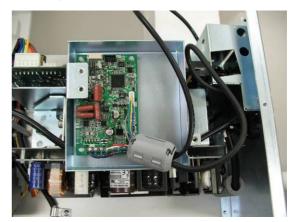

### 5.6.7 MOTOR UNIT

**1** Make sure that the rear stainless-steel case is removed. (Refer to section 5.6.4)

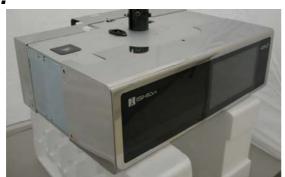

**3.** Remove the power supply unit. (Refer to section 5.6.5)

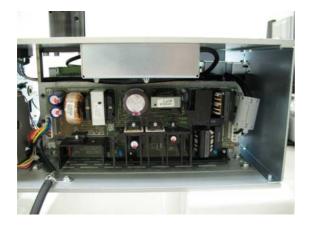

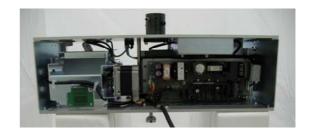

**4** Remove the four fixing screws to detach the motor unit.

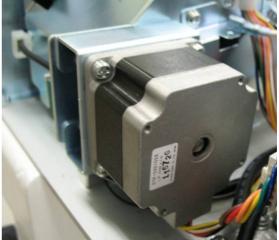

6

# **MECHANICAL ADJUSTMENT**

# 6.1 FOUR CORNER LIMIT SPACE

Adjust the limit spaces at four corners of the weigh platter holder to become the following values.

#### (1) 2mm, (2) 2mm, (3) 2.5mm, (4) 3.2mm

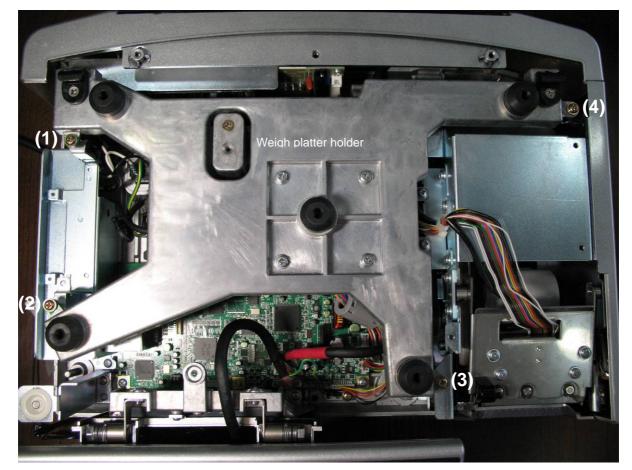

### 6.2 CASSETTE MAGNET POSITION

**1** The following photo shows the name of each unit of the cassette unit.

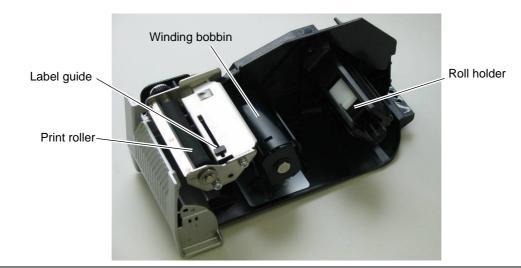

**2.** Turn the cassette unit upside down.

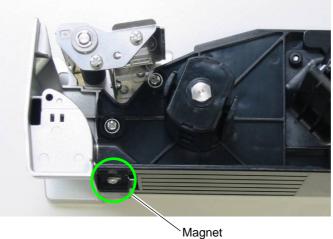

- Magnet
- **3.** Loosen the two screws and move the magnet back and forth for adjustment. Be sure to tighten the screws after adjustment. Check that the cassette unit is securely fixed by the magnet.

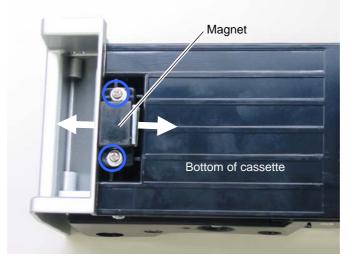

### 6.3 GEAR ENGAGEMENT

**1.** Make sure that the weigh platter holder is removed.

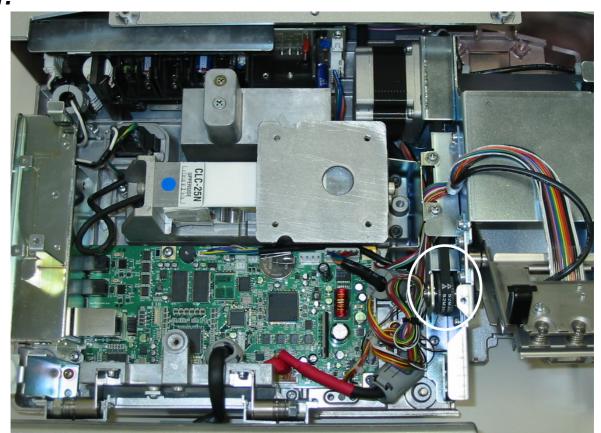

**2** Loose the two screws to move the pulley to the appropriate position for better engagement. Be sure to tighten the screws after adjustment.

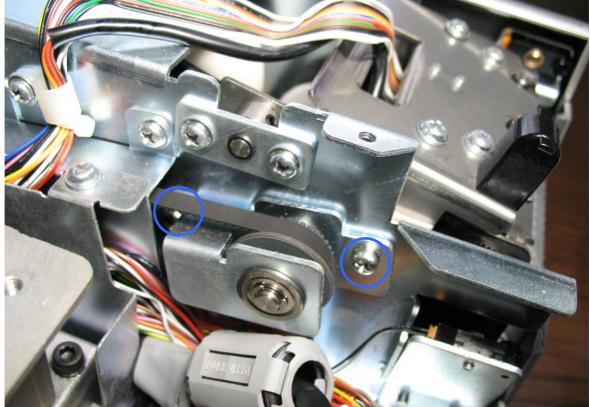

# 6.4 SUPPORT ROLLER

**1** Remove the three screws fixing the side cover.

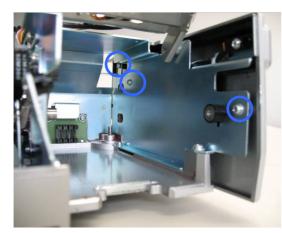

**2.**Remove the side cover.

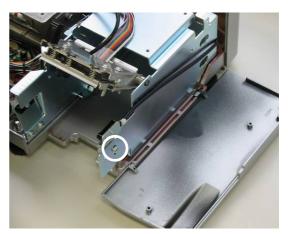

**3.** Loosen the screw fixing the support roller. Be sure to tighten it after adjustment.

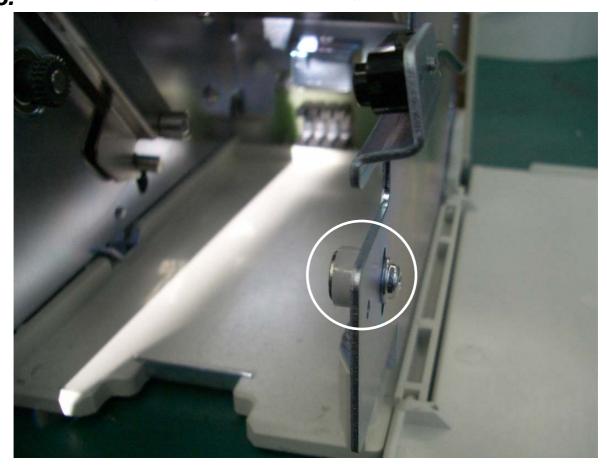

### 6.5 **PRINT POSITION**

**1** Pull out the cassette unit from the main body.

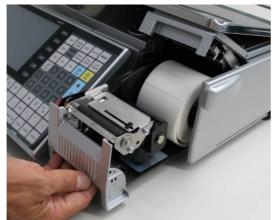

**2.** This photo shows the position of the thermal head unit.

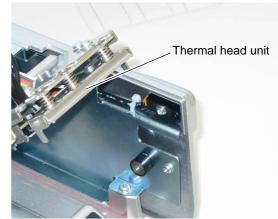

**3.** Loosen the two screws and move the thermal head unit back and forth and around for position adjustment. Be sure to tighten the screws after adjustment.

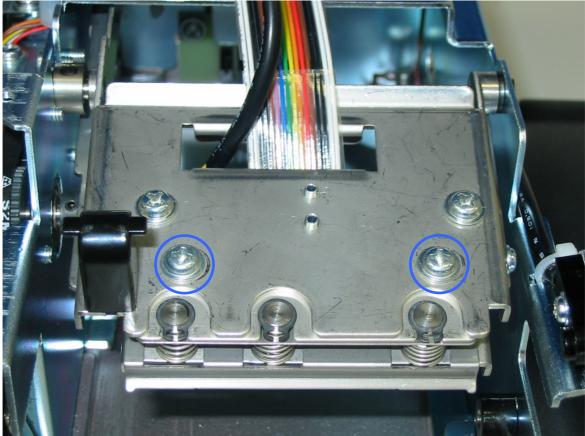

### 6.6 THERMAL HEAD POSITION

**1.**Pull out the cassette unit from the main body.

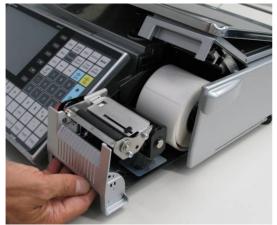

**3.** Squeeze the springs by holding up the head bracket and pull out the thermal head unit.

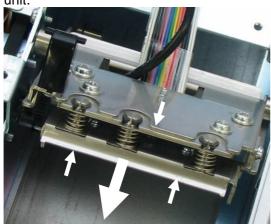

5-1 When using the backing paper of up to 62mm width, adjust the gap between the bracket and the left end of the thermal head to be 2mm ±0.5mm.

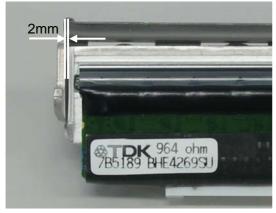

**2** The following photo shows the position of the thermal head unit.

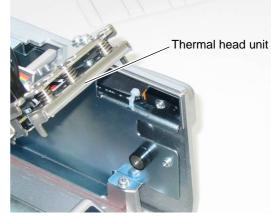

4 Loosen the two screws to adjust the gap between the bracket and the left end of the thermal head.

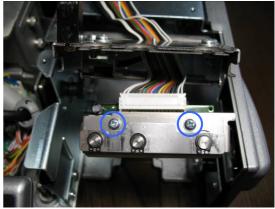

**5-2**When using the backing paper of 64mm width, adjust the gap between the bracket and the left end of the thermal head to be  $3mm \pm 0.5mm$ .

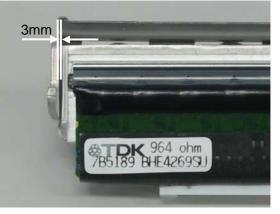

# SETUP MODE

### 7.1 ENTERING SETUP MODE

1. Press the [SETUP] button on the Menu Select screen.

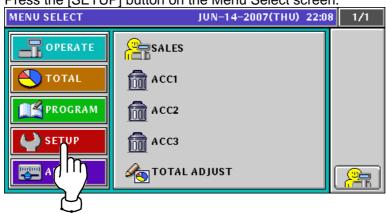

2. The Setup Menu screen appears. Press the [▼] button when changing pages.

 MENU SELECT
 JUN-14-2007(THU) 22:08
 1/2

 Image: Compensate of the second second seco

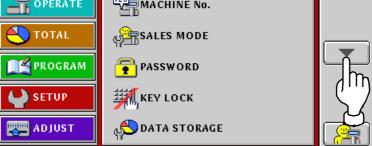

**3.** The next setup menu screen appears.

| MENU SELECT  | JUN-14-2007(THU) 22:08   | 2/2      |
|--------------|--------------------------|----------|
| OPERATE      | PRESET REPORT            |          |
| <b>TOTAL</b> | 🕑 AUTO PROGRAM           |          |
| PROGRAM      | BED DEFAULT DATA         |          |
| SETUP        | PLU UPDATE               |          |
| ADJUST       | ကြက္က<br>ကိုက္က<br>ကြက္က | <b>P</b> |

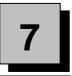

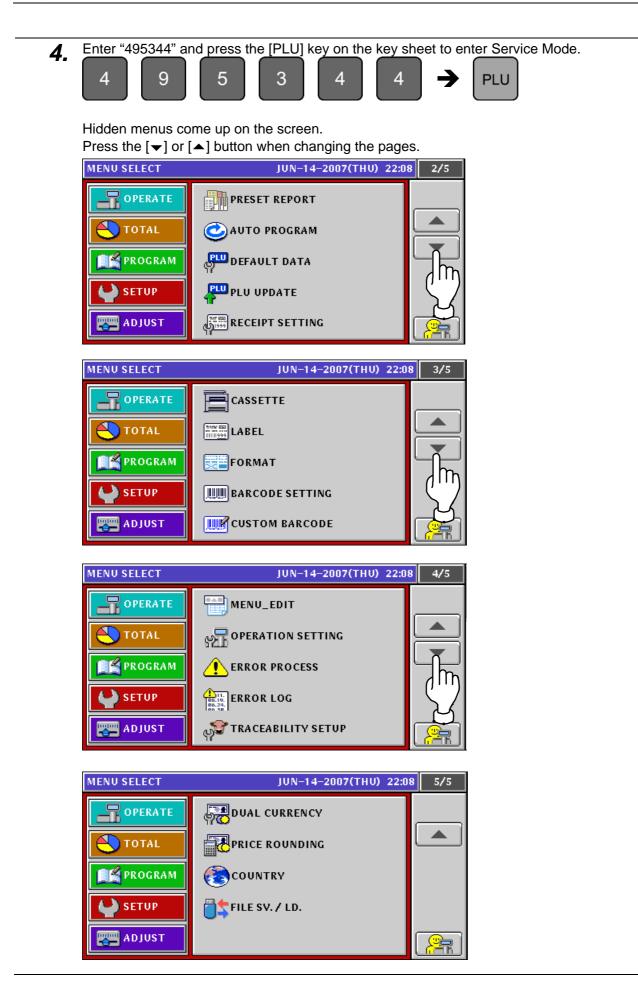

### 7.2 CASSETTE SETTING

- 1. Press the "CASSETTE" field on the setup menu screen. MENU SELECT JUN-14-2007(THU) 22:10 3/5 CASSETTE TOTAL
  - Image: Contract

    Image: Contract

    Image: Contract

    Image: Contract

    Image: Contract

    Image: Contract
- **2.** The Cassette screen appears.

Press the [ $\blacktriangle$ ] or [ $\blacktriangledown$ ] button to scroll the table on the screen up or down..

Press the [>] or [4] button to scroll the table on the screen to right or left.

| CASSETT | E          |                   | JUN  | -14-200     | 0 <b>7(</b> T | HU) 22:1  | 0 1/2  |
|---------|------------|-------------------|------|-------------|---------------|-----------|--------|
|         |            |                   |      |             |               |           |        |
| PRIN    | TER ITEI   | ITEM NO. LABEL W. |      | /. LABEL L. |               | CAST. NO. |        |
| < PRN   | 1 >        | 0 56.0            | ) mm | 44.0 mn     | n             | 1         |        |
|         |            |                   | 1    |             |               |           |        |
| N0.     | FORMAT NO. | LABEL SPEC        | PRES | ET PAGE     | IND           | V W/BACK  |        |
| 01      | 001        | 01                |      | 00          |               | INDV      |        |
| 02      | 001        | 02                |      | 00          |               | INDV      |        |
| 03      | 001        | 03                |      | 00          |               | INDV      |        |
| 04      | 001        | 04                |      | 00          |               | INDV      | FORMAT |
|         |            |                   |      | INF         | UT            |           | EDIT   |

**3.** Press to select a desired cassette number field. **EXAMPLE** Select cassette number "3".

| CASSETT       | E          |            |     | JUN         | -14-200            | )7( | THU) 22:1  | 0 1/2     |
|---------------|------------|------------|-----|-------------|--------------------|-----|------------|-----------|
| PRIN<br>< PRN |            | M No.<br>0 |     | EL W.<br>mm | LABEL L<br>44.0 mn |     | CAST. No.  | <b>₽</b>  |
| N0.           | FORMAT No. | LABEL S    | PEC | PRES        | ET PAGE            | ١N  | IDV W/BACK |           |
| 01            | 001        | 01         |     |             | 00                 |     | INDV       | $\square$ |
| 02            | 001        | 02         |     |             | 00                 |     | INDV       |           |
| 03            | 001        | 03         |     |             | 00                 |     | INDV       |           |
| 04            | 001        | 04         | Im  |             | 00                 |     | INDV       | FORMAT    |
|               |            |            |     |             | INF                | UT  |            | EDIT      |
|               |            |            | ਨ   |             |                    |     |            |           |

#### 4. Press to select either "Format No." or "Label Spec".

| CASSETT       | ASSETTE JUN-14-2007(THU) 22:10 |             |                         |             |                    |     | 0 1/2         |           |
|---------------|--------------------------------|-------------|-------------------------|-------------|--------------------|-----|---------------|-----------|
| PRIN<br>< PRN |                                | M No.<br>0  |                         | EL W.<br>mm | LABEL L<br>44.0 mn | _   | CAST.No.<br>1 | <b>t_</b> |
| N0.           | FORMAT No.                     | LABEL S     | PEC                     | PRES        | ET PAGE            | IN  | IDV W/BACK    |           |
| 01            | 001                            |             | $\overline{\mathbf{n}}$ |             | 00                 |     | INDV          |           |
| 02            | 001                            | <u>''</u> ' | ''口                     |             | 00                 |     | INDV          |           |
| 03            | 001                            |             | $\bigwedge$             |             | 00                 |     | INDV          |           |
| 04            | 001                            | ┍═┺╍        | $\square$               |             | 00                 |     | INDV          |           |
|               |                                |             |                         |             | INF                | PUT |               | EDIT      |

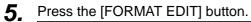

| CASSETT       | E          |            | JUN           | -14-20             | 07( | THU) 22:11     | 1/2       |
|---------------|------------|------------|---------------|--------------------|-----|----------------|-----------|
| PRIN<br>C PRN |            |            | EL W.<br>) mm | LABEL L<br>44.0 mn | _   | CAST. No.<br>1 | <b>t_</b> |
| N0.           | FORMAT NO. | LABEL SPEC | PRES          | ET PAGE            | IN  | DV W/BACK      |           |
| 01            | 001        | 01         | Í             | 00                 |     | INDV           | $\square$ |
| 02            | 001        | 02         |               | 00                 |     | INDV           |           |
| 03            | 001        | 03         |               | 00                 |     | INDV           |           |
| 04            | 001        | 04         |               | 00                 |     | INDV           | FORMAT    |
|               |            |            |               | INF                | PUT |                | EDIT      |
|               |            |            |               |                    |     |                | վիդ       |
|               |            |            |               |                    |     |                | 7         |

6. The Label Format (Basic) screen appears. Press the [EDIT] button.

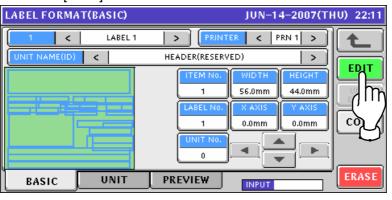

7. The following text edit screen appears. FORMAT(FORMAT NAME EDIT) JUN-14-2007(THU) 22:11 LABEL 1 0 Q W A D J В М Z

STYLE

1

CHAR

007

REMAIN

023

Р

ERASE

INPUT

Enter a desired text according to the procedure described in Appendix "Text Editing".

| FORMAT(FORMAT NAME EDIT) | ORMAT(FORMAT NAME EDIT) JUN-14-2007(THU) 22:11 |       |       |  |  |  |  |  |
|--------------------------|------------------------------------------------|-------|-------|--|--|--|--|--|
|                          |                                                |       |       |  |  |  |  |  |
| QWER                     | TV                                             | U I O | P     |  |  |  |  |  |
| ASDF                     | G H                                            | JKL   |       |  |  |  |  |  |
| ZXC                      | V B                                            | N M , |       |  |  |  |  |  |
| CHAR REMAIN S<br>014 016 | TYLE FOR<br>/ 16x07/                           | INPUT | ERASE |  |  |  |  |  |

Press the [ESC] key on the key sheet.

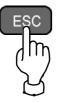

8.

The edited name is shown on the screen.

| LABEL FORMA   | AT(BASIC)    | JUN-14-2007( | THU) 22:12    |       |
|---------------|--------------|--------------|---------------|-------|
|               | LABEL FORMAT |              | TER < PRN 1 > |       |
| UNIT NAME(ID) | <            | HEADER(RESER | VED) >        |       |
|               |              | ITEM No.     | WIDTH HEIGHT  |       |
|               |              | LABEL NO.    | 56.0mm 44.0mm |       |
|               |              | 1            | 0.0mm 0.0mm   | СОРУ  |
|               |              | UNIT NO.     |               |       |
|               |              |              |               |       |
| BASIC         | UNIT         | PREVIEW      | INPUT         | ERASE |

| ITEM NO.  | Enter a numeric value and press this field. |
|-----------|---------------------------------------------|
| WIDTH     | Enter a numeric value and press this field. |
| HEIGHT    | Enter a numeric value and press this field. |
| LABEL NO. | Enter a numeric value and press this field. |
| UNIT NO.  | Enter a numeric value and press this field. |

**9.** Select a desired print unit data by using the [<] or [>] button.

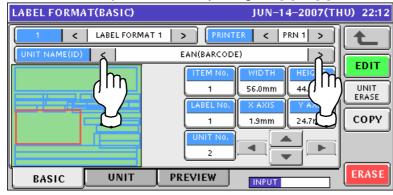

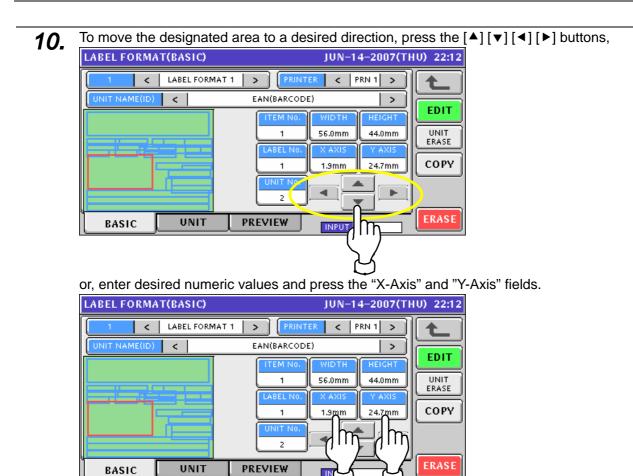

**11.** To display the Label Format (Unit) screen, press the [UNIT] tab. To change the pages, press the [-] or [-] button.

| LABEL FORMA  | T(UNIT) JUN-14-2007(THU                    | J) 22:12 | 1/3      |
|--------------|--------------------------------------------|----------|----------|
| UNIT No.     |                                            |          |          |
| 2            |                                            | EDIT     |          |
| ITEM         | SET CONTENTS                               | VALUE    |          |
| UNIT TYPE    | EAN:REFERENCE                              | 30       |          |
| ID NUM       | RESERVED:REFERENCE                         | 70       | <u>L</u> |
| X AXIS       | Able to set to X direction width by 0.1mm  | 19       | լ "լր    |
| Y AXIS       | Able to set to Y direction height by 0.1mm | 247      |          |
| BARCODE RATE | Set up barcode ratio except for EAN        | 00       | صح       |
| BASIC        |                                            |          | ERASE    |
|              | m                                          |          |          |

| LABEL FORMA   | J) 22:12                                    | 2/3   |                       |
|---------------|---------------------------------------------|-------|-----------------------|
| UNIT No.      |                                             |       |                       |
|               | EAN >                                       | EDIT  |                       |
| ITEM          | SET CONTENTS                                | VALUE |                       |
| BARCODE RATIO | 1:x1 2:x2(EAN x2 FIX)                       | 02    |                       |
| C/D           | 0:NON(EAN 00FIX) 1:MODULUS10 2:MODULUS43    | 00    | <u>L</u>              |
| OCR Y/N       | 0:NON 1:YES (Only able to set Code EAN/ITF) | 01    | լ                     |
| FNC1 Y/N      | 0:NON 1:YES (Only able to set Code128)      | 00    | <u>7</u> , <u>7</u> , |
| ORIENTATION   | 00:0 01:90 02:180 03:270 (EAN 00FIX)        | 00    | لتولي                 |
| BASIC         |                                             |       | ERASE                 |

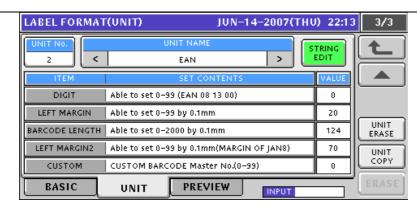

**12.** To change a value for each item, enter a desired numeric value and press the corresponding field.

| LABEL FOR  | мат | (UNIT) JUN-14-2007(THU                     | J) 22:12            | 1/3           |
|------------|-----|--------------------------------------------|---------------------|---------------|
| UNIT NO.   |     |                                            | TRING               |               |
| 2          | <   | EAN >                                      | EDIT                |               |
| ITEM       |     | SET CONTENTS                               | VALUE               |               |
| UNIT TYPE  |     | EAN:REFERENCE                              | 30                  |               |
| ID NUM     |     | RESERVED:REFERENCE                         | 70                  | Ľ             |
| X AXIS     |     | Able to set to X direction width by 0.1mm  | <u> </u>            | UNIT<br>ERASE |
| Y AXIS     |     | Able to set to Y direction height by 0.1mm |                     |               |
| BARCODE RA | TE  | Set up barcode ratio except for EAN        | נייי <mark>ז</mark> | COPY          |
| BASIC      |     |                                            | K                   | ERASE         |

**13.** To select a desired print unit data, either press either [<] or [>] button,

| LABEL FORMAT | (UNIT) JUN-1                         | 4–2007(THU          | ) 22:13 | 1/4           |
|--------------|--------------------------------------|---------------------|---------|---------------|
| UNIT No.     | UNIT NAME                            |                     |         |               |
|              | DATE                                 | ل ا                 | EDIT    |               |
| ITEM         | SET CONTENTS                         |                     | VALUE   |               |
| UNIT TYPE    | TE:REFERENCE                         | _('''')□            | 03      |               |
|              | ESERVED:REFERENCE                    | $ \supset \square $ | 11      | <u> </u>      |
| X AXIS       | Able to set to X direction width by  | 0.1mm               | 139     | UNIT<br>ERASE |
| Y AXIS       | Able to set to Y direction height by | 0.1mm               | 293     | UNIT          |
| FONT SIZE    | 20x 10(for Text):REFERENCE           |                     | 08      | COPY          |
| BASIC        | UNIT PREVIEW                         | INPUT               |         | ERASE         |

or enter the numeric data and press the "UNIT No." field.

| LABEL FORMAT  | r(UNIT) JUN-14-2007(TH                     | J) 22:13 | 1/4           |
|---------------|--------------------------------------------|----------|---------------|
| UNIT No.      |                                            | TRING    |               |
|               | DATE >                                     | EDIT     |               |
|               | SET CONTENTS                               | VALUE    |               |
| () · · · )/PE | DATEREFERENCE                              | 03       |               |
| UM            | RESERVED:REFERENCE                         | 11       |               |
| XIS           | Able to set to X direction width by 0.1mm  | 139      | UNIT<br>ERASE |
| Y AXIS        | Able to set to Y direction height by 0.1mm | 293      | UNIT          |
| FONT SIZE     | 20x 10(for Text):REFERENCE                 | 08       | СОРУ          |
| BASIC         |                                            |          | ERASE         |

# **14.** To display the List: Unit screen, just press the "UNIT No." field without numeric entry. LABEL FORMAT(UNIT) JUN-14-2007(THU) 22:13

| UNIT No.  |                                            | TRING |               |
|-----------|--------------------------------------------|-------|---------------|
| لئالئ     |                                            | EDIT  |               |
|           | SET CONTENTS                               | VALUE |               |
|           | DATE:REFERENCE                             | 03    |               |
|           | RESERVED:REFERENCE                         | 11    |               |
| KIS       | Able to set to X direction width by 0.1mm  | 139   | UNIT<br>ERASE |
| Y AXIS    | Able to set to Y direction height by 0.1mm | 293   |               |
| FONT SIZE | 20x 10(for Text):REFERENCE                 | 08    | COPY          |
| BASIC     |                                            |       | ERASE         |

#### To change the pages, press either [▼] or [▲] button.

| LIST:UNIT           | JUN-14-2007(THU) 22:13         | 1/3      |
|---------------------|--------------------------------|----------|
| 00 HEADER:RESERVED  | 07 NUM STD:UNIT PRICE          | t        |
| 01                  | 08 NUM STD:UNIT PRICE AFTER MI |          |
| 02 EAN:BARCODE      | 09 NUM CROSIUNIT PRICE BEFORE  |          |
| 03 DATE:PACKED DATE | 10 NUM STD:WEIGHT              | -Īm      |
| 04 DATE:USE BY      | 11 NUM STD:WEIGHT 2            | (11)     |
| 05 TIME:PACKED TIME | 12 NUM STD:PRICE               | X        |
| 06 TIME:EXPIRY TIME | 13 NUM STD:MD PRICE            | $\smile$ |

| LIST: | UNIT                     |    | JUN-14-2007(THU) 22:1      | 3 2/3  |
|-------|--------------------------|----|----------------------------|--------|
| 14    | NUM CROS:PRICE BEFORE MD | 21 | TXT VAR.:PCS               | t      |
| 15    | NUM STD:PLU No.          | 22 | TXT VAR.:WEIGHT(OUNCE FORM |        |
| 16    | NUM STD:TARE             | 23 | TXT VAR.:DAYS              |        |
| 17    | NUM STD:TARE 2           | 24 | TXT VAR.:PACK DATE TEXT    | Ľ ľ    |
| 18    | TXT SPEC. UNIT:PLU NAME  | 25 | TXT VAR.:DISP./EXP.DATE    | (III)  |
| 19    | TXT VAR.:ADDRESS         | 26 | TXT VAR.:UNIT PRICE TITLE  | 24     |
| 20    | TXT VAR.:STORE           | 27 | TXT VAR.:WEIGHT TITLE      | $\cup$ |

| LIST:UNIT                       | JUN-14-2007(THU) 22:13 | 3/3 |
|---------------------------------|------------------------|-----|
| 28 TXT VAR.:FP + WEIGHT TITLE   |                        | Ł   |
| 29 NUM CROSIMD PRICE            |                        |     |
| 30 NUM STD:FIXED WEIGHT(Ib to k |                        |     |
|                                 |                        |     |
|                                 |                        |     |
|                                 |                        |     |
|                                 |                        |     |
|                                 |                        |     |

**15.** To display the Label Format (Preview) screen, press the [PREVIEW] tab. To display the detail image, press the [DETAIL IMAGE] button.

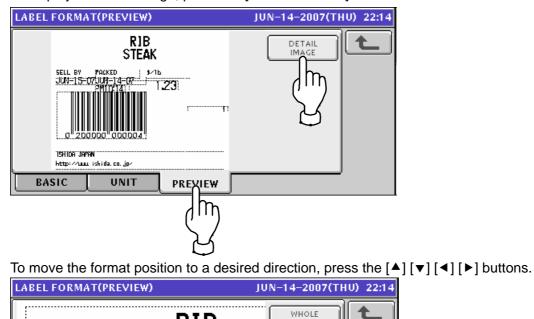

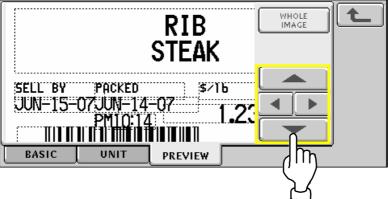

**16.** Press the [ESC] key on the key sheet exit from the current menu.

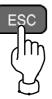

## 7.3 LABEL SETTING

**1.** Press the "LABEL" field on the setup menu screen.

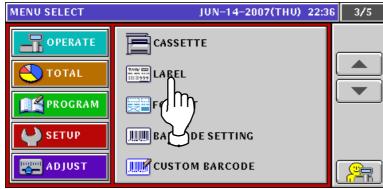

**2.** The label setup screen appears.

| Press to select | a desired field        | i for each item.               |                    |
|-----------------|------------------------|--------------------------------|--------------------|
| LABEL           |                        | JUN-14-                        | 2007(THU) 22:36    |
| PRINTER     <   | LABEL NO.<br>01        | THERMAL PAPER TYPE           < | L                  |
|                 | BACK FEED              | SENSOR TYPE                    | LABEL GAP<br>2.5mm |
| PRINT DIRECTION | PREPRINT FEED<br>7.5mm | PRINT SPEED       <            | 27.0mm             |
| CONFIRM TO PRI  | NT FORM                |                                | - 5 +              |

| PRINTER            | Select a desired printer.                        |
|--------------------|--------------------------------------------------|
| LABEL NO.          | Enter a numeric value and press this field.      |
| THERMAL PAPER TYPE | Select one of the following types:               |
|                    | 0: Receipt                                       |
|                    | 1: 130LA-A                                       |
|                    | 3: 150LA-1                                       |
| LABEL GAP          | Enter a numeric value and press this field.      |
| BACK FEED          | Press to select either "NO" or "YES".            |
| SENSOR TYPE        | Select one of the following types:               |
|                    | 0: No use                                        |
|                    | 1: Label                                         |
| SENSOR DISTANCE    | Enter a numeric value and press this field.      |
| PRINT DIRECTION    | Press to select either "NORMAL" or "REVERSE".    |
| PREPRINT FEED      | Enter a numeric value and press this field.      |
| PRINT SPEED        | Select one of the following print speeds:        |
|                    | 1: 80mm/sec                                      |
|                    | 2: 100mm/sec                                     |
| PRINT DENSITY      | Select a desired print density level $(0 - 9)$ . |
| FORMAT NO.         | Enter a numeric value and press this field.      |
| ITEM NO.           | Enter a numeric value and press this field.      |

### 7.4 LABEL FORMAT SETTING

1. Press the "FORMAT" field on the setup menu screen.

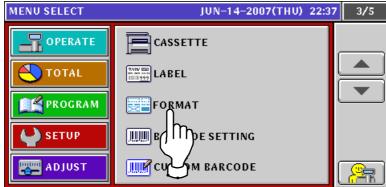

2. The Label Format List screen appears.

| LABEL FORMAT LIST JUN-14-2007(THU) 22:37 |         |          | 2:37 1/7 |
|------------------------------------------|---------|----------|----------|
| No. DESCRIPTION                          | WIDTH   | HEIGHT   |          |
| 1 LABEL FORMAT 1                         | 56.0 mm | 44.0 mm  |          |
| 2                                        | 56.0 mm | 85.0 mm  |          |
| 3                                        | 56.0 mm | 59.0 mm  |          |
| 4                                        | 56.0 mm | 73.0 mm  |          |
| 5                                        | 56.0 mm | 59.0 mm  | PRINT    |
| 6                                        | 56.0 mm | 84.0 mm  | DETAIL   |
| 7                                        | 56.0 mm | 146.0 mm |          |
| 8                                        | 56.0 mm | 50.0 mm  | DELETE   |
|                                          |         |          |          |

**3.** Press to select a desired format field and press the [DETAIL] button.

| LABEL FORMAT LIST | JUN-14-20 | 07(THU) 22 | 2:37 1/7 |
|-------------------|-----------|------------|----------|
| No. DESCRIPTION   | WIDTH     | HEIGHT     |          |
| 1 LABEL FORMAT 1  | 56.0 mm   | 44.0 mm    |          |
| 2                 | 56.0 mm   | 85.0 mm    |          |
|                   | 56.0 mm   | 59.0 mm    |          |
| 4                 | 56.0 mm   | 73.0 mm    |          |
| 5                 | 56.0 mm   | 59.0 mm    | CONTROL  |
| 6                 | 56.0 mm   | 84.0 mm    | DETAIL   |
| 7                 | 56.0 mm   | 146.0 mm   |          |
| 8                 | 56.0 mm   | 50.0 mm    | - IP M   |
|                   |           |            | (` /     |

**4** The Label Format (Basic) screen appears.

Refer to steps 6 through 16 in section 7.2 for further procedures.

| LABEL FORMAT(BASIC | ) JUN-14-2007(THU) 22                          | 2:37 |
|--------------------|------------------------------------------------|------|
| 2 <                | > PRINTER < PRN 1 >                            |      |
| UNIT NAME(ID) <    |                                                | 3    |
|                    | ITEM NO. WIDTH HEIGHT                          |      |
|                    | 1 56.0mm 85.0mm UNI<br>LABEL NO. X AXIS Y AXIS |      |
|                    | 1 0.0mm 0.0mm COF                              | ٧Y   |
|                    |                                                |      |
|                    |                                                |      |
| BASIC              |                                                | SE   |

6.

**5.** To change existing format data, press to select a desired field, and press the [PRINT CONTROL] button.

| EXAMPLE "LABEL FORMAT | 2"        |            |          |
|-----------------------|-----------|------------|----------|
| LABEL FORMAT LIST     | JUN-14-20 | 07(THU) 22 | 2:39 1/7 |
| No. DESCRIPTION       | WIDTH     | HEIGHT     |          |
| 1 LABEL FORMAT 1      | 56.0 mm   | 44.0 mm    |          |
| 2 LABEL FORMA         | 56.0 mm   | 85.0 mm    |          |
|                       | 56.0 mm   | 59.0 mm    |          |
| 4                     | 56.0 mm   | 73.0 mm    |          |
| 5                     | 56.0 mm   | 59.0 mm    | CONTROL  |
| 6                     | 56.0 mm   | 84.0 mm    |          |
| 7                     | 56.0 mm   | 146.0 mm   |          |
| 8                     | 56.0 mm   | 50.0 mm    |          |
|                       |           |            |          |

Press to select a desired field for each print-related item on the screen.

| FORMAT(PRIM                | NT CONTROL)      | JUN-14-2007(THU) 22:39 |  |       |     |              |
|----------------------------|------------------|------------------------|--|-------|-----|--------------|
|                            | M PRICE PRINT    | REPACK MARK PRINT      |  |       |     |              |
| BARCODE<br>ONLY            |                  |                        |  |       | YES |              |
|                            |                  | 5X7 PRINT              |  |       |     |              |
| NO PRN CALL NO. TARE WEIGH |                  |                        |  | STORE | N0. | PACK DATE CD |
| RE                         | GISTER CODE PRIN | Т                      |  |       |     |              |
| REGI. CODE                 | SHOP No.         | PACK DATE CD           |  |       |     |              |
| PRINTING                   | POSITION         | J                      |  |       |     |              |

Press the [POSITION] tab and press to select a desired field for each control-related item

| FORMAT(PRINT CONTROL) JUN-14-2007(THU) 22:39                           |  |                                                          |  |  |  |                |                       |        |  |
|------------------------------------------------------------------------|--|----------------------------------------------------------|--|--|--|----------------|-----------------------|--------|--|
|                                                                        |  |                                                          |  |  |  |                |                       |        |  |
| FORMAT                                                                 |  | PRODUCT RAW MATERI PRODUC<br>NAME UNDER AL UNDER NAME UP |  |  |  |                |                       |        |  |
| REGISTER CODE PRINT POSITION POP NAME PRIN                             |  |                                                          |  |  |  |                | NT POS                | SITION |  |
| FORMAT PRODUCT PRODUCT FORMAT PROD<br>NAME LEFT NAME RIGHT FORMAT NAME |  |                                                          |  |  |  |                | PRODUCT<br>NAME RIGHT |        |  |
| ORIGIN PRINT POSITION                                                  |  |                                                          |  |  |  |                |                       |        |  |
| FORMAT PRODUCT PRODUCT PRODUCT NAME LEFT NAME RIGHT NAME UPPER         |  |                                                          |  |  |  | PROD<br>NAME ( |                       |        |  |
| PRINTING                                                               |  |                                                          |  |  |  |                |                       |        |  |

Press the Return button.

| FORMAT(PRINT CONTROL) JUN-14-2007(THU) 22:39 |                           |            |                       |        |                 |                      |        |                 |  |
|----------------------------------------------|---------------------------|------------|-----------------------|--------|-----------------|----------------------|--------|-----------------|--|
|                                              | EXTRA MSG1 PRINT POSITION |            |                       |        |                 |                      |        |                 |  |
| FORMAT                                       | PRODUCT<br>NAME UND       | TERI<br>ER | PRODUCT<br>NAME UPPER |        |                 | Th                   |        |                 |  |
| REGISTER CODE PRINT POSITION POP NAME PRIN   |                           |            |                       |        |                 |                      | NT POS |                 |  |
| FORMAT                                       | PRODUCT<br>NAME LEFT      |            | DUCT<br>RIGHT         | FORMAT |                 | PRODUCT<br>NAME LEFT |        | PRODU<br>NAME R |  |
| ORIGIN PRINT POSITION                        |                           |            |                       |        |                 |                      |        |                 |  |
| FORMAT                                       | PRODUCT<br>NAME LEFT      |            | DUCT<br>E RIGHT       |        | DUCT<br>E UPPER | PROD<br>NAME U       |        |                 |  |
| PRINTING                                     | POSITIO                   |            |                       |        |                 |                      |        |                 |  |

# 7.5 BARCODE SETTING

1. Press the "BARCODE SETTING" field on the setup menu screen.

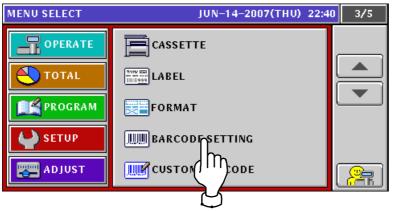

Ensure that the Barcode (POS Flag) screen is displayed.
 If not displayed, press the [POS FLAG] tab.
 Enter a desired numeric value for each item and press the corresponding field.

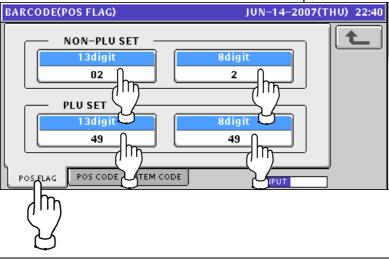

**3.** Press the [POS CODE] tab to display the Barcode (POS Code) screen. Then, select a desired POS code type by using the [>] and [<] buttons.

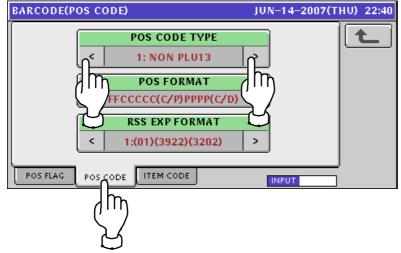

| POS CODE TYPE | Select one of the following code types: |
|---------------|-----------------------------------------|
|               | 1: Non PLU13                            |
|               | 2: Non PLU8                             |
|               | 3: PLU13                                |
|               | 4: PLU8                                 |
|               | 5: RSS-14                               |
|               | 6: RSS-14ST                             |
|               | 7: RSS14STO                             |
|               | 8: RSS LIMITED                          |
|               | 9: RSS EXPANDED                         |
|               | 10: ITF                                 |

#### **4** Press the [POS FORMAT] tab to display the Barcode Format selection screen.

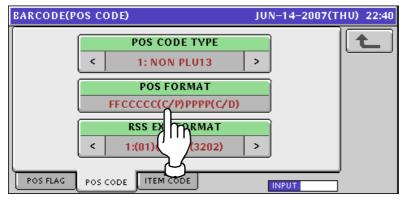

The following Barcode Format list screen appears.

Press to select a desired field to determine the barcode format. Press either  $[\bullet]$  or  $[\bullet]$  button to change the pages.

| BARCODE FORMAT           | JUN-14-2007(THU) 22:4    | 1/3        |
|--------------------------|--------------------------|------------|
| 00 REFER                 | 07 FFCCCCCCWWWW(C/D)     | t          |
| 01 FFCCCCC(C/P)PPPP(C/D) | 08 FCCCCCCWWWWW(C/D)     |            |
| 02 FFCCCCCCPPPP(C/D)     | 09 FCCCCCIIIIII(C/D)     |            |
| 03 FCCCCCC(C/P)PPPP(C/D) | 0A FFCCCCCCPPPP(C/D) *   | Ē          |
| 04 FFCCCCCPPPPP(C/D)     | 0B FFCCCCCCWWWW(C/D) *   | (111)      |
| 05 FCCCCCCPPPPP(C/D)     | 0C FFCCCC(C/W)WWWWW(C/D) | 저          |
| 06 FFCCCC(C/P)PPPPP(C/D) | 0D Not Available         | $\bigcirc$ |

| BARCODE FORMAT                |    | JUN-14-2007(THU) 22:4  | 2/3        |
|-------------------------------|----|------------------------|------------|
| 0E Not Available              | 15 | FFCCCCPPPPPP(C/D)      | t          |
| 0F FFCCCCC(0)PPPP(C/D)        | 16 | FCCCWWWWPPPP(C/D)      |            |
| 10 FFCCCCCWWWWW(C/D)          | 17 | FFCCCCQQPPPP(C/D)      |            |
| 11 FFCCCCCPPPPP(/10)(C/D)     | 18 | FIIIIIIPPPPP(C/D)      | Ē          |
| 12 FFCCCCC(C/P)PPPP(/10)(C/D) | 19 | FFIIIIIIPPPP(C/D)      | (111)      |
| 13 FFCCCCC(C/W)WWWW(C/D)      | 1A | FCCCCPPPPPPP(C/D)      | 24         |
| 14 FCCCCCPPPPPP(C/D)          | 1B | FIIIIIIPPPPP(/10)(C/D) | $\bigcirc$ |

| BARCODE FORMAT            | JUN-14-2007(THU) 22:40 | 3/3 |
|---------------------------|------------------------|-----|
| 1C FFIIIIIIPPPP(/10)(C/D) |                        | t   |
| 1D FCCCCCCPPPPP(/10)(C/D) |                        |     |
| 1E FFCCCCCCPPPP(/10)(C/D) |                        |     |
| 1F FFCCCCCQQQQQ(C/D)      |                        |     |
|                           |                        |     |
|                           |                        |     |
|                           |                        |     |

| <b>5.</b> Select a desired RSS expanded format by using the [>] and [<] buttons. |
|----------------------------------------------------------------------------------|
|----------------------------------------------------------------------------------|

| BARCODE(POS CODE)            | JUN-14-2007(THU) 22:40                            |
|------------------------------|---------------------------------------------------|
| POS CODE TY<br>< 1: NON PLUT |                                                   |
| POS FORMA<br>FFCCCCC(C/P)PPF |                                                   |
| RSS EXP FORM                 |                                                   |
| RSS EXPANDED FORMAT          | Select one of the following RSS expanded formats: |
|                              | 1: (01) (3922) (3202)                             |
|                              | 2: (01) (3922) (3202) (15)                        |

6. Press the [ITEM CODE] tab to display the Item Code screen. Press to select the code digits for each digit set.

| BARCOE                         | E(ITEM | CODE)  |        |         |        | JUN-14 | I-2007(T | HU) 22:40 |  |  |
|--------------------------------|--------|--------|--------|---------|--------|--------|----------|-----------|--|--|
|                                |        | DEPAR  | TMENT  | No. DIC | IT SET |        |          |           |  |  |
| 1                              | 2      | 3      | 4      | 5       | 6      | 7      | 8        |           |  |  |
| GROUP No. DIGIT SET            |        |        |        |         |        |        |          |           |  |  |
| 1                              | 2      | 3      | 4      | 5       | 6      | 7      | 8        |           |  |  |
|                                | EAP    | N CODE | DIGITS | SET(POS | S CODE | 13)    |          |           |  |  |
| 1                              | 2      | 3      | 4      | 5       | 6      | 7      | 8        |           |  |  |
| EAN CODE DIGIT SET(POS CODE 8) |        |        |        |         |        |        |          |           |  |  |
| 1 2 3 4 5 6 7 8                |        |        |        |         |        |        |          |           |  |  |
| POS FL                         | AG PO  | S CODE |        |         |        |        |          |           |  |  |

| 7. | Press the Ret                   | urn but | ton to  | return  | to the  | Menu  | u Select | screen.             |  |  |
|----|---------------------------------|---------|---------|---------|---------|-------|----------|---------------------|--|--|
|    | BARCODE(ITEN                    | I CODE) |         |         |         | JUN-1 | 4–2007(T | HU) 22:40           |  |  |
|    |                                 | DEPAR   | TMENT   | No. DIO | GIT SET |       |          |                     |  |  |
|    | 1 2                             | 3       | 4       | 5       | 6       | 7     | 8        |                     |  |  |
|    |                                 | GRC     | )UP No. | DIGIT   | SET     | -     |          | վլդլ                |  |  |
|    | 1 2                             | 3       | 4       | 5       | 6       | 7     | 8        | $ \langle \rangle $ |  |  |
|    | EAN CODE DIGIT SET(POS CODE 13) |         |         |         |         |       |          |                     |  |  |
|    | 1 2                             | 3       | 4       | 5       | 6       | 7     | 8        | -                   |  |  |
|    | E                               | AN CODE | DIGIT   | SET(PO  | S CODE  | 8)    |          |                     |  |  |
|    | 1 2                             | 3       | 4       | 5       | 6       | 7     | 8        |                     |  |  |
|    | POS FLAG                        | SCODE   | ITEM CO |         |         |       |          | ,                   |  |  |

## 7.5 CUSTOM BARCODE SETTING

**1.** Press the "CUSTOM BARCODE" field on the screen.

| MENU SELECT | JUN-14-2007(THU) 22:49 | 3/5 |
|-------------|------------------------|-----|
| OPERATE     |                        |     |
|             | THE SOULABEL           |     |
| PROGRAM     | FORMAT                 |     |
| SETUP       | BARCODE SETTING        |     |
| ADJUST      | CUSTOM BARCODE         |     |
|             |                        |     |

**2.** The Custom Barcode List screen appears.

Press the [NEW] button on the screen.

| CUSTOM BARCODE LIST JUN-1 | 4-2007(THU) 22:49 | 1/1                  |
|---------------------------|-------------------|----------------------|
|                           |                   | 1                    |
|                           |                   |                      |
|                           |                   |                      |
|                           |                   |                      |
|                           |                   |                      |
|                           |                   | NEW                  |
| FIND<br>PLU SEARCH        | INPUT             | Jh                   |
|                           |                   | $\overline{\lambda}$ |

**3.** The following confirmation screen appears.

Press the [ENTER] button on the screen for confirmation.

| CUSTOM RARCODE LIST                                                                                              | HIN-14-2007(THIN 22:49 1/1 |
|----------------------------------------------------------------------------------------------------|----------------------------|
|                                                                                                    | JUN-14-2007(THU) 22:49     |
| PROGRA                                                                                                    | АМ СНЕСК                   |
| Designated item is not prog<br>Are you sure you want to o<br>Press ENTER to continue<br>Press CANCEL to go back. |                            |
| 13001 - 0000                                                                                                    | ENTER                      |
|                                                                                                    |                            |

**4** The Custom Barcode screen appears.

Press the [EDIT] button on the screen.

| CUST | TOM BARCODE   |       | JU    | N-14-2007( | (THU) 22:49 | 1/1    |
|------|---------------|-------|-------|------------|-------------|--------|
| 1    | <             |       |       | >          | EDIT        | t      |
| N0.  | ID            | START | DIGIT | DATA       |             |        |
| 1    |               |       |       |            |             |        |
|      |               |       |       |            | <u> </u>    | INSERT |
|      |               |       |       |            |             | ITEM   |
|      |               |       |       |            |             | 1      |
|      | BASIC PREVIEW |       |       | INPUT      |             | ERASE  |

**5.** The following text edit screen appears.

| CUSTOM   | BARCO       | DE TI | TLE E       | DIT        |   | JUN-             | 14-200 | 0 <b>7(</b> THU | J) 22:49 |
|----------|-------------|-------|-------------|------------|---|------------------|--------|-----------------|----------|
| _        |             |       |             |            |   |                  |        |                 |          |
| Q        | w [[        | E     | R           |            | Y | U                |        | 0               | P        |
| A        | s           | D     | F           | G          | н |                  | К      | L               |          |
|          | z           | x     | с           |            | В |                  | м      | ,               |          |
| No.<br>1 | CHAR<br>000 |       | MAIN<br>115 | STYLE<br>/ |   | FONT<br>15/30x15 | INP    | υт              | ERASE    |

Enter a desired text according to the procedure described in Appendix "Text Editing". **EXAMPLE** "CUST BARCODE 1"

| CUSTO | CUSTOM BARCODE TITLE EDIT JUN-14-2007(THU) 22:49 |   |             |            |   |                  |     |          |
|-------|--------------------------------------------------|---|-------------|------------|---|------------------|-----|----------|
|       |                                                  |   |             |            |   |                  |     |          |
| Q     | W                                                | E | R           | Т          | V |                  | -   | 0 P      |
| A     | s                                                | D | F           | G          | н |                  | к   |          |
|       | Z                                                | × | С           |            | B |                  | м   |          |
| N0.   | СН/<br>01                                        |   | MAIN<br>001 | STYLE<br>/ |   | FONT<br>15/30x15 | INP | UT ERASE |

Press the [ESC] key on the key sheet.

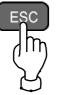

**6.** The Custom barcode screen with edited title name appears.

| Then, press the select | cted (highlig | phted) field | on the scre | en.    |
|------------------------|---------------|--------------|-------------|--------|
| CUSTOM BARCODE         | L             | UN-14-2007   | (THU) 22:49 | 1/1    |
| 1 < CU:                | ST BARCODE 1  | >            | EDIT        | t      |
| No. ID                 | START DIGI    | DATA         | CTRL        |        |
|                        |               |              |             |        |
|                        |               |              |             |        |
|                        |               |              |             | INSERT |
|                        |               |              |             | ITEM   |
|                        |               |              |             |        |
| BASIC                  | W             | INPUT        |             | ERASE  |

The following ID list screens appear.

Press either  $[\bullet]$  or  $[\bullet]$  button to change the pages.

| CUSTOM BARCODE ID LIST | JUN-14-2007(THU) 22:5 | 0 1/3            |
|------------------------|-----------------------|------------------|
| 00 RESERVED            | 07 COUPON 2nd         | t                |
| 01 PRE PRINT           | 08 TENDERED 2nd       |                  |
| 02 SUBTOT VAT.INC      | 09 CHANGE 2nd         |                  |
| 03 EXCHANGE RATE       | 10 PLU No.            | لم ال            |
| 04 SUBTOT VAT.INC 2nd  | 11 PACKED DATE        | (11)             |
| 05 O.CASH 2nd          | 12 SELL BY            | 7                |
| 06 CREDIT 2nd          | 13 USE BY             | $\mathbf{\cdot}$ |

| CUSTOM BARCODE ID LIST | JUN-14-2007(THU) 22:5 | 2/3      |
|------------------------|-----------------------|----------|
| 14 PRICE               | 48 ITEM CODE          |          |
| 16 WEIGHT              | 49 POS FLAG           |          |
| 18 QTY DATA            | 4A POS CODE           |          |
| 1B MD PRICE            | 55 DEPARTMENT         | ſ        |
| 21 SUBTOTAL            | 94 FREE4              | (111)    |
| 2E RECEIPT(SERIAL) No. | 95 FREES              | 24       |
| 2F MACHINE No.         | 9A POINTS             | $\smile$ |

| CUSTOM BARCODE ID LIST | JUN-14-2007(THU) 22:50 | 3/3 |
|------------------------|------------------------|-----|
| BA UNIT PRICE TITLE    |                        | t   |
| F1 GROUP               |                        |     |
|                        |                        |     |
|                        |                        |     |
|                        |                        |     |
|                        |                        |     |
|                        |                        |     |

# 7. Press to select a desired item on the list. **EXAMPLE** "PLU No."

| CUSTOM BARCODE ID LIST | T JUN-14-2007(THU) 22:50 | 1/3 |
|------------------------|--------------------------|-----|
| 00 RESERVED            | 07 COUPON 2nd            | Ł   |
| 01 PRE PRINT           | 08 TENDERED 2nd          |     |
| 02 SUBTOT VAT.INC      | 09 CHANGE 2nd            |     |
| 03 EXCHANGE RATE       |                          |     |
| 04 SUBTOT VAT.INC 2nd  |                          |     |
| 05 O.CASH 2nd          | 12 SELL BY               |     |
| 06 CREDIT 2nd          | 13 USE BY                |     |

Then, the following screen appears.

To continue further registration, press to select a desired field on the screen.

| EXA | MPLE "2"      |          |       |              |          |        |
|-----|---------------|----------|-------|--------------|----------|--------|
| CUS | TOM BARCODE   |          | JU    | N-14-2007(TH | U) 22:50 | 1/1    |
|     | < CUST        | <u> </u> | EDIT  | t            |          |        |
| No. | ID            | START    | DIGIT | DATA         | CTRL     |        |
| 1   | PLU No.       | 1        | 0:ALL |              | 0:NONE   |        |
| 2   |               |          |       |              |          |        |
|     | m             |          |       |              |          | INSERT |
|     |               |          |       |              |          | ITEM   |
|     |               |          |       |              |          | _ 1    |
|     | BASIC PREVIEW | ·        |       | INPUT        |          | ERASE  |

#### Press to select a next desired item on the list.

| 00 RESERVED 07 COUPON 2nd            |
|--------------------------------------|
| 01 PRE PRINT 08 TENDERED 2nd         |
| 02 SUBTOT VATJINC 09 CHANGE 2nd      |
| 03 EXCHANGE RATE 10 PLU No.          |
| 04 SUBTOT VATJINC 2nd 11 PACKED DATE |
| 05 O.CASH 2nd 12 SELL BY             |
| 06 CREDIT 2nd 13 USE BY              |

#### To end registration, press the Return key on the screen.

| CUS | TOM BARCODE   |        | JU    | N-14-2007(1 | HU) 22:50 | 1/1              |
|-----|---------------|--------|-------|-------------|-----------|------------------|
|     | < CUST        | BARCOD | )E 1  | >           | EDIT      | <b>T</b>         |
| N0. | ID            | START  | DIGIT | DATA        | CTRL      | l (III)          |
| 1   | PLU No.       | 1      | 0:ALL |             | 0:NONE    | $  \backslash /$ |
| 2   | PACKED DATE   | 1      | 0:ALL |             | 0:NONE    | $\Box$           |
| 3   |               |        |       |             |           | INSERT           |
|     |               |        |       |             |           | ITEM             |
|     |               |        |       |             |           |                  |
|     | BASIC PREVIEW |        |       | INPUT       |           | ERASE            |

### 7.6 MENU TILTLE EDITING

**1.** Press the "MENU EDIT" field on the screen.

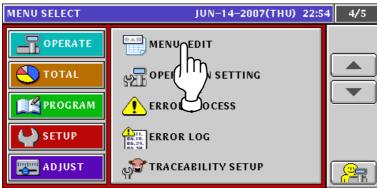

The Menu Title (Operate) screen appears.
 Press either [→] or [▲] button to change the pages

| Μ                | IENU TI | TLE(OPERATE)   | JUN-14-2007(THU) 22 | :55 1/2 |
|------------------|---------|----------------|---------------------|---------|
| $\left[ \right]$ | No      | DEFAULT NAME   | NEW NAME            |         |
|                  | 1001    | SALES          | SALES               |         |
|                  | 1006    | SALES RETURN   | SALES RETURN        |         |
|                  | 1003    | ACC1           | ACC1                |         |
|                  | 1004    | ACC2           | ACC2                |         |
|                  | 1005    | АССЗ           | АССЗ                |         |
| l                | OPERAT  | E TOTAL PROGRA | M SETUP ADJUST      |         |

| N | μένυ τι | TLE(OPERATE) |         | JUN-14-2     | 007(THU) 22 | 2:56 | 2/2  |
|---|---------|--------------|---------|--------------|-------------|------|------|
| ſ | No      | DEFAULT      | NAME    | NEW          | NAME        | ] [  | Ł    |
|   | 1002    | TOTAL ADJUST |         | TOTAL ADJUST |             | lì   |      |
|   |         |              |         |              |             |      |      |
|   |         |              |         |              |             |      |      |
|   |         |              |         |              |             |      |      |
|   |         |              |         |              |             |      | EDIT |
| Ι |         |              | PROCRAM | CETUP        | ADUIST      | J `  |      |
|   | OPERAT  | E TOTAL      | PROGRAM | SETUP        | ADJUST      |      |      |

Press to select a desired field on the screen, and press the [EDIT] button.

| N | IENU TI | TLE(OPERATE)    | JUN-14-2007(THU) 22:55 | 1/2  |
|---|---------|-----------------|------------------------|------|
| ſ | No      | DEFAULT NAME    | NEW NAME               |      |
|   | 1001    | SALES           | SALES                  |      |
|   | 1006    | SALES RETURN    | SALES RETURN           |      |
|   | 1003    | ACC1            | ACC1 ()                |      |
|   | 1004    | ACC2            |                        |      |
|   | 1005    | ACC3            | ACC3                   | EDIT |
| l | OPERAT  | E TOTAL PROGRAM | SETUP ADJUST           |      |

3. The following text edit screen appears.

| ACC1 |         |       |          |     | JUN        | -14-200 | )7(THU) 22:55 |
|------|---------|-------|----------|-----|------------|---------|---------------|
|      |         |       |          |     |            |         |               |
| ACC1 |         |       |          |     |            |         |               |
|      | w       | E     | R        |     | Ìυ         |         |               |
|      | <u></u> |       | <u> </u> |     |            | لفا     | لنالت         |
| A    | s       | D     | F C      | н   |            | К       |               |
|      | z       | x     | c V      | ' B |            | M       | , .           |
| N0.  | CHAR    | REMAI | N ST     | YLE | FONT       |         | ut Cover      |
| 1003 | 004     | 012   |          | /1  | 6x07/16x07 | INP     | UT            |

Enter a desired text according to the procedure described in Appendix "Text Editing". **EXAMPLE** "ACCUMULATION 1"

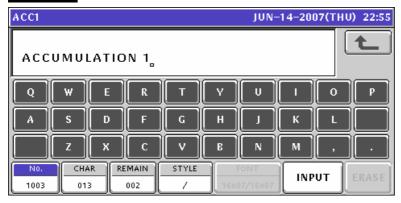

Press the [ESC] key on the key sheet.

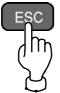

The following confirmation screen appears. Press the [SAVE] button on the screen for confirmation.

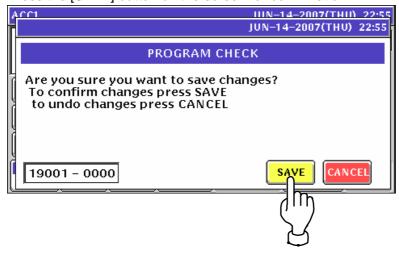

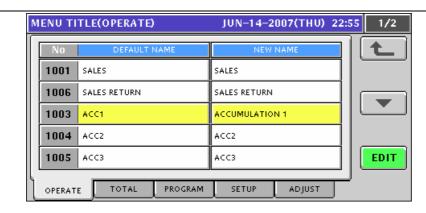

**4** Press the [TOTAL] tab on the screen.

m

Press either [▼] or [▲] button to change the pages.

| Μ | IENU TI | TLE(TOTAL)            | JUN-14-2007(THU) 22:56 1/2 |
|---|---------|-----------------------|----------------------------|
|   | No      | DEFAULT NAME          |                            |
|   | 2001    | SALES DAILY TOTAL     | SALES DAILY TOTAL          |
|   | 2002    | SALES WEEKLY TOTAL    | SALES WEEKLY TOTAL         |
|   | 2003    | SALES CUMULATIVE TOT. | SALES CUMULATIVE TOT.      |
|   | 2004    | VIRTUAL RECEIPT       |                            |
|   | 2005    | PROD DAILY TOTAL      | PROD DAILY TOTAL           |
| Ļ |         |                       |                            |
| L | OPERAT  |                       | SETUP ADJUST               |

|         | $\sim$           |          |                       |        |     |      |
|---------|------------------|----------|-----------------------|--------|-----|------|
| MENU TI | TLE(TOTAL)       | JUN-14-2 | 007(THU) 22           | :56    | 2/2 |      |
| No      | DEFAULT          | NAME     | NEW                   | NAME   | ] [ | Ł    |
| 2006    | PROD WEEKLY TO   | TAL      | PROD WEEKLY           | TOTAL  | ١ř  |      |
| 2007    | PROD CUMULATIV   | 'E TOTAL | PROD CUMULATIVE TOTAL |        |     |      |
| 2008    | TRACEABILITY TO  | TAL      | TRACEABILITY TOTAL    |        |     |      |
| 2009    | PRESET REPORT    |          | PRESET REPOR          | r      |     |      |
| 2010    | 2010 TOTAL CLEAR |          | TOTAL CLEAR           |        |     | EDIT |
| OPERAT  | E TOTAL          | PROGRAM  | SETUP                 | ADJUST | J - |      |

**5.** Press the [PROGRAM] tab on the screen.

|          | ther [ ] or [ ] buttor | JUN-14-2007(THU) 22:5 | c 1/0   |
|----------|------------------------|-----------------------|---------|
| VIENU II | ITLE(PROGRAM)          | JUN-14-2007(THO) 22:5 | 6 1/8   |
| No       | DEFAULT NAME           | NEW NAME              | t       |
| 3001     | PLU FILE               | PLU FILE              |         |
| 3002     | CAMPAIGN               | CAMPAIGN              |         |
| 3006     | OPERATORS              | OPERATORS             |         |
| 3004     | PRESET KEY             | PRESET KEY            |         |
| 3005     | AD MSG                 | AD MSG                | Prove A |
| OPERAT   |                        | SETUP ADJUST          | •       |

| M                | IENU TI | TLE(PROGRAM)          | JUN-14-2007(THU) 22:50 | 6 2/8 |
|------------------|---------|-----------------------|------------------------|-------|
| $\left[ \right]$ | No      | DEFAULT NAME          | NEW NAME               |       |
|                  | 3003    | STORE NAME STORE NAME |                        |       |
|                  | 3012    | DEPARTMENT            | DEPARTMENT             |       |
|                  | 3013    | GROUP                 | GROUP                  |       |
|                  | 3019    | COOKING INSTRUCTION   | COOKING INSTRUCTION    | ിന    |
|                  | 3007    | NUTRITION(USA)        | NUTRITION(USA)         |       |
| ľ                | OPERAT  | E TOTAL PROGRAM       | SETUP ADJUST           | -0    |

| N                | IENU TI | TLE(PROGRAM)    | JUN-14-2007(THU) 22:56 | 3/8 |
|------------------|---------|-----------------|------------------------|-----|
| $\left[ \right]$ | No      | DEFAULT NAME    | NEW NAME               |     |
|                  | 3008    | EXTRA MESSAGE1  | EXTRA MESSAGE1         |     |
|                  | 3009    | EXTRA MESSAGE2  | EXTRA MESSAGE2         |     |
|                  | 3010    | EXTRA MESSAGE3  | EXTRA MESSAGE3         |     |
|                  | 3011    | COUPON MESSAGE  | COUPON MESSAGE         |     |
|                  | 3014    | POP MESSAGE     | POP MESSAGE            | ED  |
| l                | OPERAT  | E TOTAL PROGRAM | SETUP ADJUST           |     |

| М                | IENU TI | TLE(PROGRAM        | JUN-14-2 | 007(THU) 2   | 2:56   | 4/8 |        |
|------------------|---------|--------------------|----------|--------------|--------|-----|--------|
| $\left[ \right]$ | No      | DEFAULT I          | NAME     | NEW          | NAME   | וו  | Ł      |
|                  | 3037    | ТАХ                |          | тах          |        | ] ` |        |
|                  | 3016    | SCHEME TABLE       |          | SCHEME TABLE |        |     | =      |
|                  | 3017    | GEN TABLE          |          | GEN TABLE    |        | ]   |        |
|                  | 3018    | LOOKUP TABLE       |          | LOOKUP TABLE |        |     | _/IM   |
|                  | 3036    | MINCE TRACEABILITY |          | MINCE TRACEA | BILITY |     | ED     |
| ľ                | OPERAT  | E TOTAL            | PROGRAM  | SETUP        | ADJUST |     | $\neg$ |

| N | IENU TI                                              | TLE(PROGRAM)    | JUN-14-2007(THU) 22:50 | 5/8   |
|---|------------------------------------------------------|-----------------|------------------------|-------|
|   | No                                                   | DEFAULT NAME    | NEW NAME               |       |
|   | 3035         FIXED MARK           3020         FREE1 |                 | FIXED MARK             |       |
|   |                                                      |                 | FREE1                  |       |
|   | 3021                                                 | FREE2           | FREE2                  |       |
|   | 3022         FREE3           3023         FREE4      |                 | FREE3                  | (۱۱۲) |
|   |                                                      |                 | FREE4                  | ED    |
| l | OPERAT                                               | E TOTAL PROGRAM |                        |       |

| Μ               | ENU TI     | TLE      | E(PROGRAM | )       | JUN-14-2 | 007(THV) 22: | 56 | 6/8    |
|-----------------|------------|----------|-----------|---------|----------|--------------|----|--------|
| No DEFAULT NAME |            |          | NEW       | NAME    | ] [      | Ł            |    |        |
|                 | 3024 FREE5 |          | FREE5     |         | ÌÌ       |              |    |        |
|                 | 3025       | FRE      | :E6       |         | FREE6    |              |    |        |
|                 | 3026       | FREE7    |           |         | FREE7    |              |    |        |
|                 | 3027       | FREE8    |           |         | FREE8    |              |    |        |
|                 | 3028       | 28 FREE9 |           | FREE9   |          |              | ED |        |
| Ч               | 00504T     | -        | TATA      |         | CETUD    | ADJUGT       | 1. | $\neg$ |
| L               | OPERAT     | <u>د</u> | TOTAL     | PROGRAM | SETUP    | ADJUST       |    |        |

| Μ                | MENU TITLE(PROGRAM) |              |       | JUN-14-2007(THU) 22:56 |        | 7/8    |                     |        |
|------------------|---------------------|--------------|-------|------------------------|--------|--------|---------------------|--------|
| $\left[ \right]$ | No                  | DEFAULT NAME |       | NEW NAME               |        |        | Ł                   |        |
|                  | 3029                | FREE10       |       | FREE10                 |        |        |                     |        |
|                  | 3030                | FREE11       |       | FREE11                 |        |        |                     |        |
|                  | 3031                | FREE12       |       | FREE12                 |        | ]   l  | $-\mathbf{\bar{h}}$ |        |
|                  | 3032                | FREE13       |       |                        | FREE13 |        |                     | _(111) |
|                  | 3033                | FREE14       |       | FREE14                 |        |        | ED                  |        |
| Ч                | OPERAT              | E            | TOTAL | PROGRAM                | SETUP  | ADJUST | <u>ַ</u>            |        |

| Μ | IENU TI | TLE(PROGRAM | )       | JUN-14-2    | 007(THV) 22: | 56 8/8 |
|---|---------|-------------|---------|-------------|--------------|--------|
| ſ | No      | DEFAULT I   | NAME    | NEW         | NAME         |        |
|   | 3034    | FREE15      |         | FREE15      |              |        |
|   | 3015    | CHECK LABEL |         | CHECK LABEL |              |        |
|   |         |             |         |             |              |        |
|   |         |             |         |             |              |        |
|   |         |             |         |             |              | EDIT   |
| Γ | OPERAT  | E TOTAL     | PROGRAM | SETUP       | ADJUST       | , —    |

6.

Press the [SETUP] tab on the screen. Press either  $[\bullet]$  or  $[\bullet]$  button to change the pages.

| MENU TITLE(SETUP) |        |                 | JUN-14-2007(THU) 22:57 | 1/2      |
|-------------------|--------|-----------------|------------------------|----------|
| ſ                 | No     | DEFAULT NAME    | NEW NAME               | <b>t</b> |
|                   | 4002   | MACHINE No.     | MACHINE No.            |          |
|                   | 4001   | SALES MODE      | SALES MODE             |          |
|                   | 4003   | PASSWORD        | PASSWORD               | L<br>L   |
|                   | 4004   | KEY LOCK        | KEY LOCK               | _/IM     |
|                   | 4005   | DATA STORAGE    | DATA STORAGE           | E        |
| ľ                 | OPERAT | E TOTAL PROGRAM | SETUP ADJUST           | -0*      |
|                   |        |                 |                        |          |

| N                | IENV TI         | TLE(SETUP)      | JUN-14-2007(THU) 22:57 | 2/2  |  |
|------------------|-----------------|-----------------|------------------------|------|--|
| $\left[ \right]$ | NO DEFAULT NAME |                 | NEW NAME               | Ł    |  |
|                  | 4026            | PRESET REPORT   | PRESET REPORT          |      |  |
|                  | 4006            | AUTO PROGRAM    | AUTO PROGRAM           |      |  |
|                  | 4007            | DEFAULT DATA    | DEFAULT DATA           |      |  |
|                  | 4008            | PLU UPDATE      | PLU UPDATE             |      |  |
|                  | 4021            | RECEIPT SETTING | RECEIPT SETTING        | EDIT |  |
| ľ                | OPERAT          | E TOTAL PROGRAM |                        |      |  |

7. Press the [ADJUST] tab on the screen.

| Pr               | Press either [▼] or [▲] button to change the pages. |                 |                        |      |  |  |  |
|------------------|-----------------------------------------------------|-----------------|------------------------|------|--|--|--|
| Μ                | IENU TI                                             | TLE(ADJUST)     | JUN-14-2007(THU) 22:57 | 1/1  |  |  |  |
| $\left[ \right]$ | NO DEFAULT NAME                                     |                 | NEW NAME               | ſ    |  |  |  |
|                  | 5001                                                | TIME / DATE SET | TIME / DATE SET        |      |  |  |  |
|                  | 5002                                                | TOUCH PANEL     | TOUCH PANEL            |      |  |  |  |
|                  | 5003                                                | DISPLAY CHECK   | DISPLAY CHECK          |      |  |  |  |
|                  |                                                     |                 |                        |      |  |  |  |
|                  |                                                     |                 |                        | EDIT |  |  |  |
| ľ                | OPERAT                                              | E TOTAL PROGRAM | SETUP ADJUST           |      |  |  |  |

#### 7.7 **OPERATION SETTING** 1. Press the "MENU EDIT" field on the screen. MENU SELECT JUN-14-2007(THU) 22:58 4/5 OPERATE MENU\_EDIT OPERATION SETTING 🔵 TOTAL 😤 PROGRAM ERROR PROCESS SETUP ERROR LOG 🖳 ADJUST TRACEABILITY SETUP

- The Operation Setting (Call) screen appears. 2.
- Then, press to select a desired field for each item.

| OPERATION SETTING(CALL) JUN-14-2007(THU) |            |        |                     |        |        |        | FHU) 22:58 |
|------------------------------------------|------------|--------|---------------------|--------|--------|--------|------------|
| REG                                      | I CODE HOI | .D     | RETURN DEFAULT PAGE |        |        |        |            |
| FIXING                                   | ; 🖌 ітеі   | MEACH  | YES                 | ٩      | 40     |        |            |
|                                          |            | AL     | JTO PLU CA          | LL     |        |        |            |
| NONE                                     | 3DIGIT     | 4DIGIT | 5DIGIT              | 6DIGIT | 7DIGIT | 8DIGIT |            |
| CAL                                      |            |        |                     |        |        |        | J          |

Press the [PRODUCTION] tab on the screen. 3. The Operation Setting (Product) screen appears. Then, press to select a desired field for each item. **OPERATION SETTING(PRODUCT)** JUN-14-2007(THU) 22:58

| WEIGHTING ITEM'S WEIGHT RANGES CHECK |  |
|--------------------------------------|--|
| TARE SELECT<br>1st TARE 2nd TARE     |  |
|                                      |  |
| l m                                  |  |

A Press the [TIMER] tab on the screen.

| The Timer Setting screen a Then, enter a desired num | appears.<br>heric value for each item and press the corresponding field. |
|------------------------------------------------------|--------------------------------------------------------------------------|
| TIMER SETTINGS                                       | JUN-14-2007(THU) 22:58                                                   |
| 0 TIMER CATEGORY TIMER                               |                                                                          |

### 7.8 ERROR PROCESS SETTING

**1.** Press the "ERROR PROCESS" field on the screen.

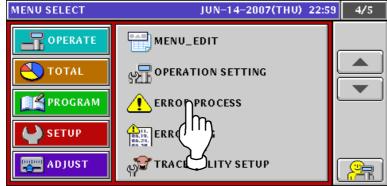

**2.** The Error Process (Issue) screen appears. Press to select a desired field for each item.

| ERROR PROCESS(ISSUE) | JU                | N-14-2007(THU) 22:59 |
|----------------------|-------------------|----------------------|
|                      |                   |                      |
|                      |                   |                      |
| TARE WEIGHT NON      | SET ERROR DISPALY |                      |
| NO                   | YES               |                      |
| \$ 0 PRICE ER        | ROR DISPLAY       |                      |
| NO                   | YES 🗸             |                      |
| ISSUE TIME CALL TIM  |                   |                      |
| ()                   |                   |                      |
| ĺ                    | L<br>L            |                      |

**3.** Press the "CALL TIME" tab to display the Error Process (Call) screen. Then, press to select a desired field.

| ERROR PROCESS(CA | LL)                   | JUN-14-2007(T | HU) 22:59 |
|------------------|-----------------------|---------------|-----------|
|                  | POS CODE NO SET ERROR |               |           |
| ERROR DISPLAY NO | ISSUE PROHIBITION     | BAR NO PRINT  |           |
|                  |                       |               |           |
|                  |                       | MMON          |           |
|                  |                       |               |           |

**4.** Select the "COMMON" tab to display the Error Process (Common) screen. Then, press to select a desired field.

| Then, press to select a desired field. |                  |
|----------------------------------------|------------------|
| ERROR PROCESS(COMMON) JUN-14           | -2007(THU) 22:59 |
|                                        | L.               |
| HEAD CUT ERROR DISPALY                 |                  |
| NORMAL DISCONNECTION NO                |                  |
|                                        |                  |
|                                        |                  |

### 7.9 ERROR LOG DISPLAY

**1.** Press the "ERROR LOG" field on the screen.

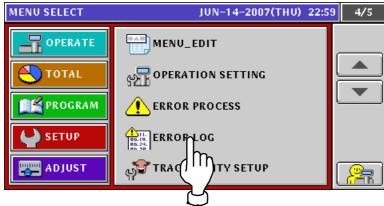

**2.** The Error Log (Display) screen appears. Press the  $[\bullet]$  or  $[\bullet]$  button when changing the pages.

| E  | RROR LOG    | (DISPLAY) |      | JUN-14-2007(THU) 22:59 | 1/10  |
|----|-------------|-----------|------|------------------------|-------|
| Iſ | DATE        | ERR NO.   | ITEM | ERR STR                |       |
| L  | 03/05 06:46 | 0361-0000 | 0    | POWER IS ON            |       |
| L  | 02/28 16:02 | 1801-0000 | 1    | CHECKING CLOCK SETTING |       |
| L  | 02/28 15:56 | 1801-0000 | 0    | CHECKING CLOCK SETTING |       |
|    | 02/28 15:56 | 1801-0000 | 1    | CHECKING CLOCK SETTING |       |
| L  | 02/28 15:56 | 1801-0000 | 1    | CHECKING CLOCK SETTING |       |
| L  | 02/28 15:56 | 1801-0000 | 0    | CHECKING CLOCK SETTING | JUN   |
| L  | 02/28 15:55 | 1801-0000 | 1    | CHECKING CLOCK SETTING |       |
|    | 02/28 15:55 | 1801-0000 | 1    | CHECKING CLOCK SETTING |       |
| ١  | DISPLA      | v _       |      | INPUT                  | ERASE |

|   | ERROR LOG   | (DISPLAY) |      | JUN-14-2007(THU) 22:59 | 2/10     |
|---|-------------|-----------|------|------------------------|----------|
|   | DATE        | ERR NO.   | ITEM | ERR STR                | <b>+</b> |
| I | 02/28 15:54 | 1801-0000 | 1    | CHECKING CLOCK SETTING |          |
| I | 02/28 15:54 | 1801-0000 | 1    | CHECKING CLOCK SETTING |          |
| I | 02/28 15:54 | 1801-0000 | 1    | CHECKING CLOCK SETTING | =        |
| I | 02/28 15:00 | 1801-0000 | 0    | CHECKING CLOCK SETTING |          |
| I | 06/18 14:52 | 0361-0000 | 0    | POWER IS ON            |          |
| I | 06/14 22:59 | 1801-0000 | 1    | CHECKING CLOCK SETTING |          |
| I | 06/14 22:58 | 1801-0000 | 1    | CHECKING CLOCK SETTING |          |
|   | 06/14 22:51 | 1801-0000 | 1    | CHECKING CLOCK SETTING |          |
|   | DISPLA      | v _       |      | INPUT                  | ERASE    |

# 7.10 TRACEABILITY SETTING

**1.** Press the "TRACEABILTY SETUP" field on the screen.

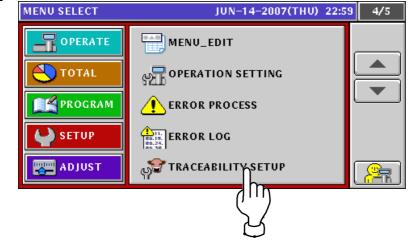

**2.** The Traceability screen appears. Then, press to select a desired field for each item.

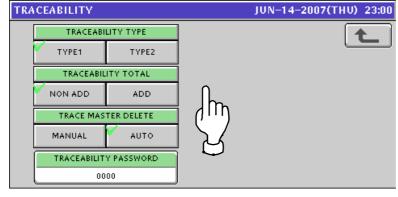

# 7.11 DUAL CURRENCY SETTING

**1.** Press the "DUAL CURRENCY" field on the screen.

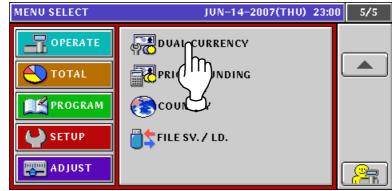

- **2.** The Dual Currency screen appears.
  - Then, enter a desired numeric value for each input item, and press to select a desired field for each selection item

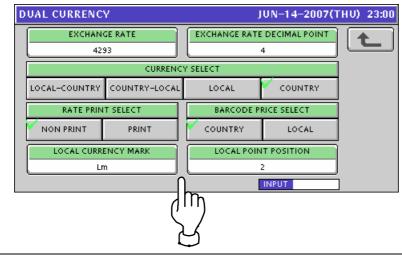

# 7.12 PRICE DOUNDING SETTING

**1.** Press the "PRICE ROUNDING" field on the screen.

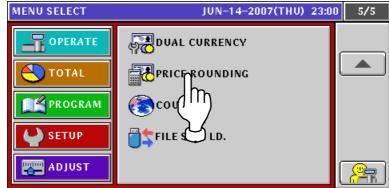

- **2.** The Price Rounding screen appears.
  - Then, press to select a desired field for each item

| PRICE RO | UNDING       |           |             | JU         | IN-14-2007(TH | V) 23:00 |
|----------|--------------|-----------|-------------|------------|---------------|----------|
|          | TAX ROUND    |           |             |            |               | t        |
| DOWN     | 4/5          | UP        |             |            |               |          |
| PRICE    | ROUND        | D         | ISCOUNT ROL | IND        | ]             |          |
| 4/5      | 05           | DOWN      | 4/5         | UP         |               |          |
| SUB-T    | OTAL 1st.PRI | ICE ROUND | SUB         | -TOTAL 2nd | I.PRICE ROUND |          |
| NON      | 4            | 05        |             | ION        | 05            |          |
|          |              |           |             |            |               |          |
|          |              |           |             |            |               |          |

## 7.12 COUNTRY SETTING

**1** Press the "COUNTRY" field on the screen.

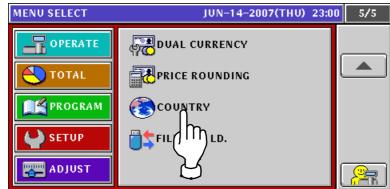

**2.** The Country screen appears.

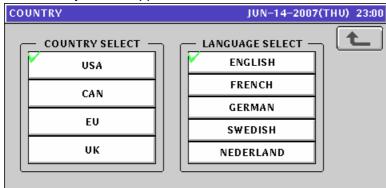

Then, press to select a desired country and language.

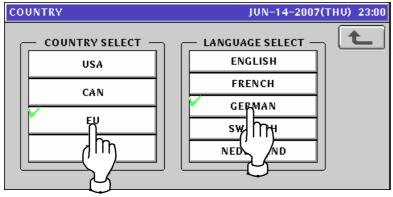

### 7.13 FILE SAVE / LOAD

Before saving or loading the main memory data to or from the USB memory, make sure that the USB memory is inserted into the USB port located in the connector cover of he main body..

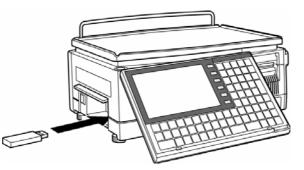

**1**\_ Press the "FILE SV./ LD." field on the screen.

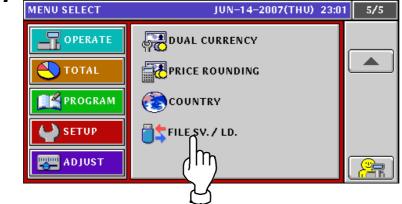

**2.** The External File Input screen appears for loading the USB memory data to the main memory. To display the File InOut (Detail) screen, press the [DETAIL] button.

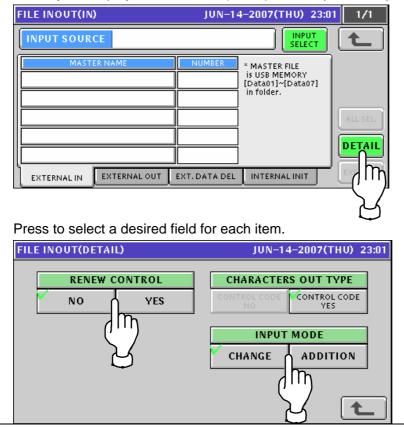

**3.** Press the "EXTERNAL OUT" tab to display the External File Output screen for loading the main memory data to the USB memory.

 

 FILE INOUT(OUT)
 JUN-14-2007(THU) 23:01
 1/1

 OUT SOURCE
 OUTPUT SELECT
 Image: Comparison of the second second s

Be sure to press to select a desired data type in the "DATA" field.

Press to select a desired field for each item.

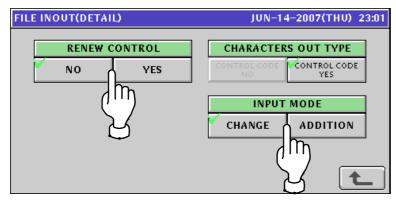

**4.** Press the "EXT. DATA DEL" tab to display the external data delete screen Be sure to press to select a desired data type in the "DATA" field.

| FILE INOUT(DELETE) JUN-1 | 4-2007(THU) 23:01   | 1/1                          |
|--------------------------|---------------------|------------------------------|
| DELETE SOURCE            |                     | ł                            |
|                          | DATA<br>MASTER SRAM | ALL SEL<br>DETAIL<br>EXECUTE |

**5.** Press the "INTERNAL INIT" tab to display the data initialization screen. Press the [-] or [-] button when changing the pages.

| FILE INOUT(INITIALIZE)   | JUN-14-2007(THU) 23:02 1/10 |
|--------------------------|-----------------------------|
| DATA INTER               | NAL MASTER                  |
| MASTER NAME              | NUMBER MEMORY SPACE         |
|                          | 36(36) 818 KB               |
| STORE                    | 2 ITEM MASTER CONV          |
| FIXED PRICE MARK         |                             |
| FREE1                    |                             |
| FREE2                    |                             |
| EXTERNAL IN EXTERNAL OUT | EXT. DATA DEL INTERNALINIT  |
|                          | Jhn                         |
|                          | Ľ /                         |
|                          | L'AL                        |
| FILE INOUT(INITIALIZE)   | JUN-14-2007(THU) 23:02 2/10 |
|                          |                             |
| MASTER NAME              |                             |
| FREE3                    | 0 818 КВ                    |
| FREE4                    | 0 ITEM MASTER CONV          |
| FREES                    |                             |
| FREE6                    |                             |
| FREE7                    |                             |
| EXTERNAL IN EXTERNAL OUT | EXT. DATA DEL INTERNAL INIT |
| FILE INOUT(INITIALIZE)   | JUN-14-2007(THU) 23:02 3/10 |
| DATA INTER               | NAL MASTER                  |
| MASTER NAME              | NUMBER MEMORY SPACE         |
| FREE8                    | 0 818 KB                    |
| FREE9                    |                             |
| FREE10                   |                             |
| FREE11                   |                             |
| FREE12                   |                             |
| EXTERNAL IN EXTERNAL OUT | EXT. DATA DEL INTERNAL INIT |
| FILE INOUT(INITIALIZE)   | JUN-14-2007(THU) 23:02 4/10 |
| DATA INTER               | NAL MASTER                  |
| MASTER NAME              | NUMBER MEMORY SPACE         |
| FREE13                   |                             |
| FREE14                   |                             |
| FREE15                   |                             |
| EXTRA1                   |                             |
| EXTRA2                   |                             |

EXTERNAL IN

EXTERNAL OUT

EXT. DATA DEL INTERNAL INIT

| FILE INOUT(INITIALIZE)                                                                                                    | JUN-14-2007(THU) 23:0                                                                                                    | 2 5/10                                                                                      |
|----------------------------------------------------------------------------------------------------|----------------------------------------------------------------------------------------------------|---------------------------------------------------------------------------------------------|
| DATA INTER                                                                                                    | RNAL MASTER                                                                                                    |                                                                                             |
| MASTER NAME                                                                                                    | NUMBER MEMORY SPACE                                                                                                    |                                                                                             |
| EXTRA3                                                                                                    | 0 818 КВ                                                                                                    |                                                                                             |
| COUPON                                                                                                    | 0 ITEM MASTER CONV                                                                                                    |                                                                                             |
| POP                                                                                                    | 6 1182 EA                                                                                                    |                                                                                             |
| FUNCTION KEY                                                                                                    | 240                                                                                                    | Y 7                                                                                         |
| FORMAT                                                                                                    | 2                                                                                                    | L<br>K                                                                                      |
| EXTERNAL IN EXTERNAL OUT                                                                                                    | EXT. DATA DEL INTERNAL INIT                                                                                                    | EXECUTE                                                                                     |
| ILE INOUT(INITIALIZE)                                                                                                    | JUN-14-2007(THU) 23:0                                                                                                    | 2 6/10                                                                                      |
| DATA INTER                                                                                                    | RNAL MASTER                                                                                                    |                                                                                             |
| MASTER NAME                                                                                                    | NUMBER MEMORY SPACE                                                                                                    |                                                                                             |
| LABEL                                                                                                    | 8 818 KB                                                                                                    |                                                                                             |
| CASSETTE                                                                                                    | 7 ITEM MASTER CONV                                                                                                    |                                                                                             |
| SYSTEM                                                                                                    | 1 1182 EA                                                                                                    |                                                                                             |
| ITEM INITIAL DATA                                                                                                    |                                                                                                    | Ľ('''')                                                                                     |
| IMAGE                                                                                                    | 31                                                                                                    | $\sum$                                                                                      |
| EXTERNAL IN EXTERNAL OUT                                                                                                    |                                                                                                    | EXECUTE                                                                                     |
|                                                                                                    | EXT. DATA DEL INTERNAL INIT                                                                                                    |                                                                                             |
| ILE INOUT(INITIALIZE)                                                                                                    | JUN-14-2007(THU) 23:02                                                                                                    | 2 7/10                                                                                      |
| DATA INTER                                                                                                    | RNAL MASTER                                                                                                    |                                                                                             |
| MASTER NAME                                                                                                    | NUMBER MEMORY SPACE                                                                                                    |                                                                                             |
| NUTRITION                                                                                                    | 0 818 KB                                                                                                    |                                                                                             |
| COOKING                                                                                                    | 0 ITEM MASTER CONV                                                                                                    |                                                                                             |
| MENU                                                                                                    | 90 1182 EA                                                                                                    | LAY M                                                                                       |
| ADV MSG                                                                                                    |                                                                                                    |                                                                                             |
| עכויין איטא                                                                                                    |                                                                                                    |                                                                                             |
| SCHEME TABLE BASIC                                                                                                    |                                                                                                    | Ś                                                                                           |
|                                                                                                    |                                                                                                    | EXECUTE                                                                                     |
| SCHEME TABLE BASIC                                                                                                    | 0<br>EXT. DATA DEL INTERNAL INIT                                                                                                    |                                                                                             |
| SCHEME TABLE BASIC EXTERNAL IN EXTERNAL OUT ILE INOUT(INITIALIZE)                                                                                                    | 0<br>EXT. DATA DEL INTERNAL INIT<br>JUN-14-2007(THU) 23:02                                                                                                    |                                                                                             |
| SCHEME TABLE BASIC<br>EXTERNAL IN EXTERNAL OUT<br>TILE INOUT(INITIALIZE)<br>DATA INTER                                                                                                    | 0<br>EXT. DATA DEL INTERNAL INIT<br>JUN-14-2007(THU) 23:02<br>RNAL MASTER                                                                                                    |                                                                                             |
| SCHEME TABLE BASIC<br>EXTERNAL IN EXTERNAL OUT<br>FILE INOUT(INITIALIZE)<br>DATA INTER<br>MASTER NAME                                                                                                    | 0 EXT. DATA DEL INTERNAL INIT JUN-14-2007(THU) 23:02 RNAL MASTER NUMBER MEMORY SPACE                                                                                                    |                                                                                             |
| SCHEME TABLE BASIC<br>EXTERNAL IN EXTERNAL OUT<br>TILE INOUT(INITIALIZE)<br>DATA INTER<br>MASTER NAME<br>SCHEME TABLE ID                                                                                                    | 0<br>EXT. DATA DEL INTERNAL INIT<br>JUN-14-2007(THU) 23:02<br>RNAL MASTER<br>NUMBER MEMORY SPACE<br>0 818 KB                                                                                                    |                                                                                             |
| SCHEME TABLE BASIC<br>EXTERNAL IN EXTERNAL OUT<br>TILE INOUT(INITIALIZE)<br>DATA INTER<br>MASTER NAME<br>SCHEME TABLE ID<br>SCHEME TABLE RECORD                                                                                                    | 0<br>EXT. DATA DEL INTERNAL INIT<br>JUN-14-2007(THU) 23:02<br>RNAL MASTER<br>0<br>NUMBER MEMORY SPACE<br>0<br>818 KB<br>0<br>ITEM MASTER CONV<br>1182 FA                                                                                                    |                                                                                             |
| SCHEME TABLE BASIC<br>EXTERNAL IN EXTERNAL OUT<br>FILE INOUT(INITIALIZE)<br>DATA INTER<br>MASTER NAME<br>SCHEME TABLE ID<br>SCHEME TABLE RECORD<br>GEN TABLE                                                                                                    | 0<br>EXT. DATA DEL INTERNAL INIT<br>JUN-14-2007(THU) 23:02<br>RNAL MASTER<br>0 B18 KB<br>0 B18 KB<br>1182 EA<br>9                                                                                                    |                                                                                             |
| SCHEME TABLE BASIC<br>EXTERNAL IN EXTERNAL OUT<br>FILE INOUT(INITIALIZE)<br>DATA INTER<br>MASTER NAME<br>SCHEME TABLE ID<br>SCHEME TABLE RECORD<br>GEN TABLE<br>LOOKUP HEADER TABLE                                                                                                    | 0<br>EXT. DATA DEL INTERNAL INIT<br>JUN-14-2007(THU) 23:02<br>RNAL MASTER<br>0<br>NUMBER<br>0<br>818 KB<br>10<br>1182 EA<br>3                                                                                                    |                                                                                             |
| SCHEME TABLE BASIC EXTERNAL IN EXTERNAL OUT ILE INOUT(INITIALIZE) DATA INTER MASTER NAME SCHEME TABLE ID SCHEME TABLE RECORD GEN TABLE LOOKUP HEADER TABLE LOOKUP DATA TABLE                                                                                                    | 0<br>EXT. DATA DEL INTERNAL INIT<br>JUN-14-2007(THU) 23:02<br>RNAL MASTER<br>0<br>NUMBER<br>0<br>818 KB<br>0<br>1182 EA<br>3<br>32                                                                                                    |                                                                                             |
| SCHEME TABLE BASIC<br>EXTERNAL IN EXTERNAL OUT<br>FILE INOUT(INITIALIZE)<br>DATA INTER<br>MASTER NAME<br>SCHEME TABLE ID<br>SCHEME TABLE RECORD<br>GEN TABLE<br>LOOKUP HEADER TABLE                                                                                                    | 0<br>EXT. DATA DEL INTERNAL INIT<br>JUN-14-2007(THU) 23:02<br>RNAL MASTER<br>0<br>NUMBER<br>0<br>818 KB<br>10<br>1182 EA<br>3                                                                                                    |                                                                                             |
| SCHEME TABLE BASIC<br>EXTERNAL IN EXTERNAL OUT<br>FILE INOUT(INITIALIZE)<br>DATA INTER<br>MASTER NAME<br>SCHEME TABLE ID<br>SCHEME TABLE RECORD<br>GEN TABLE<br>LOOKUP HEADER TABLE<br>LOOKUP DATA TABLE                                                                                                 | 0<br>EXT. DATA DEL INTERNAL INIT<br>JUN-14-2007(THU) 23:02<br>RNAL MASTER<br>0<br>NUMBER<br>0<br>818 KB<br>0<br>1182 EA<br>3<br>32                                                                                                    | 2 8/10<br>2 8/10<br>4<br>4<br>4<br>4<br>4<br>4<br>4<br>4<br>4<br>4<br>4<br>4<br>4           |
| SCHEME TABLE BASIC<br>EXTERNAL IN EXTERNAL OUT<br>FILE INOUT(INITIALIZE)<br>DATA INTER<br>MASTER NAME<br>SCHEME TABLE ID<br>SCHEME TABLE RECORD<br>GEN TABLE<br>LOOKUP HEADER TABLE<br>LOOKUP DATA TABLE<br>EXTERNAL IN EXTERNAL OUT<br>FILE INOUT(INITIALIZE)                                           | 0<br>EXT. DATA DEL INTERNAL INIT<br>JUN-14-2007(THU) 23:02<br>RNAL MASTER<br>0<br>NUMBER<br>0<br>818 KB<br>0<br>1182 EA<br>3<br>32<br>EXT. DATA DEL INTERNAL INIT                                                                                                    | 2 8/10<br>2 8/10<br>4<br>4<br>4<br>4<br>4<br>4<br>4<br>4<br>4<br>4<br>4<br>4<br>4           |
| SCHEME TABLE BASIC<br>EXTERNAL IN EXTERNAL OUT<br>FILE INOUT(INITIALIZE)<br>DATA INTER<br>MASTER NAME<br>SCHEME TABLE ID<br>SCHEME TABLE RECORD<br>GEN TABLE<br>LOOKUP HEADER TABLE<br>LOOKUP DATA TABLE<br>EXTERNAL IN EXTERNAL OUT<br>FILE INOUT(INITIALIZE)                                           | 0<br>EXT. DATA DEL INTERNAL INIT<br>JUN-14-2007(THU) 23:02<br>RNAL MASTER<br>NUMBER<br>0<br>188 KB<br>10<br>182 EA<br>3<br>32<br>EXT. DATA DEL INTERNAL INIT<br>JUN-14-2007(THU) 23:02                                                                                                    | 2 8/10<br>2 8/10<br>4<br>4<br>4<br>4<br>4<br>4<br>4<br>4<br>4<br>4<br>4<br>4<br>4           |
| SCHEME TABLE BASIC<br>EXTERNAL IN EXTERNAL OUT<br>FILE INOUT(INITIALIZE)<br>DATA INTER<br>MASTER NAME<br>SCHEME TABLE ID<br>SCHEME TABLE RECORD<br>GEN TABLE<br>LOOKUP HEADER TABLE<br>LOOKUP HEADER TABLE<br>EXTERNAL IN EXTERNAL OUT<br>FILE INOUT(INITIALIZE)<br>DATA INTER                           | 0<br>EXT. DATA DEL INTERNAL INIT<br>JUN-14-2007(THU) 23:02<br>RNAL MASTER<br>0<br>818 KB<br>0<br>1182 EA<br>3<br>32<br>EXT. DATA DEL INTERNAL INIT<br>JUN-14-2007(THU) 23:02<br>RNAL MASTER                                                                                                    | 2 8/10<br>2 8/10<br>4<br>4<br>5<br>5<br>5<br>5<br>5<br>5<br>5<br>5<br>5<br>5<br>5<br>5<br>5 |
| SCHEME TABLE BASIC<br>EXTERNAL IN EXTERNAL OUT<br>FILE INOUT(INITIALIZE)<br>DATA INTER<br>MASTER NAME<br>SCHEME TABLE ID<br>SCHEME TABLE RECORD<br>GEN TABLE<br>LOOKUP DATA TABLE<br>LOOKUP DATA TABLE<br>EXTERNAL IN EXTERNAL OUT<br>FILE INOUT(INITIALIZE)<br>DATA INTER<br>MASTER NAME                | 0         EXT. DATA DEL         JUN-14-2007(THU)         JUN-14-2007(THU)         Q         RNAL MASTER         NUMBER         MEMORY SPACE         0         18 KB         0         18 KB         0         18 KB         0         18 KB         0         18 KB         18 KB         3         32         EXT. DATA DEL         INTERNAL INIT         JUN-14-2007(THU)         Q         RNAL MASTER         NUMBER         MEMORY SPACE         0         ITEM MASTER CONV                                                                                             | 2 8/10<br>2 8/10<br>4<br>4<br>5<br>5<br>5<br>5<br>5<br>5<br>5<br>5<br>5<br>5<br>5<br>5<br>5 |
| SCHEME TABLE BASIC EXTERNAL IN EXTERNAL OUT  ILE INOUT(INITIALIZE)  DATA INTER MASTER NAME SCHEME TABLE ID SCHEME TABLE RECORD GEN TABLE LOOKUP HEADER TABLE LOOKUP HEADER TABLE EXTERNAL IN EXTERNAL OUT  ILE INOUT(INITIALIZE)  DATA INTER MASTER NAME TRACE CTRL                                      | 0         EXT. DATA DEL       INTERNAL INIT         JUN-14-2007(THU)       23:02         RNAL MASTER       MEMORY SPACE         0       818 KB         0       1182 EA         3       32         EXT. DATA DEL       INTERNAL INIT         JUN-14-2007(THU)       23:02         RNAL MASTER       INTERNAL INIT         JUN-14-2007(THU)       23:02         RNAL MASTER       MEMORY SPACE         0       INTERNAL INIT                                                                                                    | 2 8/10<br>2 8/10<br>4<br>4<br>5<br>5<br>5<br>5<br>5<br>5<br>5<br>5<br>5<br>5<br>5<br>5<br>5 |
| SCHEME TABLE BASIC EXTERNAL IN EXTERNAL OUT ILE INOUT(INITIALIZE) DATA INTEF MASTER NAME SCHEME TABLE RECORD GEN TABLE LOOKUP HEADER TABLE LOOKUP HEADER TABLE EXTERNAL IN EXTERNAL OUT ILE INOUT(INITIALIZE) DATA INTEF MASTER NAME TRACE CTRL TRACE AI DATA                                            | 0         INTERNAL INIT         JUN-14-2007(THU) 23:02         RNAL MASTER         NUMBER       MEMORY SPACE         0       ITEM MASTER CONV         0       ITEM MASTER CONV         3       32         EXT. DATA DEL       INTERNAL INIT         JUN-14-2007(THU)       23:02         RNAL MASTER       MEMORY SPACE         0       ITEM MASTER CONV         JUN-14-2007(THU)       23:02         RNAL MASTER       MEMORY SPACE         0       ITEM MASTER CONV         1182 EA       0                                                                                | 2 8/10<br>2 8/10<br>4<br>4<br>5<br>5<br>5<br>5<br>5<br>5<br>5<br>5<br>5<br>5<br>5<br>5<br>5 |
| SCHEME TABLE BASIC EXTERNAL IN EXTERNAL OUT ILE INOUT(INITIALIZE) DATA INTEF MASTER NAME SCHEME TABLE RECORD GEN TABLE LOOKUP HEADER TABLE LOOKUP HEADER TABLE LOOKUP DATA TABLE EXTERNAL IN EXTERNAL OUT ILE INOUT(INITIALIZE) DATA INTEF TRACE CTRL TRACE CTRL CAMPAIGN                                | 0         EXT. DATA DEL       INTERNAL INIT         JUN-14-2007(THU)       23:02         RNAL MASTER       MEMORY SPACE         0       B18 KB         0       ITEM MASTER CONV         9       1182 EA         3       32         EXT. DATA DEL       INTERNAL INIT         JUN-14-2007(THU)       23:02         RNAL MASTER       MEMORY SPACE         0       INTERNAL INIT         JUN-14-2007(THU)       23:02         RNAL MASTER       MEMORY SPACE         0       ITEM MASTER CONV         0       ITEM MASTER CONV         1182 EA       0         1182 EA       0 | 2 8/10<br>2 8/10<br>4<br>4<br>5<br>5<br>5<br>5<br>5<br>5<br>5<br>5<br>5<br>5<br>5<br>5<br>5 |
| SCHEME TABLE BASIC EXTERNAL IN EXTERNAL OUT ILE INOUT(INITIALIZE) DATA INTEF OMASTER NAME SCHEME TABLE RECORD GEN TABLE LOOKUP HEADER TABLE LOOKUP HEADER TABLE LOOKUP HEADER TABLE EXTERNAL IN EXTERNAL OUT ILE INOUT(INITIALIZE) DATA INTEF MASTER NAME TRACE CTRL TRACE AI DATA CAMPAIGN CAMPAIGN PLU | 0         EXT. DATA DEL       INTERNAL INIT         JUN-14-2007(THU)       23:02         RNAL MASTER       MEMORY SPACE         0       818 KB         0       1182 EA         3       32         EXT. DATA DEL       INTERNAL INIT         JUN-14-2007(THU)       23:02         RNAL MASTER       INTERNAL INIT         JUN-14-2007(THU)       23:02         RNAL MASTER       MEMORY SPACE         0       818 KB         0       1182 EA         0       1182 EA                                                                                                    | 2 8/10<br>2 8/10<br>4<br>4<br>5<br>5<br>5<br>5<br>5<br>5<br>5<br>5<br>5<br>5<br>5<br>5<br>5 |

| FILE INOUT(INITIAL | IZE)     | JUN-1         | 4-2007(THU) 23:0: | 2 10/10   |
|--------------------|----------|---------------|-------------------|-----------|
| DATA               | INTER    | NAL MAST      | ER                |           |
| MASTER NAM         | E        | NUMBER        | MEMORY SPACE      |           |
| GROUP              |          | 0             | 818 KB            | $\square$ |
| OPERATOR           |          | 0             | ITEM MASTER CONV  |           |
| MEMBRANE KEY       |          | 0             | 1182 EA           | ALL SEL.  |
| CUSTOM BAR         |          | 2             |                   |           |
| IMAGE SV           |          | 22            |                   | DETAIL    |
| EXTERNAL IN EXTE   | RNAL OUT | EXT. DATA DEL |                   | EXECUTE   |

**6.** Press to select desired files for initialization, and press the [EXECUTE] button.

| FILE INOUT(INITIALIZE) | JUN-1            | 4-2007(THU) 23:03 | 1/10     |
|------------------------|------------------|-------------------|----------|
| DATA INT               | FERNAL MAST      | ER                |          |
| MASTER NAME            | NUMBER           | MEMORY SPACE      |          |
| ITEM                   | 36(36)           | 818 KB            |          |
| STORE                  | 2                | ITEM MASTER CONV  |          |
|                        | 16               |                   | ALL SEL. |
|                        | 0                | <b>1</b>          |          |
| FREE2                  | 0                |                   | DETAIL   |
| EXTERNAL IN EX AL OL   | JT EXT. DATA DEL |                   | EXECUTE  |

**7.** The following confirmation screen appears. Then, press the [EXEC] button to execute file initialization.

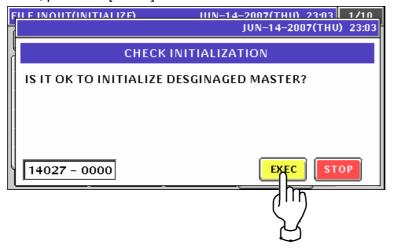

8

# ADJUSTMENT MODE

### 8.1 ADJUSTMENT MODE ENTRY

Press the [ADJUST] button on the Menu Select screen. 1. JUN-14-2007(THU) 23:06 MENU SELECT 1/1 OPERATE ACCUMULATION 1 🔨 TOTAL ACC2 PROGRAM 🖬 АССЗ SETUP 🛛 ADJUST 🛵 TOTAL ADJUST IT

**2.** The Adjustment Menu screen appears.

JUN-14-2007(THU) 23:06 MENU SELECT 1/1 TIME / DATE SET OPERATE TOUCH PANEL TOTAL 📲 PROGRAM 🖧 DISPLAY CHECK ) SETUP 📟 ADJUST Mr 3. Enter "495344" and press the [PLU] key on the key sheet to enter Service Mode. 9 5 3 4 4 Δ PLU Hidden menus come up on the screen. Press the  $[\bullet]$  or  $[\bullet]$  button when changing the pages. MENU SELECT JUN-14-2007(THU) 23:06 1/3 OPERATE TIME / DATE SET TOUCH PANEL TOTAL 📲 🖉 PROGRAM 👌 DISPLAY CHECK Ir 🚟 кеч снеск 🍐 SETUP

PROGRAM No.

ADJUST

| MENU SELECT      | JUN-14-2007(THU) 23:0  | 6 2/3 |
|------------------|------------------------|-------|
|                  | MEMORY CLEAR           |       |
| TOTAL            | PRINTER ADJUST         |       |
| PROGRAM          |                        |       |
| SETUP            | DOWNLOAD               | 52    |
| ADJUST           | OPTION CHECK           |       |
|                  |                        |       |
| MENILSELECT      | UIN-14-2007(THII) 23-0 | 6 3/3 |
| MENU SELECT      | JUN-14-2007(THU) 23:0  | 6 3/3 |
| MENU SELECT      | JUN-14-2007(THU) 23:0  | 6 3/3 |
|                  |                        | 6 3/3 |
| OPERATE          | DISPLAY CAPTURE        | 6 3/3 |
| OPERATE<br>TOTAL | DISPLAY CAPTURE        | 6 3/3 |

#### 8.2 **KEY CHECK**

1. Press the "KEY CHECK" field on the screen.

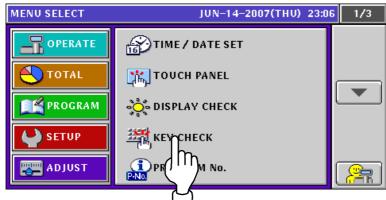

2. The Key check screen appears.

| KEY CHECK | JUN-14-2  | 2007(THU) 23:07 |
|-----------|-----------|-----------------|
|           | U UBRATOR |                 |

Press any keys on the membrane key sheet and confirm that the corresponding key colors on the screen change into green.

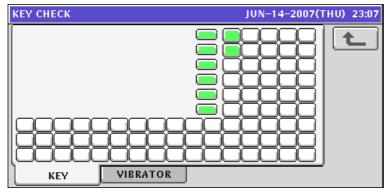

Press the "VIBRATOR" tab to display the Key Vibrator screen.

| 3. | Press the "VIBRA" | TOR" tab to display                 | / the Key Vibra | ator screen |
|----|-------------------|-------------------------------------|-----------------|-------------|
| •  | KEY VIBRATOR      |                                     | JUN-14-2007     | (THU) 23:08 |
|    | VIBRATE<br>OFF ON | CYCLE<br>- 558 +<br>DUTY<br>- 279 + |                 |             |
|    | KEY               |                                     |                 | ]           |

Press to select whether or not to enable the vibration function. Then, press the [+] or [-] button to get a desired value.

| KEY VIBRATOR | · · · ·  | JUN-14-2007(THU) 23:08 |
|--------------|----------|------------------------|
| VIBRATE      | CYCLE    | <b>t</b>               |
| OFF ON       | - 558 +  |                        |
| PAT          | DUTY     |                        |
| - 2 +        | - 279 +  |                        |
|              |          |                        |
| KEY A        |          |                        |
|              | VIBRATOR | INPUT                  |

## 8.3 PROGRAM NUMBER

1. Press the "PROGRAM No." field on the screen.

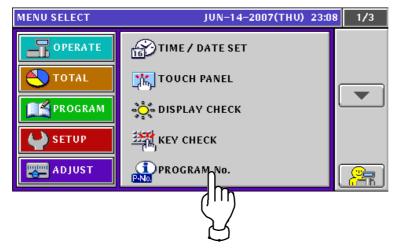

The Program Number screen appears. 2. Then, confirm the program numbers used in this machine. JUN-14-2007(THU) 23:08 PROGRAM No. TITLE SOFTWARE C1605A t SOFTWARE VERSION NO MAIN C1605A VxWorks5.5.1-1.3/B0611A os BOOT ROM Z0475B KEY BOARD Z0470 SCALE J0659 PRINTER1(FPGA) B0612 PRINTER2(PK268\*)

#### **MEMORY CLEAR** 8.4 Press the "MEMORY CLEAR" field on the screen. 1. JUN-14-2007(THU) 23:08 MENU SELECT 2/3 OPERATE MEMORY CLEAR Πhust 🔨 τοταί PRINTE 📄 🌋 PROGRAM CALIBRA SETUP DOWNLOAD OPTION CHECK ADJUST

2. The Memory Clear screen appears.

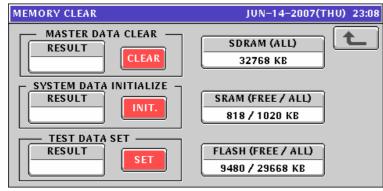

3. To clear the master data, press the [CLEAR] button.

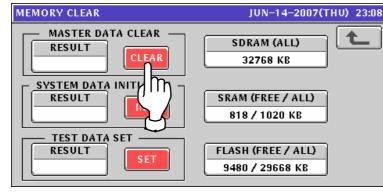

**4**. To initialize the system data, press the [INIT.] button.

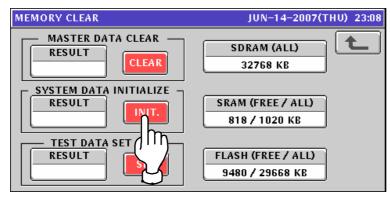

**5.** To set the test data, press the [SET] button.

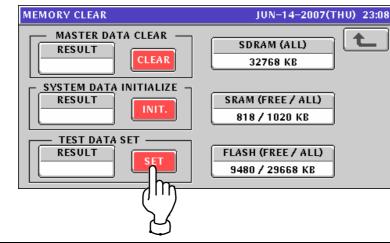

**6.** The following confirmation screen appears. Then, press the [EXEC] button for execution.

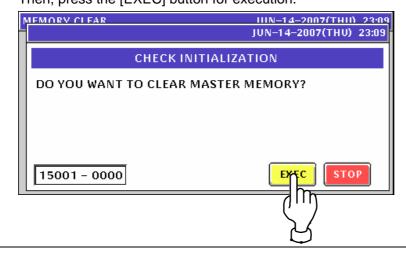

#### 8.5 PRINTER ADJUSTMENT

1 Press the "PRINTER ADJUST" field on the screen.

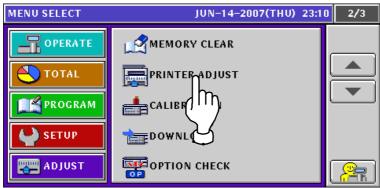

- **2.** The Printer (Head) screen appears.
  - Then, select a desired printer by using either [<] or [>] button.

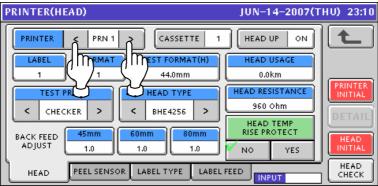

Enter a desired numeric value for each item and press the corresponding field.

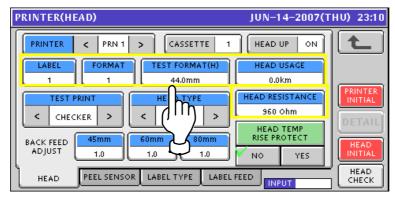

Select a desired test print type and head type by using either [<] or [>] button.

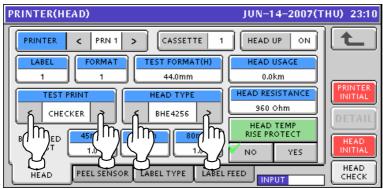

Perform back feed adjustment by entering a desired numeric value for each item and pressing the corresponding field

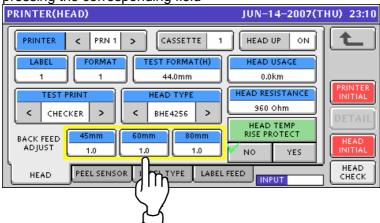

Press a desired field to select whether or not to use the head temperature rise protect function.

| PRINTER(HEAD)                                                                                                    | JUN-14-2007(THU) 23:10                                      |
|----------------------------------------------------------------------------------------------------|-------------------------------------------------------------|
| PRINTER          PRN 1         >         CASSETTE         1                                                       |                                                             |
| LABEL         FORMAT         TEST FORMAT(H)           1         1         44.0mm                                  | HEAD USAGE<br>0.0km                                         |
| TEST PRINT       C CHECKER     HEAD TYPE       C HECKER     BHE4256       BACK FEED     45mm       ADJUST     1.0 | HEAD RESISTANCE<br>960 Ohm HEAD TEMP<br>RISE PROTECT NO YES |
| HEAD PEEL SENSOR LABEL TYPE LABEL FE                                                                              |                                                             |

**3.** When initializing the printer, press the [PRINTER INITIAL] button.

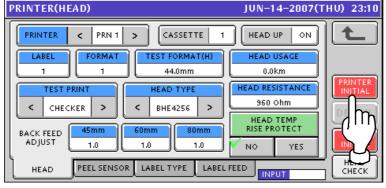

#### Press the [EXEC] button for execution.

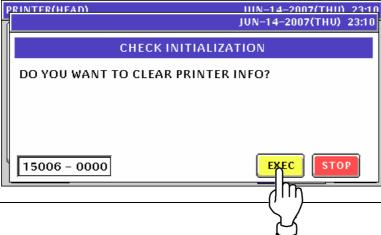

| 4. | When initializing the thermal head, press the [HEAD INITI          |       |
|----|--------------------------------------------------------------------|-------|
| •• | PRINTER(HEAD) JUN-14-2007(THU) 23                                  | 8:10  |
|    | PRINTER < PRN 1 > CASSETTE 1 HEAD UP ON                            |       |
|    | LABEL FORMAT TEST FORMAT(H) HEAD USAGE                             |       |
|    |                                                                    | FR    |
|    | TEST PRINT HEAD TYPE HEAD RESISTANCE                               | ALL I |
|    | CHECKER > C BHE4256 > BOOTONN                                      | 1L    |
|    | BACK FEED 45mm 50mm 80mm RISE PROTECT HEA<br>ADJUST 1.0 1.0 NO YES |       |
|    |                                                                    |       |
|    |                                                                    | чуш   |
|    | Press the [EXEC] button for execution.                             | 4     |
|    | PRINTER(HEAD)         IIIN-14-2007(THII)         23                | -10   |
|    | JUN-14-2007(THU) 23:                                               | 10    |
|    | CHECK INITIALIZATION                                               |       |
|    | DO YOU WANT TO CLEAR THERMAL HEAD INFO?                            | -1    |
|    |                                                                    |       |
|    |                                                                    |       |
|    |                                                                    |       |
|    |                                                                    |       |
|    | 15007 - 0000 EXEC STOP                                             |       |
|    |                                                                    |       |
|    | $\langle \rangle$                                                  |       |
|    | S                                                                  |       |

Press the [HEAD CHECK] button to check whether the thermal head functions properly or not. You can hear the beep sound when the head is functioning properly.

| PRINTER(HEAD)                                      | JUN-14-2007(THU) 23:10              |
|----------------------------------------------------|-------------------------------------|
| PRINTER < PRN 1 > CASSETTE 1                       |                                     |
| LABEL FORMAT TEST FORMAT(H)<br>1 1 44.0mm          | HEAD USAGE                          |
| TEST PRINT       <     CHECKER       <     CHECKER | HEAD RESISTANCE<br>960 Ohm          |
| BACK FEED 45mm 60mm 80mm 1.0 1.0                   | HEAD TEMP<br>RISE PROTECT<br>NO YES |
| HEAD PEEL SENSOR LABEL TYPE LABEL F                | EED INPUT                           |
|                                                    | quì                                 |
|                                                    | L<br>L                              |

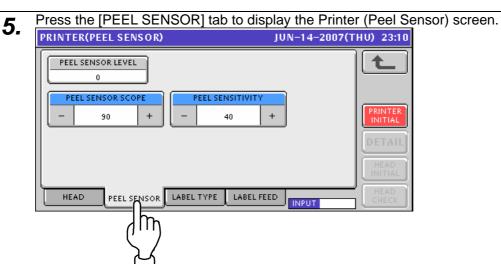

Select a desired print density level by using either [-] or [+] button, or, pressing the corresponding field after numeric data entry.

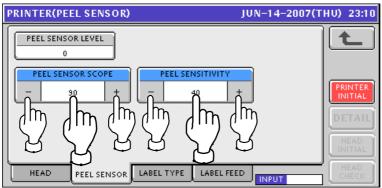

When initializing the printer, press the [PRINTER INITIAL] button.

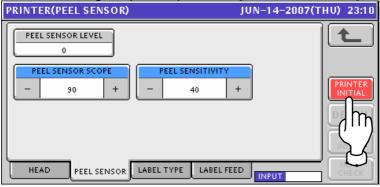

Press the [EXEC] button for execution.

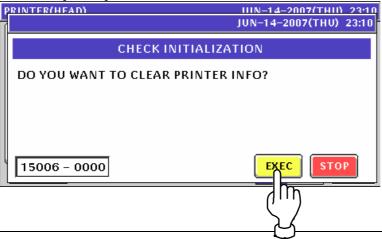

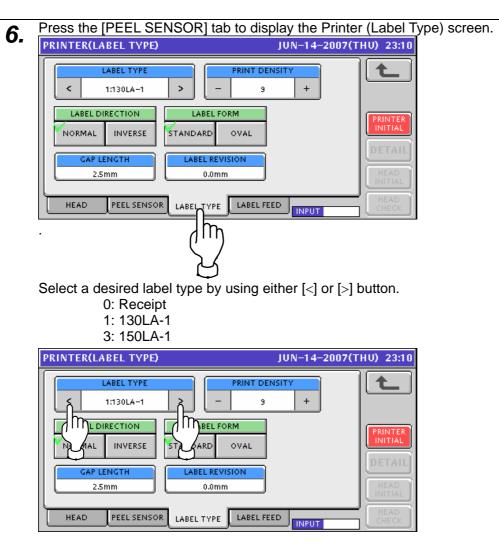

Select a desired print density level by using either [<] or [>] button, or, pressing the corresponding field after numeric data entry.

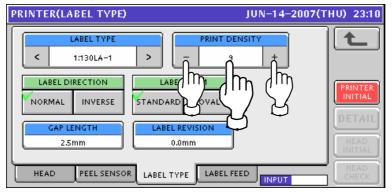

Press to select a desired field for each item. PRINTER(LABEL TYPE) JUN-14-2007(THU) 23:10 t LABEL TYPE PRINT DENSITY < > + 1:130LA-1 \_ 9 LABEL DIRECTION LABEL FORM PRINTER INITIAL NORMAL INVERSE STANDARD OVAL Ir IIN LABEL GA HEAD PEEL SENSOR LABEL FEED LABEL TYPE INPUT

Enter a desired numeric value for each item and press the corresponding field.

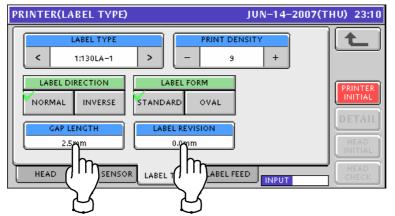

When initializing the printer, press the [PRINTER INITIAL] button.

| PKIN | TEKLEA         | BEL LANE)   |         |                  | 10           | IN-14 | 2007(1 | HU) 23:TU     |
|------|----------------|-------------|---------|------------------|--------------|-------|--------|---------------|
|      |                | ABEL TYPE   |         |                  | PRINT DENSIT |       |        | t             |
|      | C LABEL DI     | 1:130LA-1   | >       | EL FOI           | 9<br>RM      | +     |        |               |
|      | ORMAL          |             | STANDAR |                  | OVAL         |       |        |               |
| E    | GAP LE<br>2.51 | mm          |         | L REVIS<br>0.0mm |              |       |        | $\Sigma$      |
|      | HEAD           | PEEL SENSOR | LABEL T | YPE              | LABEL FEED   | INPUT |        | HEAD<br>CHECK |

#### Press the [EXEC] button for execution.

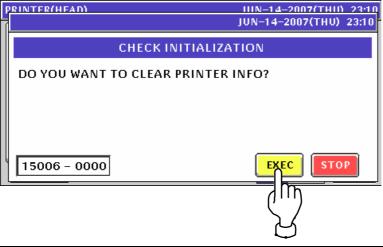

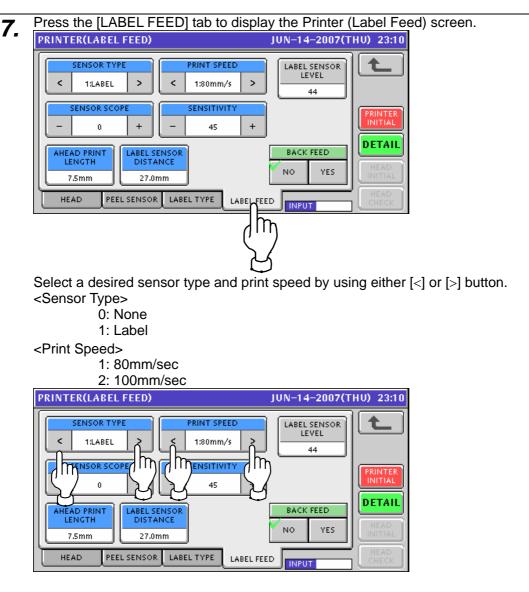

Select a desired numeric value for sensor scope and sensitivity levels by using either [-] or [+] button, or, pressing the corresponding field after numeric data entry.

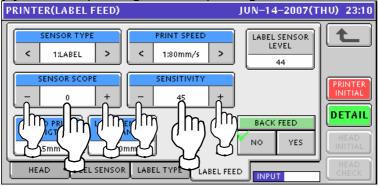

**UNI-7** Service Manual

| Enter a desired numeric value for each      | th item and press the corresponding field. |
|---------------------------------------------|--------------------------------------------|
| PRINTER(LABEL FEED)                         | JUN-14-2007(THU) 23:10                     |
| SENSOR TYPE         PRINT SPEED           < | LABEL SENSOR<br>LEVEL<br>44                |
| SENSOR SCOPE<br>- 0 + - 45 +                |                                            |
| AHEAD PRINT<br>LENGTH<br>7.5mm<br>27.0mm    | NO YES                                     |
|                                             |                                            |

Press a desired field to select whether or not to use the back feed function.

 PRINTER(LABEL FEED)
 JUN-14-2007(THU) 23:10

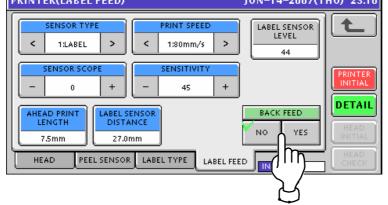

To display the detailed data of the printer, press the [DETAIL] button.

| PRINTER(LABEL FEED)            |                                              | JUN-14-2007(T               | HV) 23:10 |
|--------------------------------|----------------------------------------------|-----------------------------|-----------|
| SENSOR TYPE                    | PRINT SPEED       <                          | LABEL SENSOR<br>LEVEL<br>44 |           |
| SENSOR SCOPE                   | SENSITIVITY           -         45         + |                             | PRINTER   |
| AHEAD PRINT<br>LENGTH<br>7.5mm | NCE                                          | BACK FEED                   |           |
| HEAD PEEL SENSOR               | LABEL TYPE LABEL FEE                         |                             | Y         |

| PRINTER(DETAIL) | JUN-14-2007(THU) 23:11 |
|-----------------|------------------------|
| 224             |                        |
| 160             |                        |
|                 |                        |
| 96              |                        |
|                 |                        |
| 32              |                        |
|                 |                        |

### 8.6 CALIBRATION

**1.** Press the "CALIBRATION" field on the screen to display the Calibration screen..

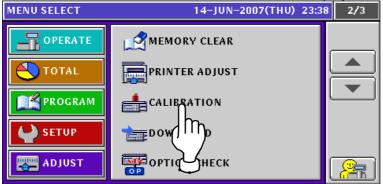

- 2. Press the [ZERO] button to perform zero point adjustment.
  - Then, the WEIGHT displays field shows "0.000kg" or "0.00lb". Check that the value in the A/D display field is "20000" and the SPAN A/D display field shows "75000" at this time.

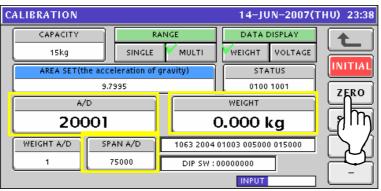

| RANGE                                                                | Press to select either the "SINGLE" or "MULTI" field. |  |
|----------------------------------------------------------------------|-------------------------------------------------------|--|
| DATA DISPLAY Press to select either the "WEIGHT" or "VOLTAGE" field. |                                                       |  |
| AREA SET                                                             | Enter a desired numeric value and press this field.   |  |

**3.** Place the weights of the same weight as the upper limit of the weighing capacity on the weigh platter.

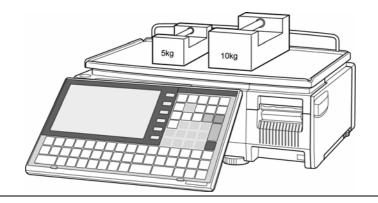

- **4.** Press the [SPAN] button when displaying values are stabilized.
  - Then, check that the A/D display field shows "95000", and the SPAN A/D display field shows "75000".

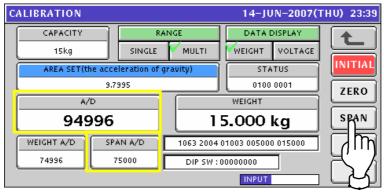

**5.** If the A/D and SPAN A/D values are not "95000" and "75000" respectively, remove the weights from the platter.

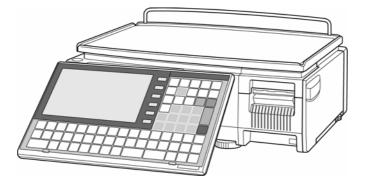

Then, place them on the platter again and press the [SPAN] button to check that the A/D display field shows "95000", and the SPAN A/D display field shows "75000".

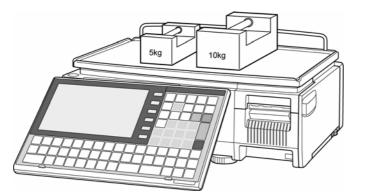

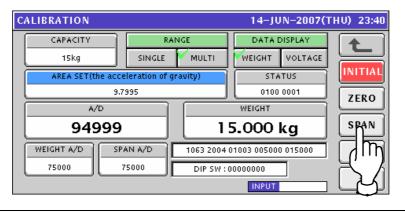

**6.** Repeat steps 3 through 5 above several times until the A/D display field shows "95000", and the SPAN A/D display field shows "75000".

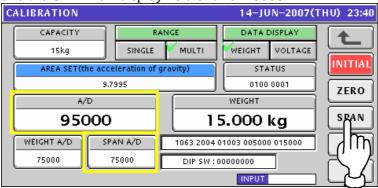

7. To memorize the adjusted span value, press the Memory button located on the main board inside of the machine with a nonconductive and thin material such a wooden stick through the hole on the upper case.

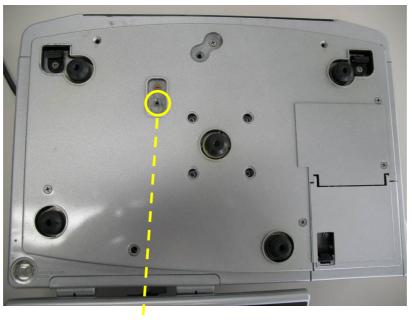

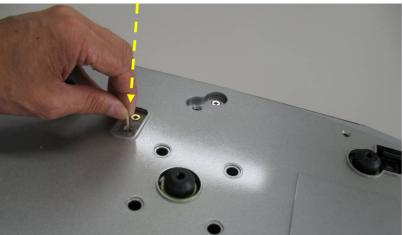

## 8.7 DOWNLOADING

Before down-loading data from the USB memory, make sure that the USB memory is inserted into the USB port located in the connector cover of he main body.

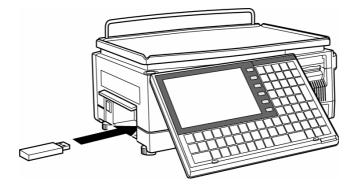

**1**. Press the "DOWNLOAD" field on the screen to display the Download (Main) screen.

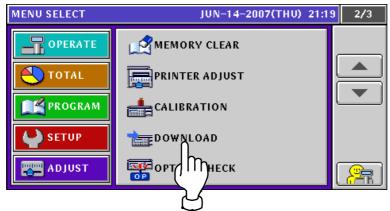

**2-1.** When loading data from the main memory to the USB memory, press to select the  $[MAIN \rightarrow USB]$  button and press the [EXECUTE] button

| DOWNLOA  | D(MAIN)                 |                         | JUN                     | -14-2007(1                           | 'HV) 21:19        | 1/1        |
|----------|-------------------------|-------------------------|-------------------------|--------------------------------------|-------------------|------------|
|          |                         | COPY METH               | IOD SELECT              |                                      |                   | <b>1</b>   |
|          | USB->MAIN<br>(ONLY PRG) | USB->MAIN<br>(ONLY IMG) | USB->MAIN<br>(BOOT REN) | MAIN->USB<br>(PRG±IMG)               | MAIN<br>(ALL CLR) |            |
|          | ORY FOLDER              |                         | GRAM No.                |                                      | RAM No.           |            |
|          |                         |                         |                         |                                      |                   |            |
|          |                         |                         |                         | $ \rightarrow \downarrow \downarrow$ |                   |            |
| <u> </u> |                         | J                       |                         |                                      |                   |            |
|          |                         | I                       |                         |                                      |                   |            |
| MAIP     | v 🔽                     | SUB                     |                         |                                      |                   | EXECUTE    |
|          |                         |                         | _                       |                                      | (                 |            |
|          |                         |                         |                         |                                      |                   | ('''')     |
|          |                         |                         |                         |                                      |                   | $\Sigma$   |
|          |                         |                         |                         |                                      |                   | $\bigcirc$ |

**2-2.** The following confirmation screen appears. Then, press the [EXEC] button for execution.

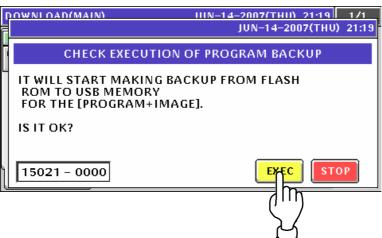

**2-3**. The progress screen appears.

| D٥           | ¥NLOAD(MAIN)           | JUN-14-2007(THU) 21:19            | 1/1     |
|--------------|------------------------|-----------------------------------|---------|
|              | ADVANCE CONDITION      | JUN-14-2007(THU) 2                | :20     |
| USB-<br>(PR¢ |                        |                                   | P       |
|              | Do not turn off the    | power supply until send finished. |         |
|              | FORMDATA/APP101001.CSV |                                   |         |
|              | >>>>>>>                |                                   |         |
|              |                        |                                   |         |
|              | MAIN SUB               |                                   | EXECUTE |

The beep sounds when completed.

**3-1.** When loading data from the USB memory to the main memory, press to select one of the  $[USB \rightarrow MAIN]$  buttons and press the [EXECUTE] button

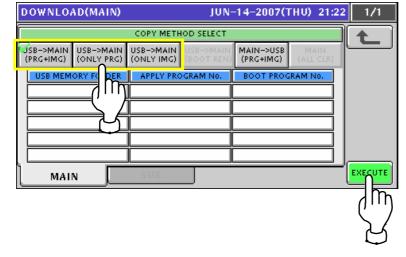

**3-2.** The Down Load (Main) screen appears.

| D         | OWNLO    | AD(MAIN)   |                         | JUN-       | -14-2007(1             | FHU) 21:2         | 3 1/1 |
|-----------|----------|------------|-------------------------|------------|------------------------|-------------------|-------|
| ſ         |          |            | COPY METH               | IOD SELECT |                        |                   |       |
|           |          |            | USB->MAIN<br>(ONLY IMG) |            | MAIN->USB<br>(PRG+IMG) | MAIN<br>(ALL CLR) |       |
|           | USB MEM  | ORY FOLDER | APPLY PRO               | GRAM No.   | BOOT PROG              | RAM No.           |       |
|           | C1605H01 |            | C1605H                  |            |                        |                   |       |
|           |          |            |                         |            |                        |                   |       |
|           |          |            |                         |            |                        |                   |       |
|           |          |            |                         |            |                        |                   |       |
|           |          |            |                         |            |                        |                   |       |
| MAIN EXEC |          |            | EXECUTE                 |            |                        |                   |       |

Press to select desired folders.

| DOW             | DOWNLOAD(MAIN) JUN |            | JUN-                    | -14-2007(1              | FHU) 21:2              | 3                 | 1/1 |         |
|-----------------|--------------------|------------|-------------------------|-------------------------|------------------------|-------------------|-----|---------|
|                 |                    |            | COPY METH               | OD SELECT               |                        |                   | 70  |         |
| USB-> <br>(PRG+ |                    |            | USB->MAIN<br>(ONLY IMG) | USB->MAIN<br>(BOOT REN) | MAIN->USB<br>(PRG+IMG) | MAIN<br>(ALL CLR) | ľ   |         |
| USE             | 8 MEM              | ORY FOLDER | APPLY PRO               | GRAM No.                | BOOT PROC              | RAM No.           | Ш   |         |
| C160            | 05H01              |            | C1605H                  |                         |                        |                   | L   |         |
|                 |                    |            |                         |                         |                        |                   | L   |         |
|                 |                    |            | Ľ Í                     |                         |                        |                   | L   |         |
|                 |                    |            |                         |                         |                        | L                 |     |         |
|                 |                    |            |                         | $\cup$                  |                        |                   |     |         |
|                 | MAI                |            | SUB                     |                         |                        |                   | -[  | EXECUTE |

**3-3.** The following confirmation screen appears. Then, press the [EXEC] button for execution.

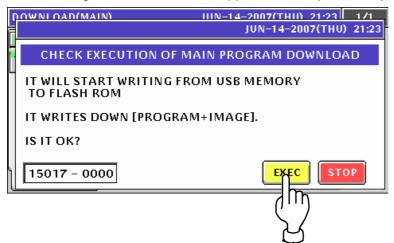

**3-4**. The progress screen appears.

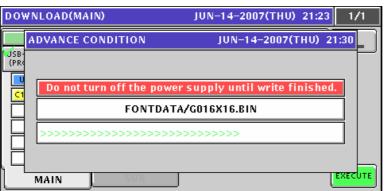

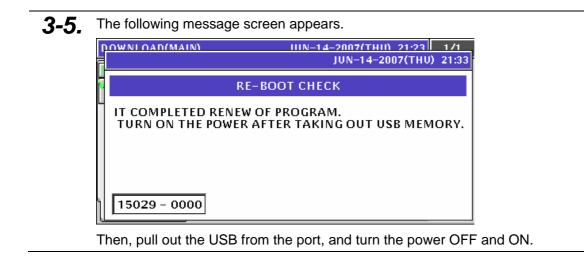

# 8.8 OPTION CHECK

1. Press the "OPTION CHECK" field on the Menu Select screen.

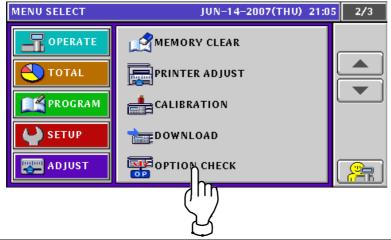

**2.** The Option Check (USB) screen appears. Press the [EXECUTE] button to perform a memory test.

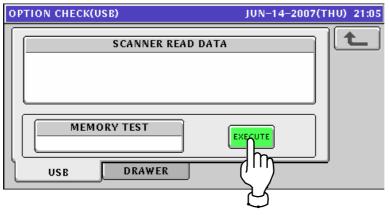

The "OK" message appears when the memory test has been completed.

| OPTION CHECK(USB) | JUN-14-2007(THU) 21:05 |
|-------------------|------------------------|
| SCANNER READ DATA |                        |
|                   | XECUTE                 |
| USB DRAWER        |                        |

USB

**3.** Press the "DRAWER" tab to display the Option Check (Drawer) screen.

|                                 | or each drawer port.   |
|---------------------------------|------------------------|
| OPTION CHECK(DRAWER)            | JUN-14-2007(THU) 21:05 |
| PORT #1                         |                        |
| USB DRAWER                      | s.                     |
| OPTION CHECK(DRAWER)            | JUN-14-2007(THU) 21:05 |
| PORT #1<br>EXECUTION<br>PORT #2 |                        |

The beep sounds when the execution has been completed.

DRAWER

# 8.9 DISPLAY CAPTURE

**1.** Press the "DISPLAY CAPTURE" field on the screen.

| MENU SELECT | JUN-14-2007(THU) 21:08 | 3/3 |
|-------------|------------------------|-----|
| OPERATE     |                        |     |
| ΤΟΤΑΙ       | MODE (                 |     |
| PROGRAM     | ц<br>Ц                 |     |
| SETUP       |                        |     |
| ADJUST      |                        | æ   |

2. Press to select a desired field to decide whether or not to capture screen data.

| DISPLAY CAPTURE |                 | JUN-14-2007(THU) 21:08 |
|-----------------|-----------------|------------------------|
|                 |                 | t                      |
|                 | DISPLAY CAPTURE | }                      |
|                 |                 |                        |
|                 | $\cup$          |                        |

#### 8.10 MODEL SETTING

**1.** Press the "MODEL" field on the screen.

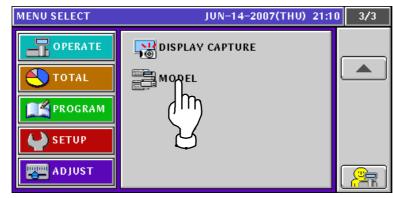

**2.** The Model Setting screen appears.

| MODEL | JUN-14-                      | 2007(THU) 21:10 |
|-------|------------------------------|-----------------|
|       | MODEL SELECT<br>BENCH / POLE | L               |
|       | ELEVATOR                     |                 |
|       | ELEVATOR 2P                  |                 |
|       | HANGING                      |                 |
|       | BAKERY                       |                 |
|       |                              |                 |

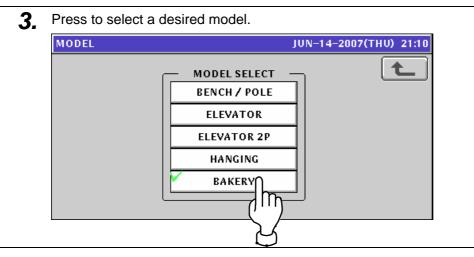

# ERROR SCREENS

# 9

#### ERROR ID NOS. 105 - 116

| ID NO. | TITLE                                                      | ТЕХТ                                                                      |
|--------|------------------------------------------------------------|---------------------------------------------------------------------------|
| 105    | INITIALIZATION FAILED                                      | MAKE MEMORY INITIALIZATION                                                |
| 106    | BATTERY IS FAULT                                           | BATTERY SWITCH IS OFF OR NO MORE<br>BATTERY                               |
| 107    | TOUCH PANEL ADJUSTMENT IS NOT<br>COMPLETED YET             | SET UP WITH (TOUCH PANEL) MODE                                            |
| 108    | CLOCK SETTING IS NOT COMPLETED<br>YET                      | SET UP WITH (CLOCL MODE)                                                  |
| 109    | PRINTER 1 INITIALIZATION WAS NOT DONE YET                  | INITIALIZE PRINTER 1                                                      |
| 110    | MACHINE SETTING IS NOT<br>COMPLETED                        | SET UP WITH (MACHINE SELECTION) MODE                                      |
| 111    | THE DISPLAY CONFIREMATION IS NOT COMPLETED.                | PLEASE SET IT ON [DISPLAY CONFIRMATION]<br>SCREEN OF THE ADJUSTMENT MODE. |
| 112    | THE CONFIRMATION OF THE KEY<br>OPERATION IS NOT COMPLETED. | PLEASE SET IT ON [KEY] SCREEN OF THE ADJUSTMENT MODE.                     |
| 113    | PRINTER 2 ERROR                                            | PLEASE SET IT ON [COMMUNICATION CHECK]<br>SCREEN OF THE ADJUSTMENT MODE.  |
| 114    | THE DATA COMPOSTION IS DIFFERENNT.                         | PLEASE INITIALIZE THE MEMORY.                                             |
| 116    | THE COUNTRY HAS NOT BEEN SELECTED.                         | PLEASE SELECT THE COUNTRY.                                                |

#### ERROR ID NOS. 202 - 295

| ID NO. | TITLE                                          | ТЕХТ                                                         |
|--------|------------------------------------------------|--------------------------------------------------------------|
| 202    | PLU MASTER IS NOT PROGRAMMED                   | PLU No. [*] IS NOT PROGRAMMED.<br>CHECK PLU No.              |
| 203    | POSP MASTER IS NOT<br>PROGRAMMED               | POP No. [*] IS NOT PROGRAMMED.<br>DLETE IT?                  |
| 204    | ORIGIN MASTER IS NOT<br>PROGRAMMED             | COUNTRY OF ORIGIN No. [*] IS NOT<br>PROGRAMMED<br>DELETE IT? |
| 205    | PRIMARY MATERIAL MASTER IS NOT<br>PROGRAMMED   | MATERIAL No. [*] IS NOT PROGRAMMED<br>DELETE IT?             |
| 206    | STORAGE CONDISTION MASTER IS<br>NOT PROGRAMMED | PRESERVATION WAY No. [*] IS NOT<br>PROGRAMMED<br>DELETE IT?  |
| 207    | TEMPERATURE MASTER IS NOT<br>PROGRAMMED        | TEMPERATURE No. [*] IS NOT PROGRAMMED DELETE IT?             |
| 212    | FREE1 MASTER ISN'T REGISTERED                  | FREE1 No. [*] ISN'T PROGRAMMED.<br>DELETE IT?                |

| 213         | FREE2 MASTER ISN'T REGISTERED             | FREE2 No. [*] ISN'T PROGRAMMED<br>DELETE IT?                                                           |
|-------------|-------------------------------------------|----------------------------------------------------------------------------------------------------|
| 214         | FREE3 MASTER ISN'T REGISTERED             | FREE3 No. [*] ISN'T PROGRAMMED<br>DELETE IT?                                                           |
| 215         | FREE4 MASTER ISN'T REGISTERED             | FREE4 No. [*] ISN'T PROGRAMMED<br>DELETE IT?                                                           |
| 216         | FREE5 MASTER ISN'T REGISTERED             | FREE5 No. [*] ISN'T PROGRAMMED<br>DELETE IT?                                                           |
| 219         | STORE MASTER IS NOT<br>PROGRAMMED         | STORE No. [*] IS NOT PROGRAMMED<br>CHECK STORE No.                                                     |
| 221         | TARE LIMIT OVER (MAX 5998g)               | RE-PROGRAM TARE WEIGHT.<br>IF YOU RELEASE ERROR                                                        |
| 222         | TARE WEIGHT IS 0g                         | SET TARE WEIGHT                                                                                        |
| 223         | COMMENT MASTER IS NOT<br>PROGRAMMED       | COMMENT No. [*] IS NOT PROGRAMMED<br>DELETE IT?                                                        |
| 224         | LABEL SETTING MASTER IS NOT<br>PROGRAMMED | LABEL No. [*] IS NOT PROGRAMMED<br>WANT TO PROGRAM AS DEFAULT?                                         |
| 229         | FILE SYSTEM IS ABNORMAL                   | CHECK FILE CONTENTS                                                                                    |
| 259         | CALORY MASTER IS NOT<br>PROGRAMMED        | CAROLY No. [*] IS NOT PROGRAMMED<br>DELETE IT?                                                         |
| 266-<br>000 | FILE INPUT ERROR                          | THERE IS FILE THAT FAILED IN INPUT.                                                                    |
| 266-<br>001 | FILE INPUT ERROR                          | FAILED IN RECONSTRUCTION OF SRAM DATA                                                                  |
| 267-<br>000 | FILE OUTPUT ERROR                         | THERE IS FILE THAT IS FAILED IN OUTPUT.                                                                |
| 267-<br>001 | FILE OUTPUT ERROR                         | FAILED IN SRAM DATA BACK UP                                                                            |
| 268-<br>000 | FILE DELETE ERROR                         | THERE IS MASTER THAT FALIED IN DELETING.                                                               |
| 268-<br>001 | FILE DELETE ERROR                         | FAILED IN SRAM DATA DELETE                                                                             |
| 268-<br>002 | FILE DELETE ERROR                         | IT FAILED IN DATA DELETE.                                                                              |
| 268-<br>003 | FILE DELETE ERROR                         | THERE IS DATA THAT FAILED IN DELETING.                                                                 |
| 271         | INITIALIZE ERROR                          | THERE IS MASTER THAT FAILED IN<br>INITIALIZATION                                                       |
| 273         | ABNORMAL                                  | THERE IS ISSUE THAT HAS DIGNOSYS<br>RESULT AS ABNORMAL.                                                |
| 274-<br>000 | ABNORMAL                                  | THERE IS ISSUE THAT HAS DIGNOSIYS<br>RESULT AS ABNORMAL.                                               |
| 274-<br>001 | ABNORMAL                                  | IT CANCELED TOTAL DIGNOSYS PROCESS<br>WITH FOLLOWING REASON.<br>- IT FAILED IN DIGYNOSYS START PROCESS |
| 274-<br>002 | ABNORMAL                                  | IT CANCELED TOTAL DIGNOSYS PROCESS<br>WITH FOLLOWING REASON.<br>- IT FAILED IN GETTING IT.             |

| 274-<br>003 | ABNORMAL                      | IT CANCELED TOTAL DIGNOSYS PROCESS<br>WITH FOLLOWING REASON.<br>* IT FINISHED DIGNOSYS PROCESS WITHIN<br>TIME. |
|-------------|-------------------------------|----------------------------------------------------------------------------------------------------|
| 281         | TARE LIMIT OVER (MAX 5.998kg) | RE-PROGRAM TARE WEIGHT.<br>IF YOU RELEASE ERROR                                                                |
| 282         | TARE WEIGHT IS 0kg            | SET TARE WEIGHT                                                                                                |
| 283         | TARE LIMIT OVER (MAX 9.99lb)  | RE-PROGRAM TARE WEIGHT.<br>IF YOU RELEASE ERROR                                                                |
| 284         | TARE WEIGHT IS 0lb            | SET TARE WEIGHT                                                                                                |
| 286         | FREE 6                        |                                                                                                    |
| 287         | FREE 7                        |                                                                                                    |
| 288         | FREE 8                        |                                                                                                    |
| 289         | FREE 9                        |                                                                                                    |
| 290         | FREE 10                       |                                                                                                    |
| 291         | FREE 11                       |                                                                                                    |
| 292         | FREE 12                       |                                                                                                    |
| 293         | FREE 13                       |                                                                                                    |
| 294         | FREE 14                       |                                                                                                    |
| 295         | FREE 15                       |                                                                                                    |

#### ERROR ID NOS. 312 - 396

| ID NO.      | TITLE                                                | ТЕХТ                                                                                                    |
|-------------|------------------------------------------------------|----------------------------------------------------------------------------------------------------|
| 312-<br>000 | LABEL IS REMAINING                                   | * LABEL IS REMAINING.<br>REMOVE LABEL                                                                                                    |
| 312-<br>001 | LABEL IS REMAINING                                   | REMOVE LABEL ON APPLICATOR.                                                                                                    |
| 313         | PRINTER THERAML HEAD IS UP                           | * THERMAL HEAD IS UP.<br>SET THERMAL HEAD                                                                                                    |
| 316         | MARK DOWN PRICE IS MORE THAN<br>ORIGINAL PRICE       | CHECK PRICE.<br>NORMAL PRICE[* \$] MARK DOWN PRICE[* \$]                                                                                                    |
| 317         | VARIOUS PRICE IS LOWER THAN<br>ORIGINAL PRICE        | CHECK PRICE.<br>NORMAL PRICE[* \$] VARIOUS PRICE[* \$]                                                                                                    |
| 318         | MARK DOWN UNIT PRICE IS LESS<br>THAN ORIGINAL PRICE. | CHECK UNIT PRICE.<br>NORMAL UNIT/PRICE[* \$] MARK DOWN UNIT<br>PRICE[* \$]                                                                                         |
| 319         | PRODUCTION FOR TARGET IS<br>COMPLETED                | CHECK TARGET No.<br>CLEARS TARGET No.                                                                                                    |
| 321         | PRICE IS NOT PROGRAMMED                              | ENTER PRICE                                                                                                    |
| 339         | LOWER VALUE IS LESS THAN FIXED<br>WEIGHT             | IF YOU CHANGE FIXED WEIGHT [* g] TO [* g]                                                                                                    |
| 342         | POS CODE IS NOT PROGRAMMED                           | POS CODE IS NOT PROGRAMMED<br>AFTER PROGRAMMING IT                                                                                                    |
| 343         | POS CODE IS NOT PROGRAMMED                           | POS CODE IS NOT PROGRAMMED.<br>BARCODE CAN NOT BE PRINTED.                                                                                                    |
| 347-<br>000 | THERMAL HEAD IS WORN OUT                             | IT WORNS OUT WHERE IT DOES NOT EFFECT<br>ON PRINTING.<br>NO PROBLEM ON PRICING LABEL.<br>DO YOU WANT TO CHECK?<br>PRESS (EXEC) TO CHECK.<br>DOES NOT CHECK (STOP). |
| 347-<br>001 | THERMAL HEAD IS WORN OUT                             | IT IS WORN OUT SIDE OF FORMAT<br>YOU NEED TO CHANGE THERAMAL HEAD.<br>DO YOU WANT TO CHECK?<br>START CHECKING WITH (EXEC).<br>(STOP) DO NOT CHECK                  |
| 347-<br>002 | THERMAL HEAD IS WORN OUT                             | IT IS NOT PRITNING BARCODE CORRECTLY.<br>CHANGE THERMAL HEAD.<br>YOU CAN NOT DO THE WORK.                                                                          |
| 351         | LABEL IS REMAINING                                   | REMOVE LABEL                                                                                                    |
| 356         | THERE IS NO CF CARD                                  | CHECK CF CARD.                                                                                                    |
| 357         | THERE IS NO DICTIONARY FILE                          | CHECK CF CARD.                                                                                                    |
| 361         | POWER IS ON                                          | CHECK SCALE FOR STARTING PRODUCTION.                                                                                                    |
| 396         | NO USB MOMORY                                        | CHECK USB MEMORY                                                                                                    |

#### ERROR ID NOS. 703 – 715

| ID NO.      | TITLE                                          | ТЕХТ                                                                                                    |  |  |  |  |  |
|-------------|------------------------------------------------|----------------------------------------------------------------------------------------------------|--|--|--|--|--|
| 703         | PRINTER 1 HAS PROBLEM                          | NO SPACE FOR PRINTING QUE.<br>WAIT 10 SEC AFTER TURNING OFF THE<br>MACHINE.                                                                                                    |  |  |  |  |  |
| 710-<br>000 | NO LABEL FOR PRINTER 1                         | CHANGE LABEL FOR PRINTER 1<br>1. PULL OUT CASSETTE<br>2. CHANGE LABEL<br>3. SET CASSETTE                                                                                                  |  |  |  |  |  |
| 710-<br>001 | NO LABEL FOR PRINTER 1                         | CHANGE LABEL FOR PRINTER 1<br>1. UP THERMAL HEAD                                                                                                    |  |  |  |  |  |
| 710-<br>002 | NO LABEL FOR PRINTER 1                         | CHANGE LABEL FOR PRINTER 1<br>1. OPEN FRONT COVER                                                                                                    |  |  |  |  |  |
| 711-<br>000 | LABEL SIZE ERROR FOR PRINTER 1                 | REMOVE LABEL FOR PRINTER 1<br>PRESS (FEED) TO PRINT OUT LABEL.                                                                                                    |  |  |  |  |  |
| 711-<br>001 | LABEL SIZE ERROR FOR PRINTER 1                 | REMOVE LABEL FOR PRINTER 1<br>PRINT OUT LABEL BY (FEED) KEY.                                                                                                    |  |  |  |  |  |
| 711-<br>002 | LABEL SIZE ERROR FOR PRINTER 1                 | REMOVE LABEL FOR PRINTER 1<br>1. OPEN FRONT COVER                                                                                                    |  |  |  |  |  |
| 712-<br>000 | NO CASSETE FOR PRINTER 1                       | SET CASSETTE FOR PRINTER 1<br>PRINT OUT LABEL BY (FEED)                                                                                                    |  |  |  |  |  |
| 712-<br>001 | NO CASSETE FOR PRINTER 1                       | SET CASSETTE FOR PRINTER 1<br>PRINT OUT LABEL BY (FEED)                                                                                                    |  |  |  |  |  |
| 712-<br>002 | NO CASSETE FOR PRINTER 1                       | SET CASSETTE FOR PRINTER 1<br>1. OPEN FRONT COVER.<br>2. SET UP CASSETTE<br>3. PRINT OUT LABEL BY (FEED)<br>4. CLOSE FRONT COVER.<br>5. PRESS (RETURN)                                    |  |  |  |  |  |
| 713         | TOO MANY CHARACTERS ON<br>FORMAT FOR PRINTER 1 | FAILED IN [*].                                                                                                    |  |  |  |  |  |
| 714-<br>000 | REMAINING LABEL ON PRINTER 1                   | REMOVE LABEL                                                                                                    |  |  |  |  |  |
| 714-<br>001 | REMAINING LABEL ON PRINTER 1                   | REMOVE LABEL                                                                                                    |  |  |  |  |  |
| 714-<br>002 | REMAINING LABEL ON PRINTER 1                   | REMOVE LABEL                                                                                                    |  |  |  |  |  |
| 715-<br>000 | THERMAL HEAD IS WORN OUT FOR<br>PRINTER 1      | NEED TO CHANGE THERMAL HEAD                                                                                                    |  |  |  |  |  |
| 715-<br>001 | THERMAL HEAD IS WORN OUT FOR<br>PRINTER 1      | THERMAL HEAD IS WORN OUT BUT DOES NOT<br>EFFECT ON PRINTING<br>YOU CAN CONTINUE LABELLING.<br>DO YOU WANT TO MAKE FURTHER CHECK?<br>PRESS (EXEC) TO CHECK.<br>DOES NOT MAKE (STOP) CHECK. |  |  |  |  |  |
| 715-<br>002 | THERMAL HEAD IS WORN OUT FOR<br>PRINTER 1      | THERMAL HEAD IS WORN OUT WITHIN<br>FORMAT.<br>NEED TO CHANGE THERMAL HEAD.<br>DO YOU WANT TO MAKE FURTHER CHECK?<br>(EXEC) TO CHECK.<br>(STOP) NOT TO CHECK                               |  |  |  |  |  |

| 715-<br>003 | THERMAL HEAD IS WORN OUT FOR<br>PRINTER 1 | CAN NOT PRINT BARCODE CORRECTLY.<br>CHANGE THERMAL HEAD.<br>CAN NOT PRINT LABEL.<br>CAN NOT DO LABELLING.                                                                                 |
|-------------|-------------------------------------------|----------------------------------------------------------------------------------------------------|
| 715-<br>004 | THERMAL HEAD IS WORN OUT FOR<br>PRINTER 1 | THERMAL HEAD IS WORN OUT BUT DOES NOT<br>EFFECT ON PRINTING<br>YOU CAN CONTINUE LABELLING.<br>DO YOU WANT TO MAKE FURTHER CHECK?<br>PRESS (EXEC) TO CHECK.<br>DOES NOT MAKE (STOP) CHECK. |
| 715-<br>005 | THERMAL HEAD IS WORN OUT FOR<br>PRINTER 1 | THERMAL HEAD IS WORN OUT WITHIN<br>FORMAT.<br>NEED TO CHANGE THERMAL HEAD.<br>DO YOU WANT TO MAKE FURTHER CHECK?<br>(EXEC) TO CHECK.<br>(STOP) NOT TO CHECK                               |
| 715-<br>006 | THERMAL HEAD IS WORN OUT FOR<br>PRINTER 1 | CAN NOT PRINT BARCODE CORRECTLY.<br>CHANGE THERMAL HEAD.<br>CAN NOT PRINT LABEL.<br>CAN NOT DO LABELLING.                                                                                 |
| 715-<br>007 | THERMAL HEAD IS WORN OUT FOR<br>PRINTER 1 | THERMAL HEAD IS WORN OUT BUT DOES NOT<br>EFFECT ON PRINTING<br>YOU CAN CONTINUE LABELLING.<br>DO YOU WANT TO MAKE FURTHER CHECK?<br>PRESS (EXEC) TO CHECK.<br>DOES NOT MAKE (STOP) CHECK. |
| 715-<br>008 | THERMAL HEAD IS WORN OUT FOR<br>PRINTER 1 | THERMAL HEAD IS WORN OUT WITHIN<br>FORMAT.<br>NEED TO CHANGE THERMAL HEAD.<br>DO YOU WANT TO MAKE FURTHER CHECK?<br>(EXEC) TO CHECK.<br>(STOP) NOT TO CHECK                               |
| 715-<br>009 | THERMAL HEAD IS WORN OUT FOR<br>PRINTER 1 | CAN NOT PRINT BARCODE CORRECTLY.<br>CHANGE THERMAL HEAD.<br>CAN NOT PRINT LABEL.<br>CAN NOT DO LABELLING.                                                                                 |

#### ERROR ID NOS. 1601 - 1624

| ID NO. | TITLE                                         | ТЕХТ                                                   |
|--------|-----------------------------------------------|--------------------------------------------------------|
| 1601   | SPAN ADJUSTMENT FOR SCALE IS<br>NOT COMPLETED | RE-SET SPAN                                            |
| 1624   | DATA SET ERROR                                | SET DATA ONEDIGIT DIFFERENT ERROR.<br>ONE DIGIT CHECK. |

#### ERROR ID NOS. 1801 – 1825

| ID NO.       | TITLE                  | ТЕХТ                                 |
|--------------|------------------------|--------------------------------------|
| 1801         | CHECKING CLOCK SETTING | ADJUST CLOCK.                        |
| 1824-<br>000 | TARGET ACHIEVED        | TARGET ACHIVED                       |
| 1824-<br>001 | CHANGE PLU             | DO YOU WANT TO CHANGE?               |
| 1824-<br>002 | EXIT SALES MODE        | DO YOU WANT TO SAVE TO TARGET VALUE? |

#### ERROR ID NO. 2001

| ID NO. | TITLE                    | TEXT                                                                                  |
|--------|--------------------------|---------------------------------------------------------------------------------------|
| 2001   | NO SPACE FOR MEMORY CARD | CHANGE IT TO NEW MEMORY CARD OR<br>DELETE UNNECESSARY FILE IN MEMORY<br>CARD<br>BY PC |

#### ERROR ID NOS. 9608 – 9690

| ID NO. | TITLE                                              | ТЕХТ                                                                                |
|--------|----------------------------------------------------|-------------------------------------------------------------------------------------|
| 9608   | IT IS NOT PROGRAMMED IN<br>PRESERVASION WAY MASTER | TEMPERATURE MASTER No. [*] IS NOT<br>PROGRAMMED.<br>CHECK THE CONTENTS FOR MASTER.  |
| 9609   | IT IS NOT PROGRAMMED IN<br>PRESERVASION WAY MASTER | PRESERVATION No. [*] IS NOT PROGRAMMED.<br>CHECK THE CONTENTS FOR THE MASTER.       |
| 9653   | IT IS NOT PROGRAMMED IN CALORY<br>MASTER           | CALORY No. [*] IS NOT PROGRAMMED.<br>CHECK THE CONTENTS FOR MASTER.                 |
| 9690   | MEMORY IS FULL                                     | DATA CAN NOT BE RENEWED.<br>IT DELETES UNNECESSARY MASTER IN THE<br>MASTER MACHINE. |

# **TEXT EDITING**

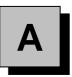

# A.1 OPERATION PANEL AND KEY FUNCTIONS

#### Operation Panel

|               |       |   |   |   |   |   |   |   |   | Mode     | Size       | Under<br>Line | Italic        | Normal         | Bold           |
|---------------|-------|---|---|---|---|---|---|---|---|----------|------------|---------------|---------------|----------------|----------------|
|               |       |   |   |   |   |   |   |   |   | PgUp     | Start      | Reverse       | Back<br>Space | Char<br>Delete | Line<br>Delete |
|               |       |   |   |   |   |   |   |   |   | PgDn     | End        | ←             | $\rightarrow$ | →0←<br>Zero    | ↔T<br>Tare     |
|               |       |   |   |   |   |   |   |   |   |          | (<br>Feed  | 7             | 8             | 9              |                |
|               |       |   |   |   |   |   |   |   |   | ▼<br>ESC | С          | 4             | 5             | 6              | O<br>Print     |
|               |       |   |   |   |   |   |   |   |   | 230      | 0          | 1             | 2             | 3              | PLU            |
| €             | Q     | W | E | R | Т | Υ | U | Ι | 0 | Р        | ,          | #             | \$            | %<br>@         | *              |
| Lower<br>Case | Α     | S | D | F | G | н | J | к | L | ;        | ·          | Edit          | ()            | ",             | !              |
|               | Shift | Z | X | С | V | В | Ν | М | • | Space    | <b>N</b> e | ew Line       | Сору          | Insert         | Enter          |

#### Keys for Text Editing

| Back<br>Space Used to delete a character by<br>moving the cursor back by<br>one character.   | Size Used to select a font size for a text displayed on the screen.                                                                                                    |
|----------------------------------------------------------------------------------------------|----------------------------------------------------------------------------------------------------|
| Char<br>Delete Used to delete a character at<br>the place where the cursor is<br>positioned. | $\begin{array}{c} \text{Insert} \\ \text{Insert} \\ \end{array} \begin{array}{c} \text{Used to insert a character, or} \\ \text{select characters followed by} \\ \text{depressions of the } [\rightarrow] \text{ or } [\leftarrow] \\ \text{key.} \end{array}$ |
| Line<br>Delete Used to delete a line text.                                                   | → Used to move the cursor to right. Also used to select characters for changing the style.                                                                                                    |
| Normal Used to specify a normal character style.                                             | Used to move the cursor to left. Also used to select characters for changing the style.                                                                                                    |
| <b>Bold</b> Used to specify a bold character style.                                          | Lower<br>Case<br>Used to select either<br>lower-case or upper-case<br>character mode for a text to be<br>entered.                                                                                                    |

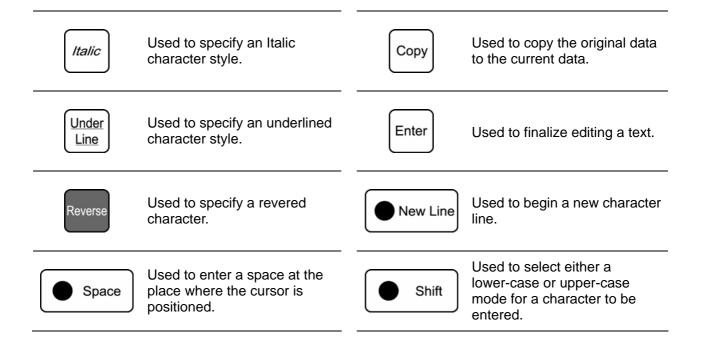

# A.2 NORMAL CHARACTER REGISTRATION

- **1.** Confirm that the text edit screen is displayed.
  - Select a desired character size by using the [Size] key on the key sheet.

| ITEM DET/ | AIL(ITEM                | NAME E | DIT)       |                       | JUN-14-2007(THU) 23:07 |       |   |   |  |
|-----------|-------------------------|--------|------------|-----------------------|------------------------|-------|---|---|--|
| _         |                         |        |            |                       |                        |       |   | Ł |  |
| Q         | M E                     | R      | T          | Υ                     |                        |       | 0 | P |  |
|           | s D                     | F      | G          | н                     |                        | к     | L |   |  |
|           | z X                     | C      |            | В                     |                        | м     | , |   |  |
| N0.       | CHAR REMAIN<br>000 5119 |        | STYLE<br>/ | E FONT<br>30x15/30x15 |                        | INPUT |   |   |  |

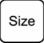

The selected size is displayed in the "FONT" display field.

| ITEM DE  | TAIL(IT                 | EM NA | ME EI      | DIT) |                 | JUN-14-2007(THU) 23:08 |             |   |   |  |
|----------|-------------------------|-------|------------|------|-----------------|------------------------|-------------|---|---|--|
|          |                         |       |            |      |                 |                        |             |   | ſ |  |
| Q        | w [                     | E     | R          | Т    | Y               | U                      |             | 0 | P |  |
|          | s                       | D     | F          | G    | н               |                        | к           | L |   |  |
|          | z                       | x     | с          |      | в               | N                      | м           | , |   |  |
| No.<br>4 | CHAR REMAIN<br>000 5119 |       | STYLE<br>/ |      | ONT<br>15/56x28 | INP                    | INPUT ERASE |   |   |  |

**2.** Press the [Lower Case] key on the key sheet to select whether to use upper-case characters or lower-case characters.

| ITEM DE  | TAIL(I     | TEM N | AME EI      | DIT)       | JUN-14-2007(THU) 23:08 |                  |     |    |       |
|----------|------------|-------|-------------|------------|------------------------|------------------|-----|----|-------|
| _        |            |       |             |            |                        |                  |     |    | ٢     |
| Q        | w          | E     | R           | Т          | V                      | U                |     | 0  | P     |
| A        | s          | D     | F           | G          | н                      |                  | К   | L  |       |
|          | z          | x     | с           |            | B                      |                  | M   | ,  |       |
| No.<br>4 | CHA<br>000 |       | MAIN<br>119 | STYLE<br>/ |                        | FONT<br>15/60x30 | INP | υт | ERASE |

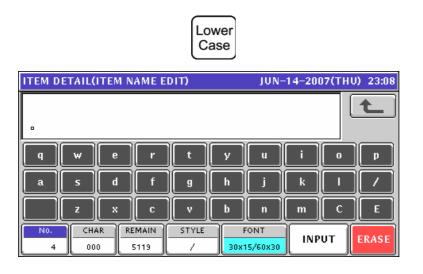

**3.** Enter desired characters using alpha-numeric keys on the key sheet or the screen.

| GOUDA | Space C H | EE | SE |
|-------|-----------|----|----|
|-------|-----------|----|----|

| Upper-c                                          | ase c       | chara | cters       | i          |   |                 |     |     |  |  |  |
|--------------------------------------------------|-------------|-------|-------------|------------|---|-----------------|-----|-----|--|--|--|
| ITEM DETAIL(ITEM NAME EDIT) JUN-14-2007(THU) 23: |             |       |             |            |   |                 |     |     |  |  |  |
| GOI                                              | UD/         | A C   | HE          |            |   |                 | t   |     |  |  |  |
| Q                                                | w [         | E     | R           | T          | Υ | U               |     | 0 P |  |  |  |
|                                                  | s           | D     | F           | G          | н |                 | к   |     |  |  |  |
|                                                  | z           | x     | с           |            | B |                 | м   |     |  |  |  |
| No.<br>4                                         | CHAR<br>012 |       | MAIN<br>107 | STYLE<br>/ |   | ONT<br>80/60x30 | INP | UT  |  |  |  |

#### Lower-case characters

| ITEM DI | TEM DETAIL(ITEM NAME EDIT) JUN-14-2007(THU) 23 |    |             |            |   |                  |     |    |       |  |
|---------|------------------------------------------------|----|-------------|------------|---|------------------|-----|----|-------|--|
| go      | uda                                            | ch | ees         | e_         |   |                  |     |    | ٢     |  |
| q       | w                                              | e  | r           |            | У | u                | i   | 0  | Þ     |  |
| a       | s                                              | d  | f           | 9          | h | j                | k   |    |       |  |
|         | z                                              | ×  | C           |            | b | n                | m   | С  | E     |  |
| N0,     | CHA<br>01                                      |    | MAIN<br>107 | STYLE<br>/ |   | FONT<br>30/60x30 | INP | UT | ERASE |  |

**4** To change to a new line, press the [New Line] key on the key sheet.

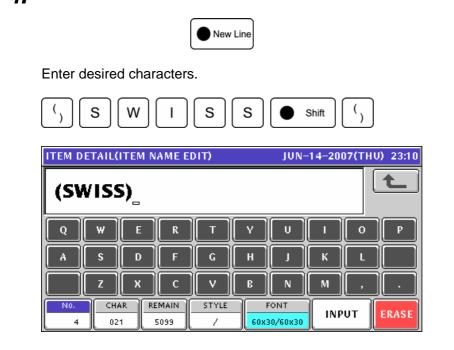

**5.** To finalize the editing, press the [ESC] key on the key sheet.

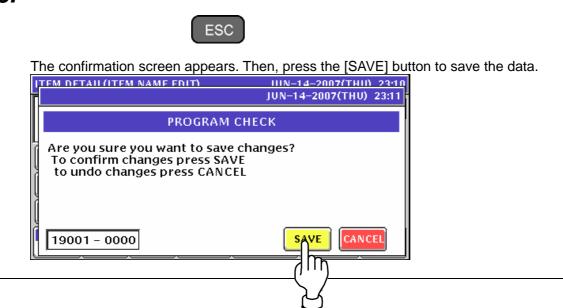

## A.3 SPECIAL CHARACTER REGISTRATION

**1.** Confirm that the text edit screen is displayed.

| ITEM DE | TAIL(IT  | iem na | ME E |       | JUN- | 14-200   | ) <b>7(</b> THU | ) 23:12 |          |
|---------|----------|--------|------|-------|------|----------|-----------------|---------|----------|
|         |          |        |      |       |      |          |                 | ſ       |          |
|         |          |        |      |       |      |          |                 |         |          |
|         |          | - 10   |      |       |      |          |                 |         |          |
| Q       | <u> </u> | E      | R    |       | Ľ    | <u> </u> |                 | 0       | <u>Р</u> |
| A       | s [[     | D      | F    | G     | н    | L        | к               | L       |          |
|         | z        | x      | с    |       | В    |          | м               | ,       |          |
| N0.     | CHAR     | REM    | 1AIN | STYLE | F    | ONT      | INP             |         | ERASE    |
| 4       | 000      | 5      | 119  | 1     | 30x1 | 5/30x15  |                 |         | ERASE    |

**2.** To select a desired character style using the following keys.

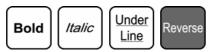

The selected style is displayed in the "STYLE" display field.

#### EXAMPLE

| Select reversed characters.                                          |                  |                     |             |  |  |  |  |  |  |
|----------------------------------------------------------------------|------------------|---------------------|-------------|--|--|--|--|--|--|
| ITEM DETAIL(ITEM NAME EDIT) JUN-14-2007(THU) 23:12                   |                  |                     |             |  |  |  |  |  |  |
|                                                                      |                  |                     |             |  |  |  |  |  |  |
| QWEI                                                                 | i T              | Y U                 | 1 0 P       |  |  |  |  |  |  |
|                                                                      |                  | н                   | K L         |  |  |  |  |  |  |
|                                                                      |                  | BN                  | M , .       |  |  |  |  |  |  |
| No.         CHAR         REMAIL           4         000         5119 | N STYLE<br>B / R | FONT<br>30x15/30x15 | INPUT ERASE |  |  |  |  |  |  |

**3.** Enter desired characters using alpha-numeric keys on the key sheet or the screen.

| GOUD                                                                 | A Space                         | CHEES             |
|----------------------------------------------------------------------|---------------------------------|-------------------|
| ITEM DETAIL(ITEM NAME E                                              | DIT) JUN-14                     | 4-2007(THU) 23:13 |
| GOUDAICHE                                                            |                                 | t                 |
| QWER                                                                 | TYU                             | I O P             |
| ASDF                                                                 | СНЈ                             | K                 |
| ZXC                                                                  | V B N                           | м,.               |
| No.         CHAR         REMAIN           4         013         5107 | STYLE FONT<br>B / R 30x15/30x15 |                   |

Е

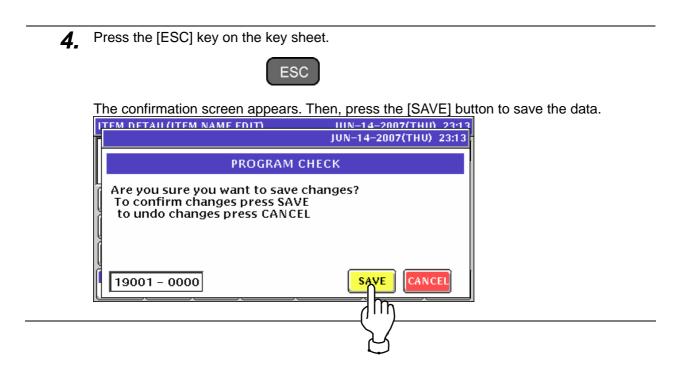

## A.4 LINE DELETION

1. Confirm that the text edit screen for a desired PLU is displayed.

| ITEM D | M DETAIL(ITEM NAME EDIT) JUN-14-2007(THU) 2: |     |             |            |   |                  |     |     |  |  |
|--------|----------------------------------------------|-----|-------------|------------|---|------------------|-----|-----|--|--|
| GO     | DUD                                          | A C | HEE         | ESE        |   |                  |     | t   |  |  |
| Q      | W                                            | E   | R           | Т          | Y | U                |     | 0 P |  |  |
| A      | s                                            | D   | F           | G          | н |                  | К   | L   |  |  |
|        | Z                                            | X   | С           | v          | B |                  | м   |     |  |  |
| No.    | CH/<br>01                                    |     | MAIN<br>107 | STYLE<br>/ |   | FONT<br>15/30x15 | INP | UT  |  |  |

2. To delete the character line, press the [Line Delete] key on the key sheet.

| Line   |
|--------|
| Delete |
|        |

| ITEM DETAIL(I | TEM NA | ME EC |       | JUN- | 14-200  | 17(THU | ) 23:18 |       |
|---------------|--------|-------|-------|------|---------|--------|---------|-------|
|               |        |       |       |      |         |        | ] [     | Ł     |
| •             |        |       |       |      |         |        |         |       |
|               | E      | R     | ГТ    | V    | U       |        |         | Р     |
|               |        |       |       |      |         |        |         |       |
| A S           | D      | F     | G     | н    | L       | к      | L       |       |
|               | x      | с     |       | B    |         | м      | ,       |       |
| No. CHA       |        |       | STYLE |      | ONT     | INP    | ит 📗    | ERASE |
|               | 51     | 19    |       | 30x1 | 5/30x15 |        |         |       |

**3.** Press the [ESC] key on the key sheet.

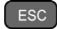

The confirmation screen appears. Then, press the [SAVE] button to save the data.

| ITEM DETAIL (ITEM NAME EDIT)                                                                 | UIN-14-2007(THU) 23:18<br>JUN-14-2007(THU) 23:18 |
|----------------------------------------------------------------------------------------------|--------------------------------------------------|
| PROGRAM (                                                                                    | СНЕСК                                            |
| Are you sure you want to save<br>To confirm changes press SAV<br>to undo changes press CANCE | E                                                |
| 19001 - 0000                                                                                 |                                                  |
|                                                                                              | Y                                                |

## A.5 CHARACTER DELETION

**1.** To Make a correction for a misspelled word, move the cursor to a place where misspelling is made by using the  $[\rightarrow]$  or  $[\leftarrow]$  key.

| EXAMPLE "GA                              | $UDA" \rightarrow$ | "GOUD      | A"                  |                    |
|------------------------------------------|--------------------|------------|---------------------|--------------------|
| ITEM DETAIL(ITEM                         | NAME EDI           | T)         | JUN-                | 14-2007(THU) 23:21 |
| GAUDA                                    | CHEES              | SE         |                     | <b>٤</b>           |
| QWE                                      | R                  | T V        | / U                 | 1 0 P              |
| ASD                                      | F                  | G          |                     | K L                |
| ZX                                       |                    | V F        |                     | M , .              |
| No.         CHAR           4         012 | REMAIN<br>5107     | STYLE<br>/ | FONT<br>30x15/30x15 | INPUT              |

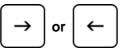

| ITEM DE      | TAIL(I     | TAIL(ITEM NAME EDIT) JUN-14-2007(THU) 23: |             |            |   |                  |         |          |       |  |
|--------------|------------|-------------------------------------------|-------------|------------|---|------------------|---------|----------|-------|--|
| GAUDA CHEESE |            |                                           |             |            |   |                  |         |          |       |  |
| Q            | w          | E                                         | R           |            | Y |                  | <b></b> | 0        | P     |  |
| A            | s          | D                                         | F           | G          | н |                  | К       | L        |       |  |
|              | z          | х                                         | С           |            | B |                  | м       | <b>,</b> |       |  |
| No.<br>4     | CHA<br>012 |                                           | MAIN<br>107 | STYLE<br>/ |   | FONT<br>15/30x15 | INP     | UT       | ERASE |  |

**2.** Press the [Character Delete] key on the key sheet to delete the misspelled character.

| Char<br>Delete |                                                    |   |              |            |   |                  |     |    |       |
|----------------|----------------------------------------------------|---|--------------|------------|---|------------------|-----|----|-------|
| ITEM D         | ITEM DETAIL(ITEM NAME EDIT) JUN-14-2007(THU) 23:21 |   |              |            |   |                  |     |    |       |
| GU             | GUDA CHEESE                                        |   |              |            |   |                  |     |    |       |
| Q              | W                                                  | E | R            | Т          | Y | U                |     | 0  | P     |
| A              | s                                                  | D | F            | G          | н |                  | К   | L  |       |
|                | Z                                                  | x | С            |            | В |                  | M   | ,  |       |
| No.            | CHA<br>01                                          |   | MAIN<br>5108 | STYLE<br>/ |   | FONT<br>15/30x15 | INP | υт | ERASE |

**3.** Enter the correct character using the alpha-numeric keys.

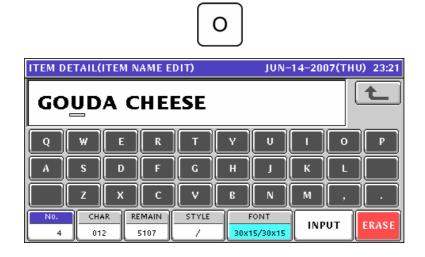

**4.** Press the [ESC] key on the key sheet.

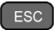

The confirmation screen appears. Then, press the [SAVE] button to save the data.

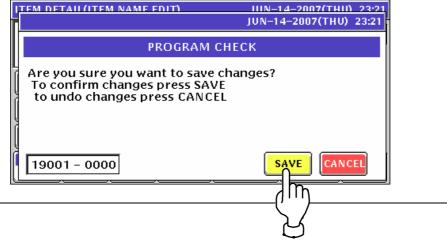

# A.6 CHARACTER BACKSPACING

**1.** To delete a wrong character that was just entered, press the [Back Space] key on the key sheet to move the cursor back by one character.

| <b>EXAMPLE</b> "E" $\rightarrow$ "A" |                                                  |   |             |            |   |                  |     |    |          |  |
|--------------------------------------|--------------------------------------------------|---|-------------|------------|---|------------------|-----|----|----------|--|
| ITEM D                               | ITEM DETAIL(ITEM NAME EDIT) JUN-14-2007(THU) 23: |   |             |            |   |                  |     |    |          |  |
| GO                                   | UD                                               | E |             |            |   |                  |     |    | <b>t</b> |  |
| Q                                    | W                                                | E | R           |            | Υ | U                | -   | 0  | P        |  |
| A                                    | s                                                | D | F           | G          | H |                  | К   | L  |          |  |
|                                      | z                                                | X | С           |            | В |                  | м   | ,  |          |  |
| No.                                  | CHA<br>009                                       |   | MAIN<br>114 | STYLE<br>/ |   | FONT<br>15/30x15 | INP | UT | ERASE    |  |

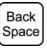

| ITEM D | ETAIL(    | ITEM N | AME E        | DIT)       | JUN-14-2007(THU) 23:23 |                  |     |          |       |
|--------|-----------|--------|--------------|------------|------------------------|------------------|-----|----------|-------|
| GOUD   |           |        |              |            |                        |                  |     |          |       |
| Q      | W         | E      | R            | T          | V                      | U                |     | 0        | P     |
| A      | s         | D      | F            | G          | н                      |                  | К   | L        |       |
|        | Z         | x      | С            |            | В                      |                  | M   | <b>,</b> |       |
| N0.    | СH/<br>00 |        | MAIN<br>5115 | STYLE<br>/ |                        | FONT<br>15/30x15 | INP | UT       | ERASE |

**2.** Enter a correct character.

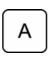

| ITEM D | ETAIL(    | ITEM N     | AME E        |       | JUN-14-2007(THU) 23:23 |                  |     |     |  |
|--------|-----------|------------|--------------|-------|------------------------|------------------|-----|-----|--|
| GO     | UD        | <b>A</b> _ |              |       |                        |                  |     | t   |  |
| Q      | W         | E          | R            | T     | V                      | U                |     | 0 P |  |
| A      | s         | D          | F            | G     | н                      |                  | к   |     |  |
|        | Z         | X          | С            |       | B                      |                  | м   |     |  |
| N0,    | CH4<br>00 |            | MAIN<br>5114 | STYLE |                        | FONT<br>15/30x15 | INP | UT  |  |

**3.** Complete the text.

| ITEM D | ETAIL(       | ITEM N | AME E       |            | JUN- | 14-200           | )7(TH | U) 23:23 |       |
|--------|--------------|--------|-------------|------------|------|------------------|-------|----------|-------|
| GO     | GOUDA CHEESE |        |             |            |      |                  |       |          |       |
| Q      | W            | E      | R           | T          | Y    | U                | •     | 0        | P     |
| A      | s            | D      | F           | G          | н    | L                | к     | L        |       |
|        | z            | X      | С           |            | B    |                  | м     | <b>,</b> |       |
| N0.    | СНА<br>012   |        | MAIN<br>107 | STYLE<br>/ |      | FONT<br>15/30x15 | INP   | UΤ       | ERASE |

**4.** Press the [ESC] key on the key sheet.

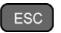

The confirmation screen appears. Then, press the [SAVE] button to save the data.

| I, | TEM DETAIL (ITEM NAME EDIT)                                                                        | HIN-14-2007(THIN 23:23 |
|----|----------------------------------------------------------------------------------------------------|------------------------|
| П  |                                                                                                    | JUN-14-2007(THU) 23:23 |
| ľ  | PROGRAM CHE                                                                                        | СК                     |
|    | Are you sure you want to save cha<br>To confirm changes press SAVE<br>to undo changes press CANCEL | inges?                 |
|    | 19001 - 0000                                                                                       | SAVE                   |

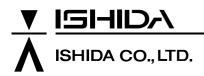

Design and specifications are subject to change without notice.

44 SANNO-CHO, SHOGOIN, SAKYO-KU KYOTO, 606-8392 JAPAN PHONE: 81-75-771-4141 FACSIMILE: 81-75-751-1634 URL: http://www.ishidajapan.com